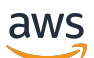

Guía de la aplicación

# AWS IoT SiteWise Monitor

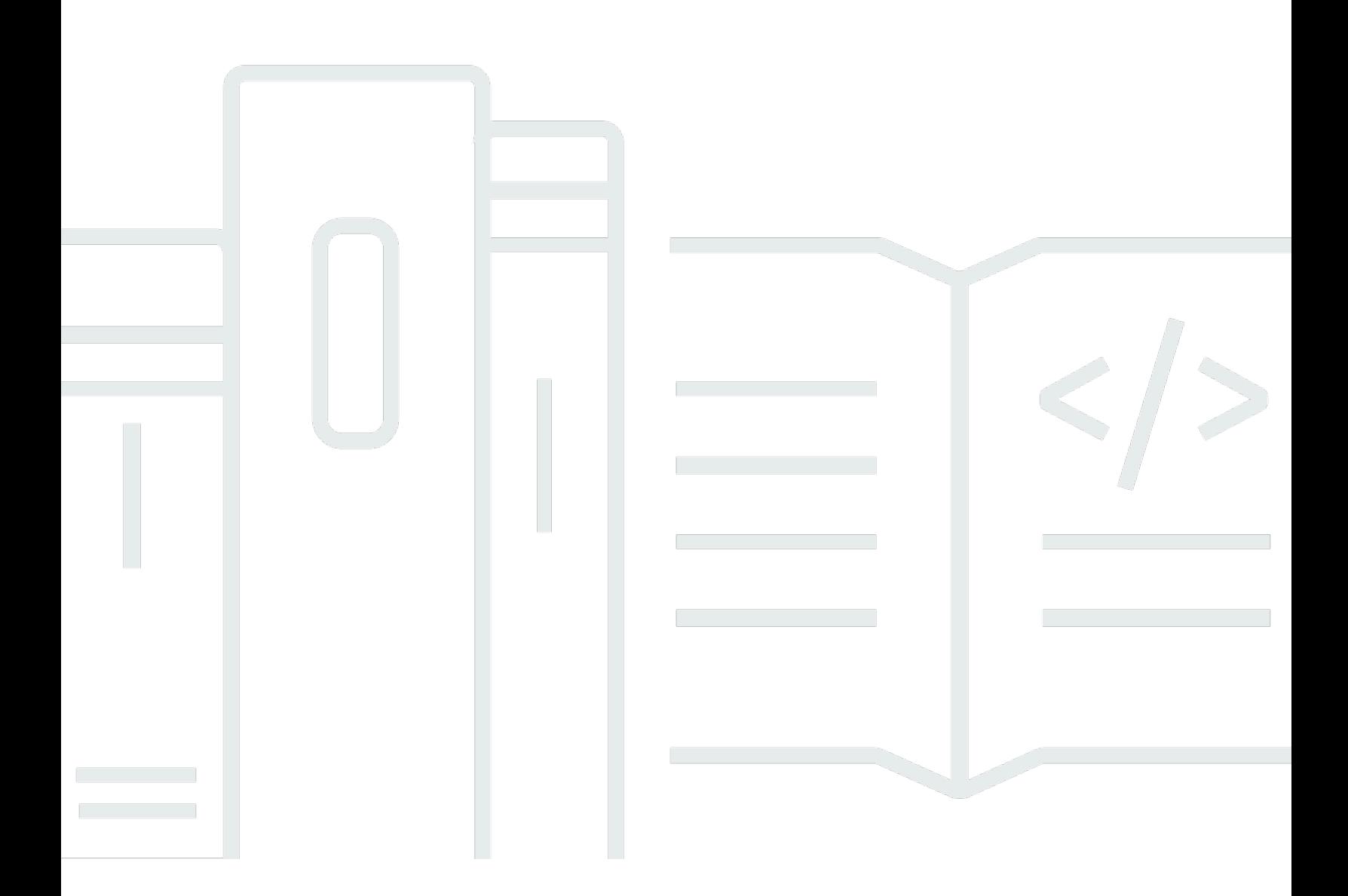

Copyright © 2024 Amazon Web Services, Inc. and/or its affiliates. All rights reserved.

## AWS IoT SiteWise Monitor: Guía de la aplicación

Copyright © 2024 Amazon Web Services, Inc. and/or its affiliates. All rights reserved.

Las marcas comerciales y la imagen comercial de Amazon no se pueden utilizar en relación con ningún producto o servicio que no sea de Amazon, de ninguna manera que pueda causar confusión entre los clientes y que menosprecie o desacredite a Amazon. Todas las demás marcas registradas que no son propiedad de Amazon son propiedad de sus respectivos propietarios, que pueden o no estar afiliados, conectados o patrocinados por Amazon.

## Table of Contents

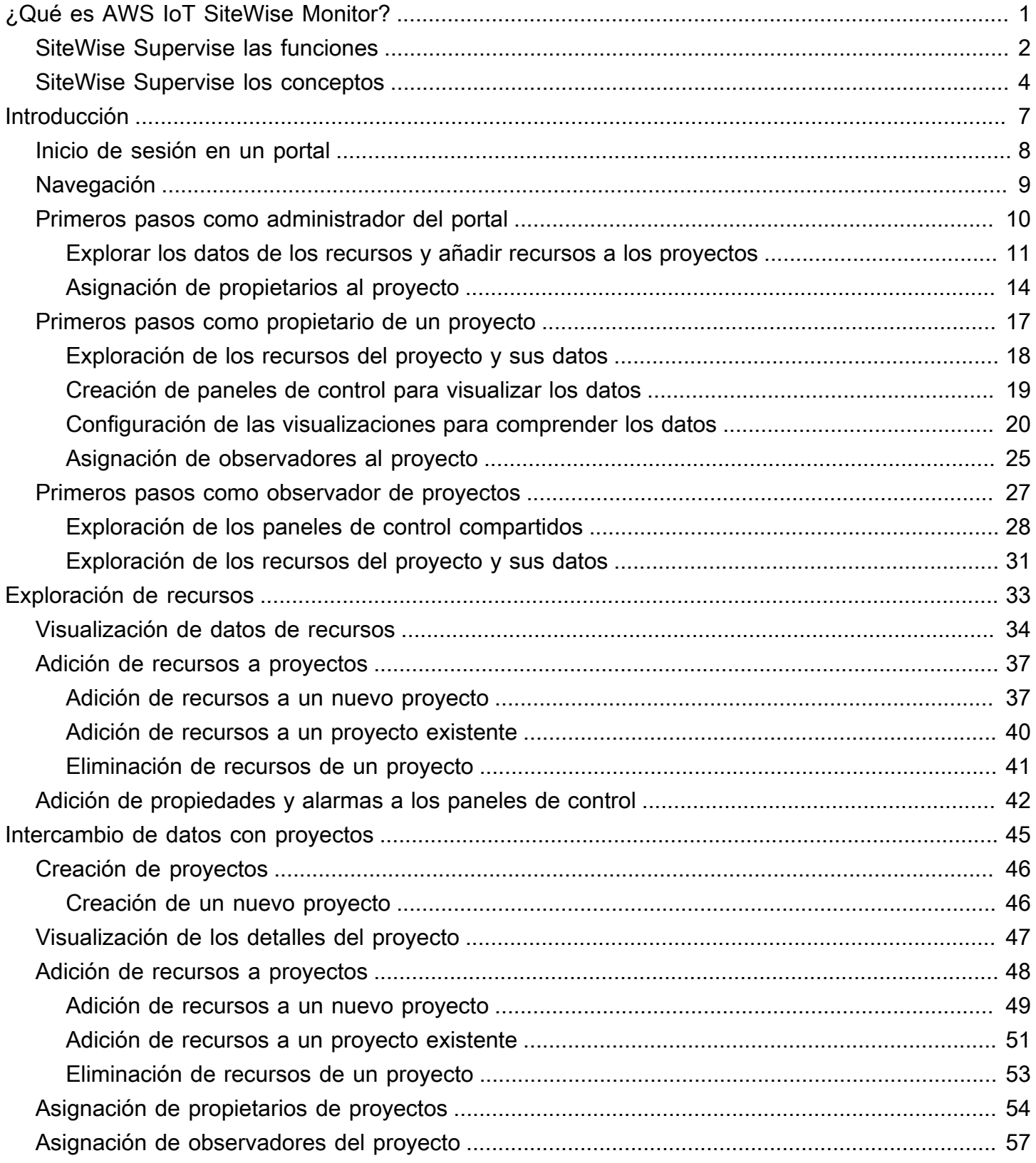

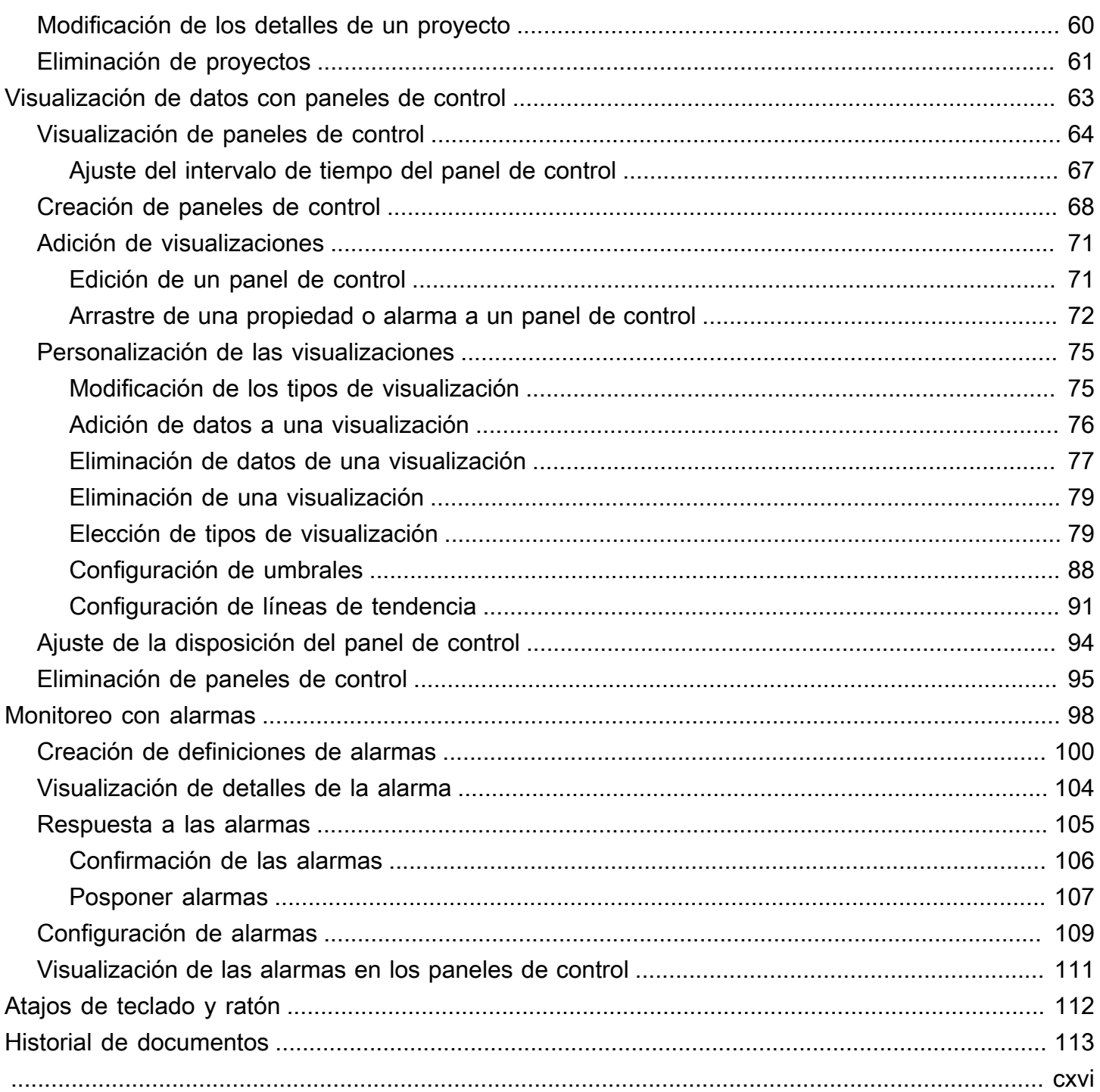

# <span id="page-4-0"></span>¿Qué es AWS IoT SiteWise Monitor?

AWS IoT SiteWise Monitor es una característica de AWS IoT SiteWise que ofrece portales en forma de aplicaciones web administradas. Puede utilizar estas aplicaciones para ver y compartir sus datos operativos y alarmas. Puede ver los datos de sus procesos, dispositivos y equipos conectados a AWS IoT SiteWise. Los expertos de dominio, como los ingenieros de procesos, pueden utilizar estos portales para obtener rápidamente información sobre sus datos operativos y comprender el comportamiento de los dispositivos y equipos. Pueden utilizar esta información para mejorar la eficacia de dispositivos, procesos o equipos e innovar en nuevas iniciativas. Los operadores pueden monitorear los datos con alarmas y responder a las alarmas cuando los dispositivos y equipos no funcionan de manera óptima.

Dado que AWS IoT SiteWise captura los datos en el tiempo, puede utilizar AWS IoT SiteWise Monitor para ver los datos operativos en el tiempo. Con AWS IoT SiteWise Monitor, puede descubrir información que de otro modo podría ser difícil de encontrar.

A continuación se muestra un tablero de instrumentos de ejemplo que muestra los datos de un conjunto de molinos eólicos.

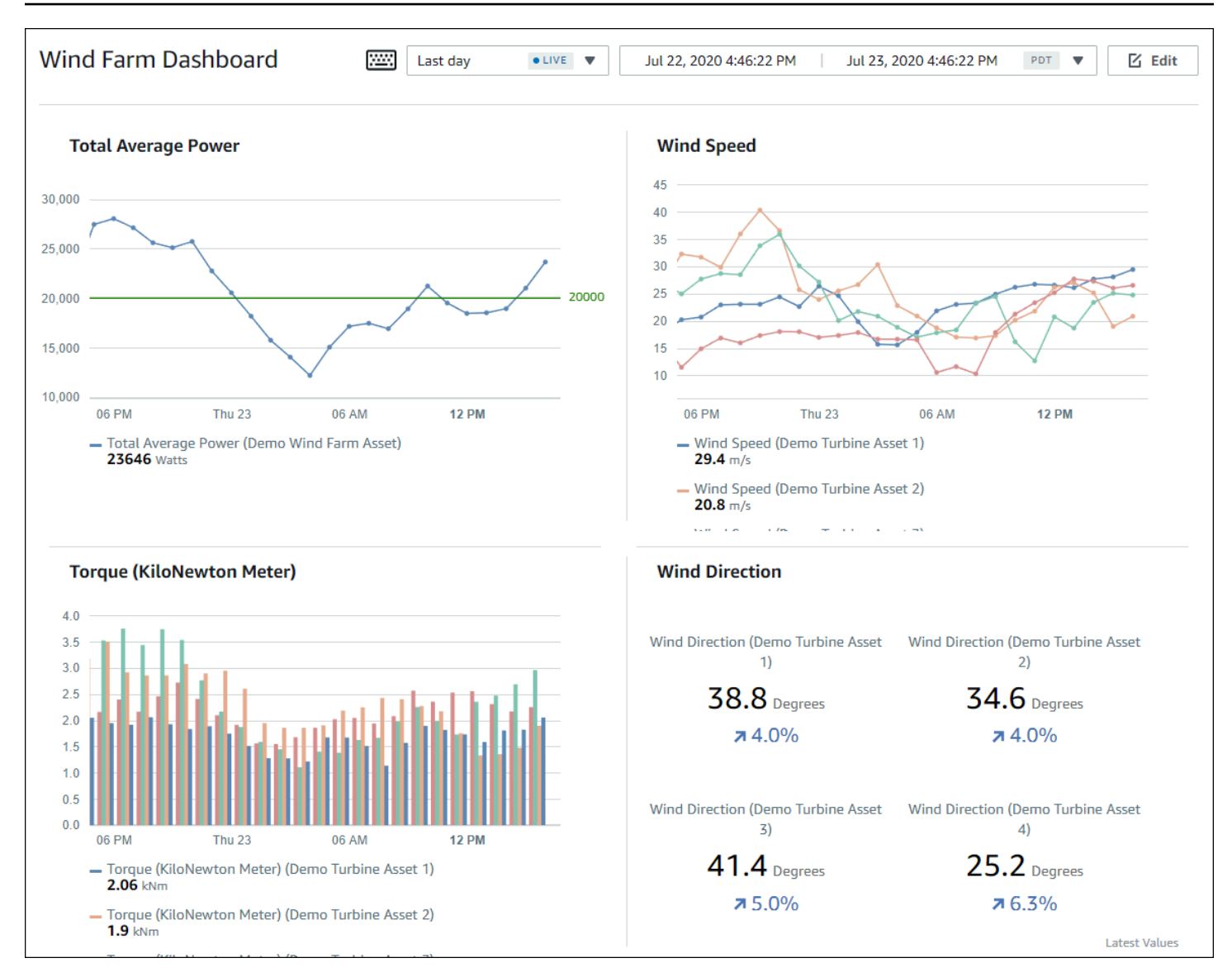

## <span id="page-5-0"></span>SiteWise Supervise las funciones

Tres roles utilizan los portales de AWS IoT SiteWise Monitor:

### Administrador del portal

Cada portal de SiteWise Monitor tiene uno o más administradores de portal. Los administradores del portal utilizan el portal para crear proyectos que contengan recopilaciones de recursos y paneles. A continuación, el administrador del portal asigna recursos y propietarios a cada proyecto. Al controlar el acceso al proyecto, los administradores del portal especifican los recursos que los propietarios y observadores de proyectos pueden ver.

#### Propietario del proyecto

Cada proyecto de SiteWise Monitor tiene propietarios. Los propietarios de proyectos crean visualizaciones en forma de paneles para representar los datos operativos de manera coherente. Cuando los paneles están listos para compartirse, el propietario del proyecto puede invitar a lectores al proyecto. Los propietarios de proyectos también pueden asignar otros propietarios al proyecto. Los propietarios del proyecto pueden configurar los umbrales y los ajustes de notificación de las alarmas.

#### Observador de proyectos

Cada proyecto de SiteWise Monitor tiene visores. Los observadores de proyectos pueden conectarse al portal para ver los paneles creados por los propietarios de proyectos. En cada panel de control, los observadores de proyectos pueden ajustar el intervalo de tiempo para comprender mejor los datos operativos. Los observadores de proyectos solo pueden ver los paneles de los proyectos a los que tienen acceso. Los observadores de proyectos pueden confirmar y posponer alarmas.

En función de la organización, la misma persona puede desempeñar varios roles.

La siguiente imagen ilustra cómo estos tres roles, además del AWS administrador que crea los portales, interactúan en un portal de SiteWise Monitor.

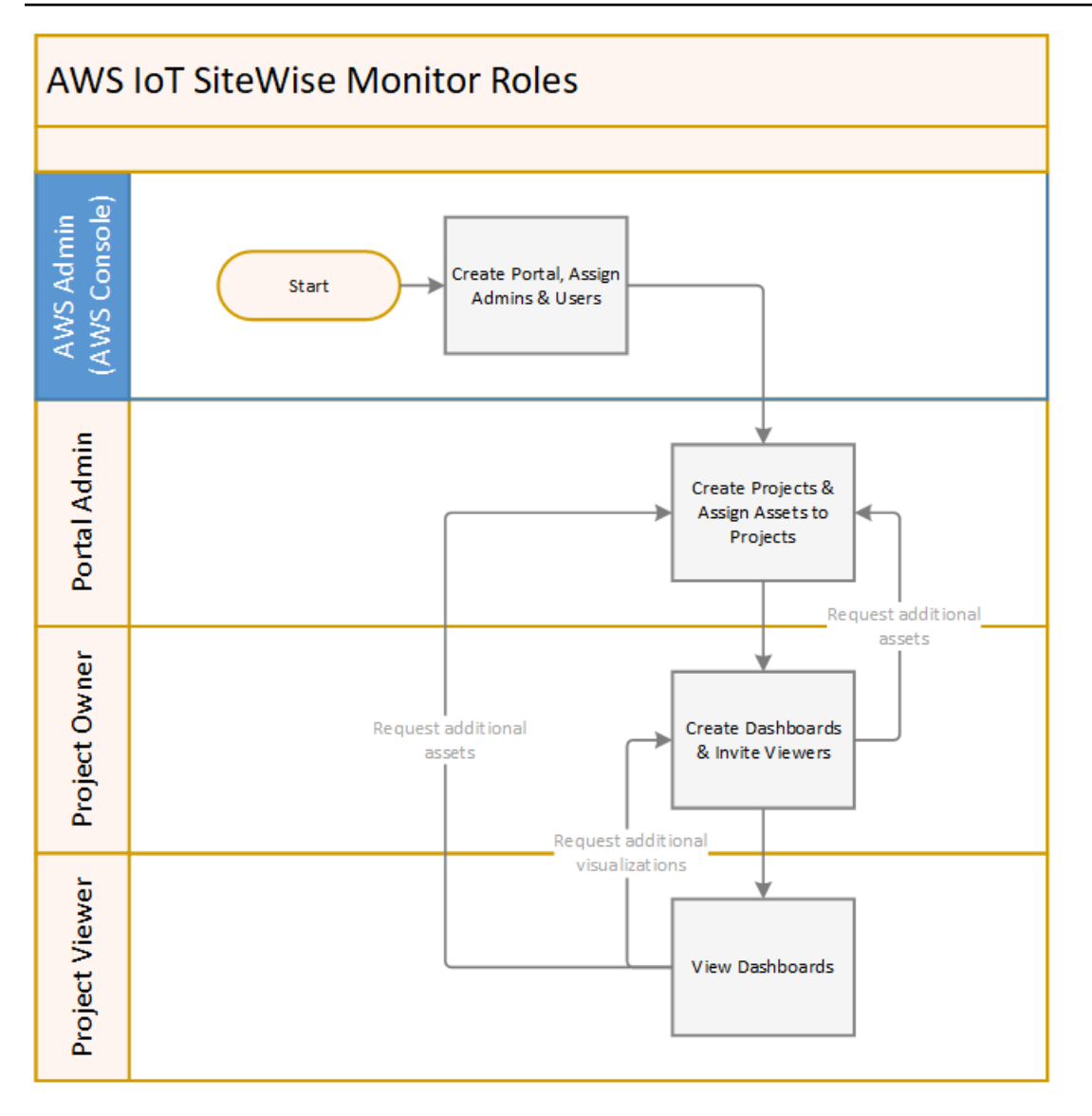

Puede administrar quién tiene acceso a sus datos utilizando AWS IAM Identity Center o IAM. Los usuarios de sus datos pueden iniciar sesión en SiteWise Monitor desde un navegador móvil o de escritorio con sus credenciales de IAM Identity Center o de IAM.

Cualquier usuario que no sea el administrador de AWS puede acceder a los portales al recibir un enlace a los mismos.

## <span id="page-7-0"></span>SiteWise Supervise los conceptos

Si ha recibido una invitación para iniciar sesión en un portal de AWS IoT SiteWise Monitor, entonces cuenta ya con acceso a los datos de AWS IoT SiteWise. Para obtener el máximo beneficio del portal de AWS IoT SiteWise Monitor, debe familiarizarse con los siguientes conceptos:

#### **Portal**

Un portal de AWS IoT SiteWise Monitor es una aplicación web que puede utilizar para visualizar y compartir sus datos de AWS IoT SiteWise. Un portal tiene uno o varios administradores y contiene cero o más proyectos.

### Proyecto

Cada portal de SiteWise Monitor contiene un conjunto de proyectos. Cada proyecto tiene un subconjunto de sus recursos de AWS IoT SiteWise asociados al mismo. Los propietarios de proyectos crean uno o varios paneles para proporcionar una forma coherente de ver los datos asociados a esos recursos. Los propietarios de proyectos pueden invitar a observadores al proyecto para permitirles ver los recursos y paneles del proyecto. El proyecto es la unidad básica para compartir en SiteWise Monitor. Los propietarios de proyectos pueden invitar a los usuarios a los que el administrador de AWS les dio acceso al portal. Un usuario debe tener acceso a un portal antes de que un proyecto de ese portal pueda compartirse con ese usuario.

### Activo

Cuando se incorporan datos en AWS IoT SiteWise desde su equipo industrial, sus dispositivos, equipos y procesos se representan como recursos. Cada recurso tiene propiedades y alarmas asociadas al mismo. El administrador del portal asigna conjuntos de recursos a cada proyecto.

#### Propiedad

Las propiedades son datos de series temporales asociados a los recursos. Por ejemplo, un equipo podría tener un número de serie, una ubicación, una marca y un modelo y una fecha de instalación. También puede tener valores de series temporales para disponibilidad, rendimiento, calidad, temperatura, presión, etc.

#### Alarma

Las alarmas monitorean las propiedades para identificar cuando el equipo está fuera de su rango de operación. Cada alarma define un umbral y una propiedad por monitorear. Cuando la propiedad supera el umbral, la alarma se activa e indica que usted o alguien de su equipo debe ocuparse del problema. Los propietarios de proyectos pueden personalizar los umbrales y los ajustes de notificación de las alarmas. Los observadores de proyectos pueden confirmar y posponer las alarmas y pueden dejar un mensaje con detalles sobre la alarma o la acción que realizaron para solucionarla.

#### Panel de control

Cada proyecto contiene un conjunto de paneles. Los paneles proporcionan un conjunto de visualizaciones para los valores de un conjunto de recursos. Los propietarios de proyectos crean los paneles y las visualizaciones que contiene. Cuando un propietario de proyecto está listo para compartir el conjunto de paneles, el propietario puede invitar a observadores al proyecto, lo que les da acceso a todos los paneles del mismo. Si desea un conjunto distintos de observadores para distintos paneles, debe dividir los paneles entre proyectos. Cuando los espectadores miran los paneles, pueden personalizar el intervalo de tiempo para ver datos específicos.

#### Visualización

En cada panel de control, los propietarios de proyectos deciden cómo mostrar las propiedades y alarmas de los recursos asociados al proyecto. La disponibilidad se podría representar como un gráfico de líneas, mientras que otros valores se podrían mostrar como gráficos de barras o indicadores clave de rendimiento (KPI). Las alarmas se visualizan mejor como cuadrículas de estado y líneas temporales de estado. Los propietarios de proyectos personalizan cada visualización para ofrecer la mejor comprensión de los datos de ese recurso.

## <span id="page-10-0"></span>Introducción a AWS IoT SiteWise Monitor

Usted utiliza los portales de AWS IoT SiteWise Monitor para visualizar, analizar y compartir el acceso a sus datos operativos. Cada portal de AWS IoT SiteWise Monitor es una aplicación web administrada que se crea desde la consola de AWS IoT SiteWise. Cuando se le da acceso a un portal, recibe un correo electrónico que contiene un enlace al mismo. Los temas de esta sección le ayudarán a comprender lo que puede hacer en el portal.

En función de su rol, puede que tenga que realizar diferentes tareas.

Roles y tareas de AWS IoT SiteWise Monitor

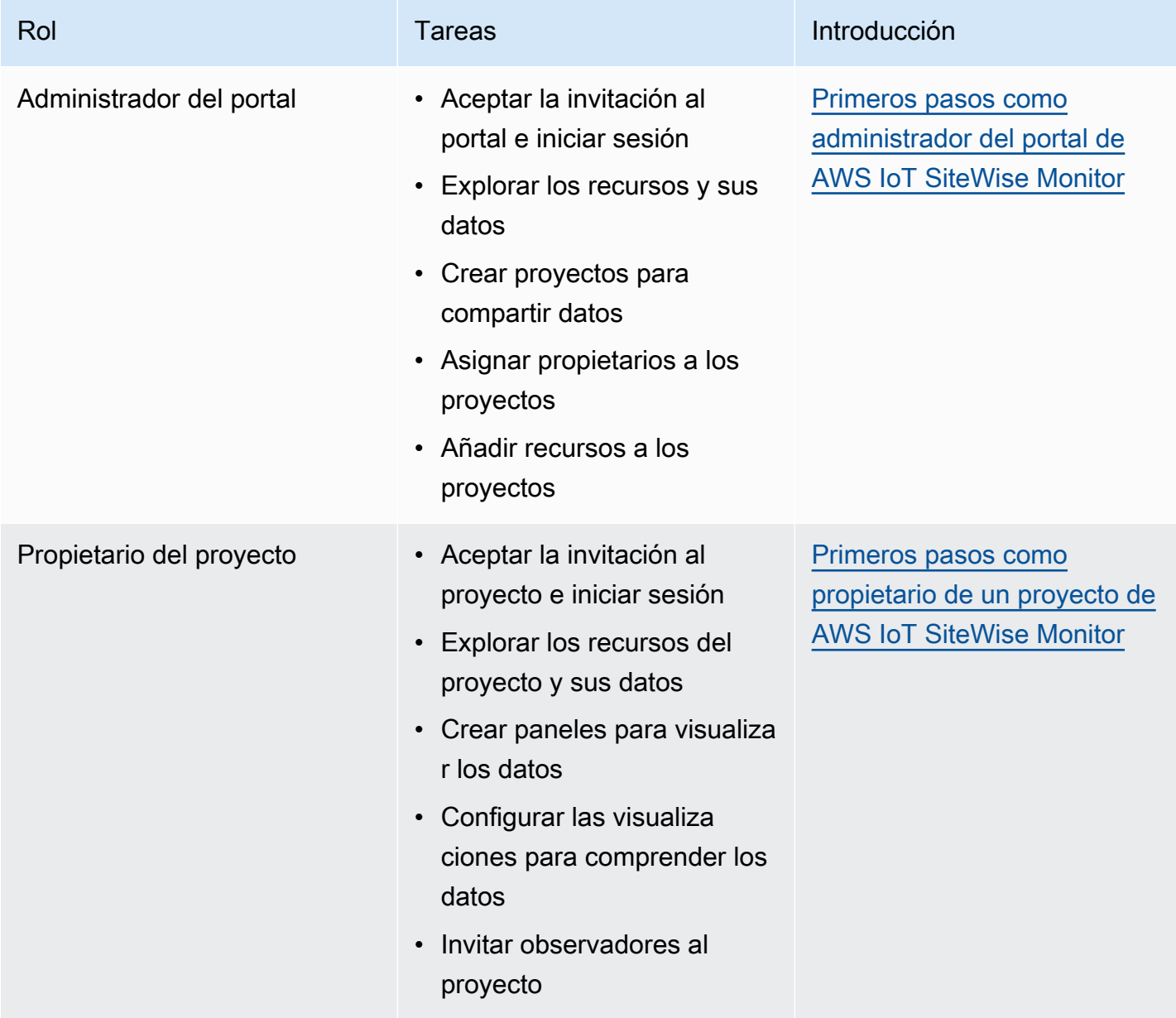

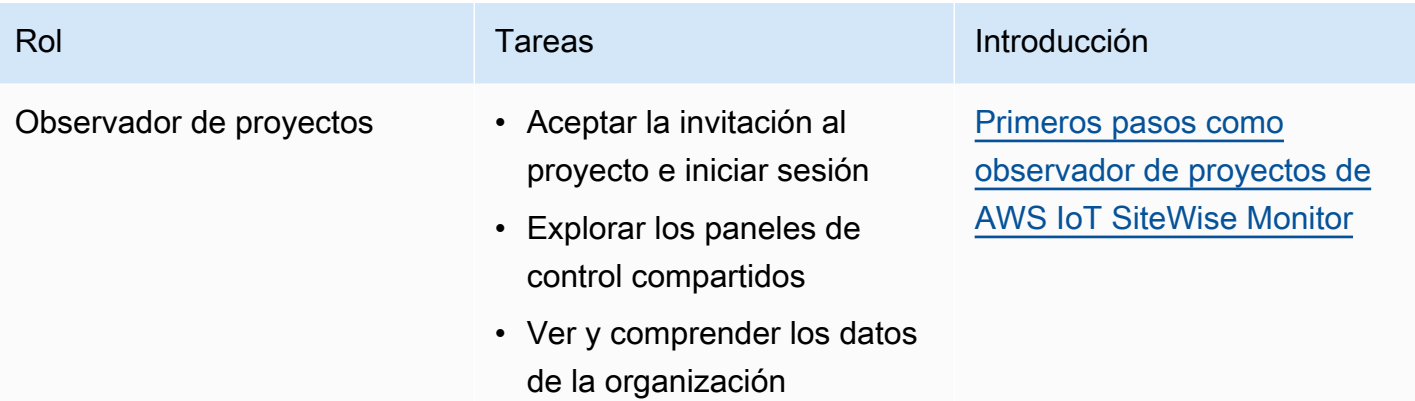

Si no dispone de un portal de AWS IoT SiteWise Monitor, póngase en contacto con su administrador de AWS. Para obtener información sobre cómo crear un portal, consulte [Introducción a AWS IoT](https://docs.aws.amazon.com/iot-sitewise/latest/userguide/monitor-getting-started) [SiteWise Monitor](https://docs.aws.amazon.com/iot-sitewise/latest/userguide/monitor-getting-started) en la Guía del usuario de AWS IoT SiteWise.

## <span id="page-11-0"></span>Inicio de sesión en un portal de AWS IoT SiteWise Monitor

Tanto si es administrador de un portal, propietario de un proyecto u observador, su primer paso es iniciar sesión en la aplicación AWS IoT SiteWise Monitor con su correo electrónico y contraseña de empresa o sus credenciales de AWS Identity and Access Management (IAM). SiteWise Monitor valida sus credenciales con AWS IAM Identity Center o IAM a fin de garantizar que solo los usuarios autorizados puedan acceder a los recursos de su empresa.

Puede elegir una de las siguientes opciones para iniciar sesión en el portal de AWS IoT SiteWise Monitor:

- Utilizar su identidad del Centro de identidades de IAM.
	- 1. Abra el correo electrónico que contiene el enlace al portal y abra el portal web.
	- 2. En el cuadro de diálogo, en Correo electrónico, introduzca su dirección de correo electrónico de empresa.
	- 3. En Contraseña, introduzca su contraseña de empresa.
	- 4. SeleccioneIniciar sesión.

El Centro de identidades de IAM valida sus credenciales y, si son válidas, abre el portal para que pueda realizar las tareas permitidas para su rol.

• Utilizar su identidad de IAM.

- Si utiliza un usuario de IAM, realice lo siguiente:
	- 1. Abra el enlace al portal y, a continuación, el portal web. Es posible que haya recibido un correo electrónico que contiene el enlace.
	- 2. En el cuadro de diálogo, introduzca su Nombre de usuario de IAM.
	- 3. En Contraseña, introduzca su contraseña de IAM.
	- 4. SeleccioneIniciar sesión.

IAM valida sus credenciales y, si son válidas, abre el portal para que pueda realizar las tareas permitidas para su rol.

- Si desea asumir un rol de IAM, realice lo siguiente:
	- 1. Inicie sesión en IAM con federación.
	- 2. Asuma un rol de IAM.
	- 3. Abra el enlace al portal y, a continuación, el portal web. Es posible que haya recibido un correo electrónico que contiene el enlace.

Si se ha añadido el rol de IAM al portal, iniciará sesión de forma automática en el portal. Ahora puede realizar las tareas permitidas para su rol.

## <span id="page-12-0"></span>Navegación en el portal de AWS IoT SiteWise Monitor

Utilice la barra de navegación de la izquierda para navegar por el portal de AWS IoT SiteWise Monitor.

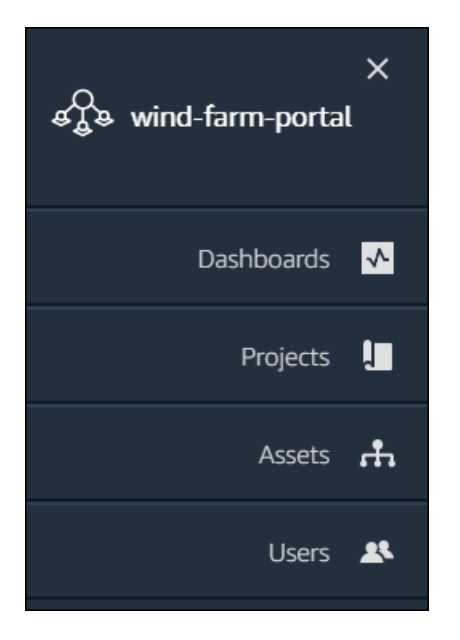

Cuando la barra está colapsada, solo se ven los iconos.

**a** Note

Solo los administradores del portal ven los cuatro iconos.

# <span id="page-13-0"></span>Primeros pasos como administrador del portal de AWS IoT SiteWise Monitor

Como administrador del portal, usted crea proyectos y asocia recursos a esos proyectos. Usted especifica un propietario para cada proyecto. A continuación, el propietario del proyecto puede crear paneles de control con visualizaciones de los valores de las propiedades y alarmas. Solo los administradores del portal pueden crear proyectos, asignar propietarios y modificar la lista de recursos asociados a cada proyecto. Como administrador del portal, puede realizar las siguientes tareas:

- [Inicio de sesión en un portal](#page-11-0)
- [Explorar los datos de los recursos y añadir recursos a los proyectos](#page-14-0)
- [Asignación de propietarios al proyecto](#page-17-0)
- [Primeros pasos como propietario de un proyecto](#page-20-0)

### <span id="page-14-0"></span>Explorar los datos de los recursos y añadir recursos a los proyectos

Puede explorar la lista de recursos a los que tiene acceso para ver sus propiedades y alarmas. Como administrador del portal, puede añadir recursos a un proyecto para ponerlos a disposición del propietario del proyecto. A continuación, el propietario del proyecto puede crear paneles de control para ofrecer a otros expertos en la materia una vista común de las propiedades y alarmas de los recursos.

En el siguiente procedimiento se asume que ha iniciado sesión en el portal de AWS IoT SiteWise Monitor.

Para explorar los datos de los recursos y añadirlos a los proyectos

1. En la barra de navegación, seleccione el icono Recursos.

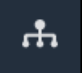

Se visualiza la página Recursos.

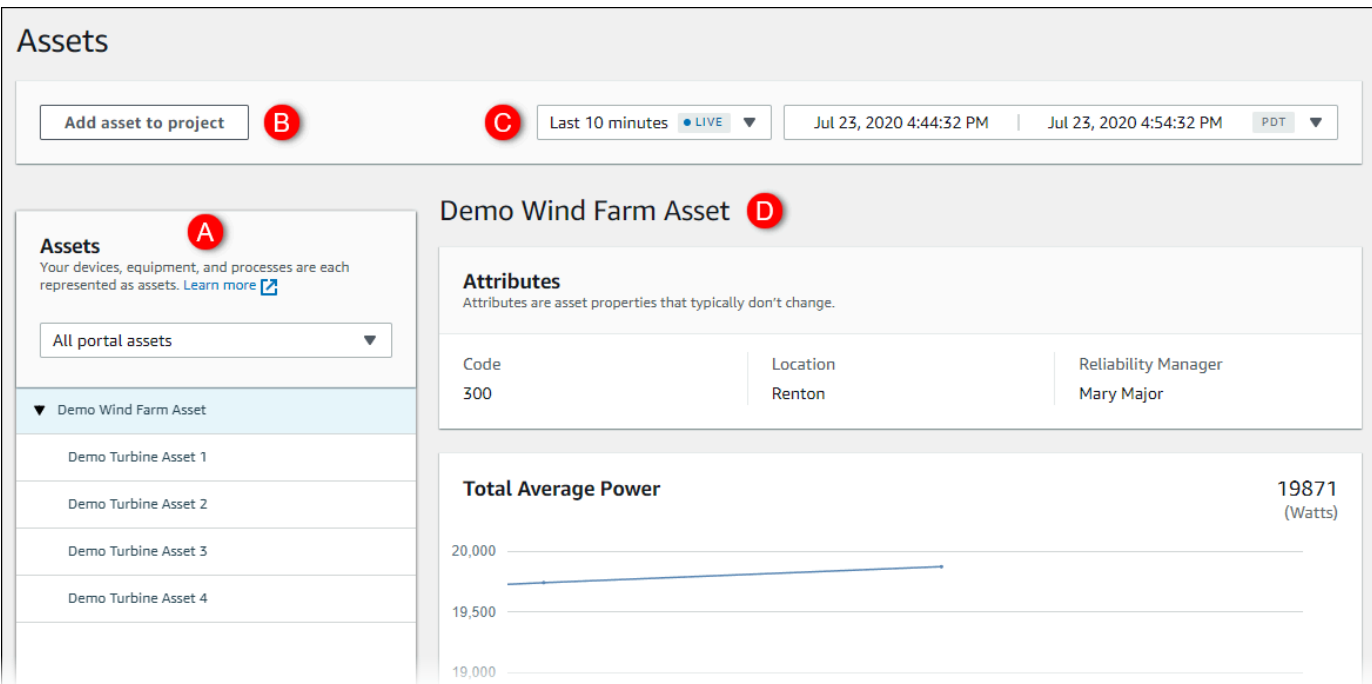

Consulte las siguientes áreas de la página.

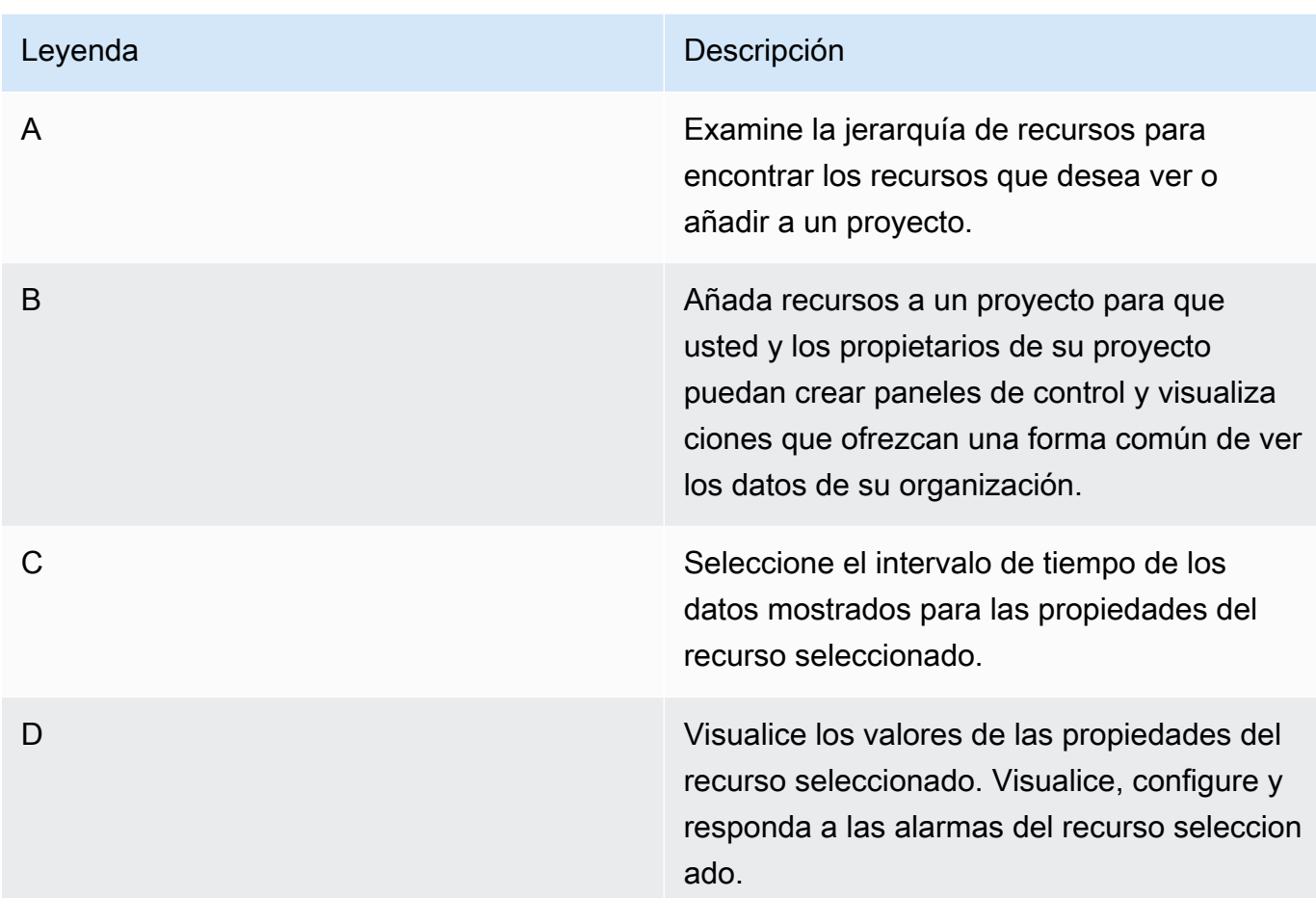

2. Elija un recurso en la jerarquía de Recursos y, a continuación, seleccione Añadir recurso al proyecto.

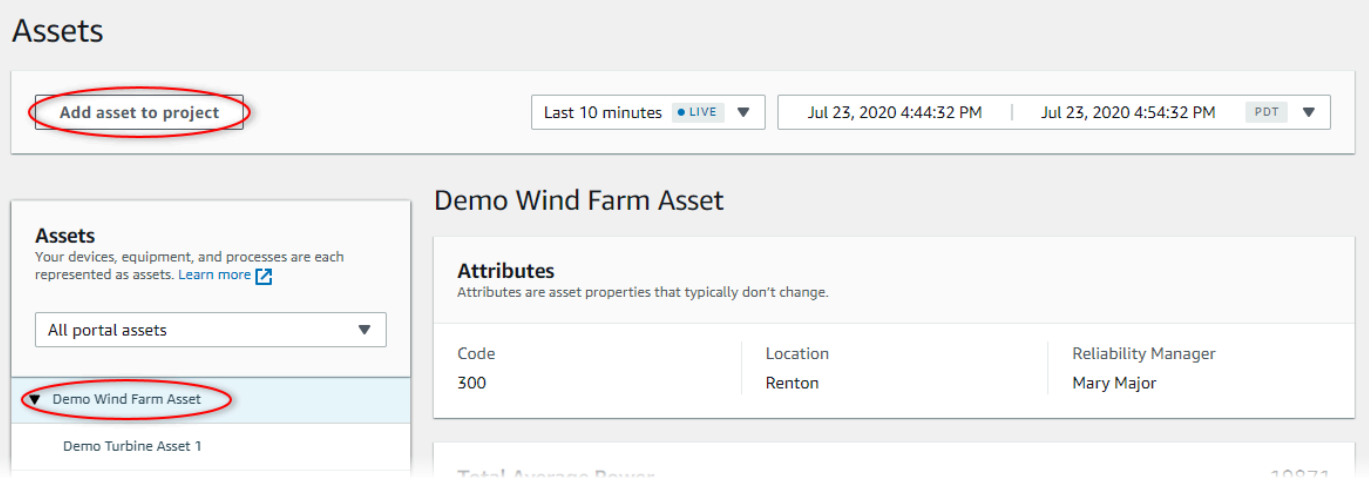

### **a** Note

Solo puede añadir una única jerarquía de nodo simple (un recurso y todos los recursos subordinados a ese recurso) a un proyecto. Para crear un panel de control a fin de comparar dos recursos que son secundarios de un recurso principal común, añada ese recurso principal común al proyecto.

3. En el cuadro de diálogo Añadir recursos al proyecto, seleccione Crear nuevo proyecto y, a continuación, Siguiente.

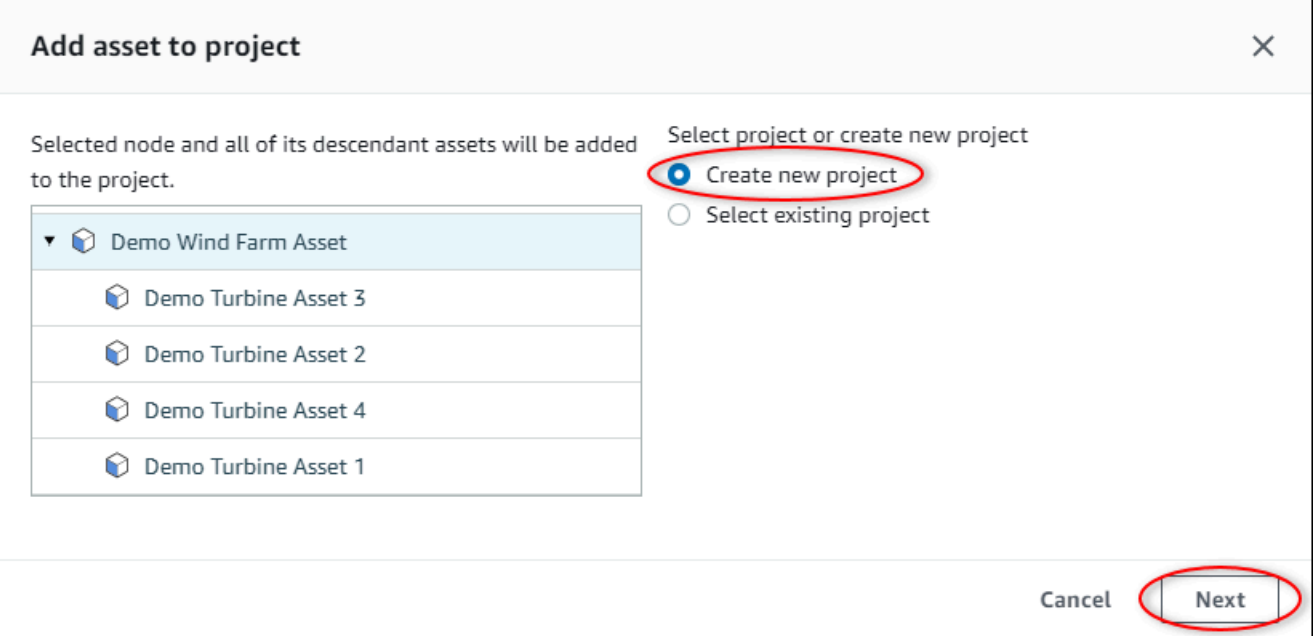

4. En Nombre del proyecto, introduzca un nombre para el proyecto. Si piensa crear varios proyectos, cada uno con un conjunto distinto de recursos, elija un nombre descriptivo.

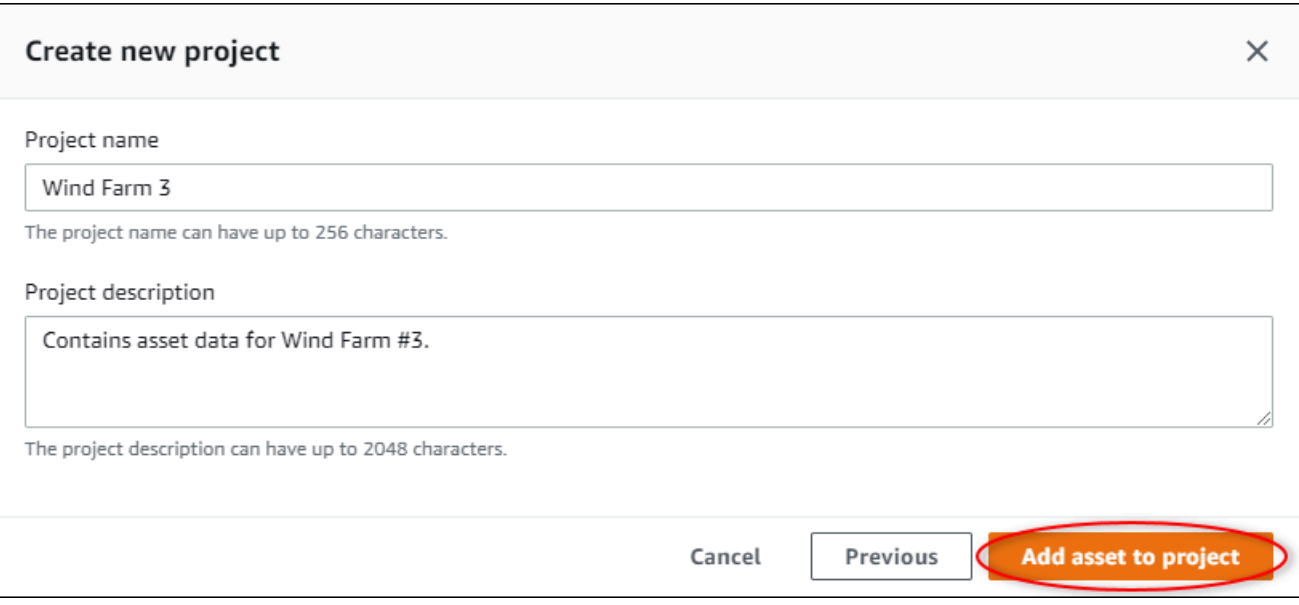

5. En Descripción del proyecto, introduzca una descripción del proyecto y su contenido.

Puede añadir propietarios del proyecto después de crearlo.

6. Seleccione Añadir recurso al proyecto.

El cuadro de diálogo Crear nuevo proyecto se cierra y se abre la página del nuevo proyecto.

7. Cuando esté listo para compartir su proyecto, puede añadir propietarios a su proyecto para crear paneles de control e invitar a observadores. Puede ver y cambiar a quién ha invitado al proyecto en la página de detalles del proyecto.

### <span id="page-17-0"></span>Asignación de propietarios al proyecto

Como administrador del portal, después de crear un proyecto, puede asignar propietarios al mismo. Los propietarios del proyecto crean paneles de control para ofrecer una forma coherente de ver los datos de sus recursos. Puede enviar un correo electrónico de invitación a los propietarios del proyecto asignados cuando esté preparado para que trabajen con el proyecto.

Para asignar propietarios a un proyecto

1. En la barra de navegación, seleccione el icono Proyectos.

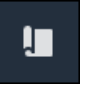

2. En la página Proyectos, elija el proyecto al que desea asignar propietarios.

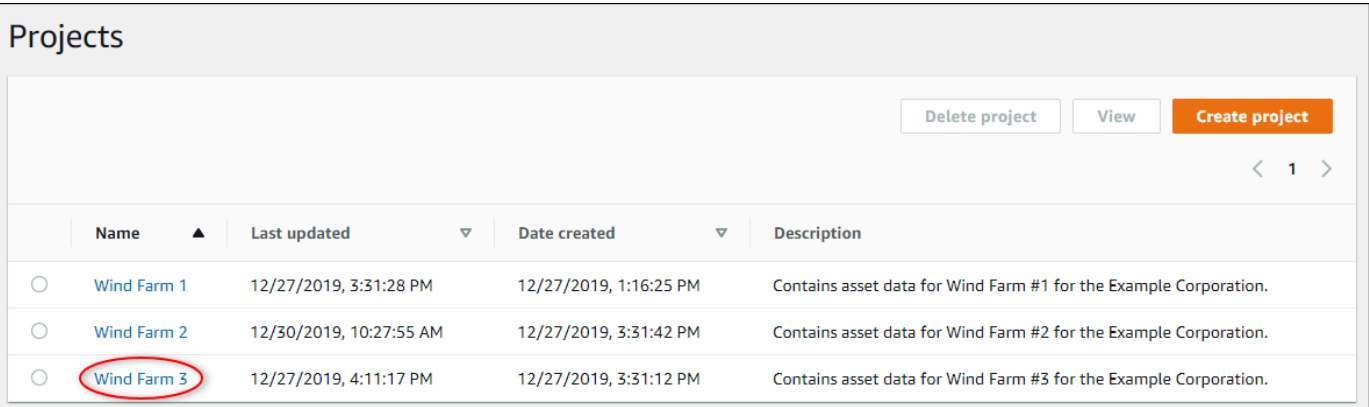

3. En la sección Propietarios del proyecto de la página de detalles del proyecto, seleccione Añadir propietarios si el proyecto no tiene propietarios o Editar propietarios.

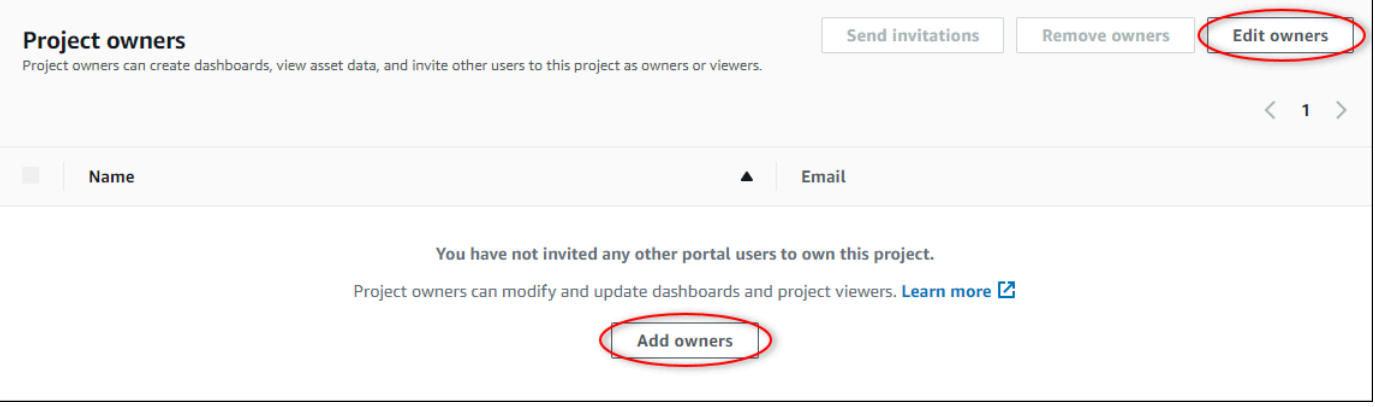

4. En el cuadro de diálogo Propietarios del proyecto, seleccione las casillas de verificación de los usuarios que van a ser propietarios de este proyecto.

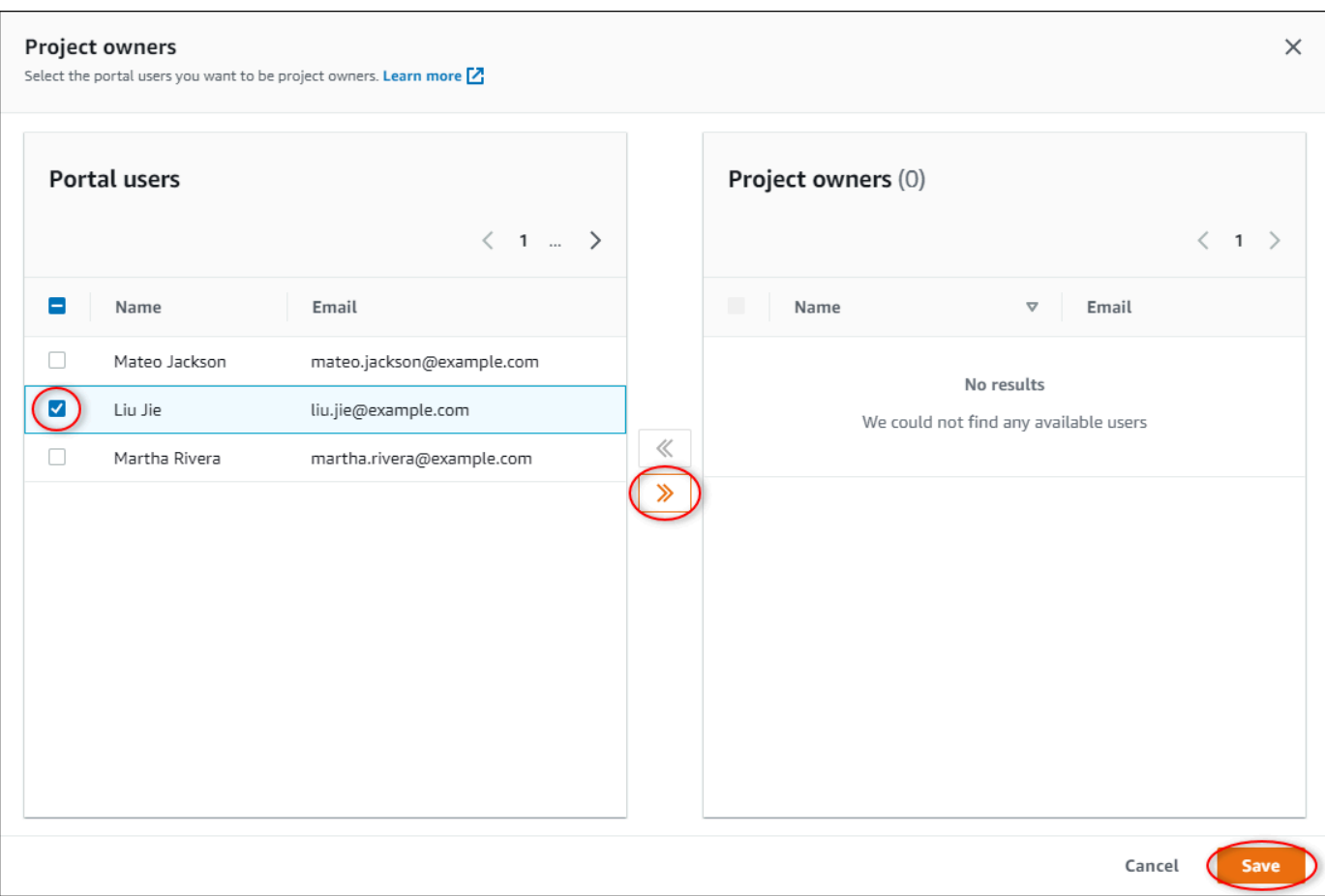

### **a** Note

Solo puede añadir propietarios de proyectos si son usuarios del portal. Si no ve a un usuario en la lista, póngase en contacto con su administrador de AWS para que lo añada a la lista de usuarios del portal.

- 5. Seleccione el icono >> para añadir a esos usuarios como propietarios del proyecto.
- 6. Seleccione Guardar para guardar los cambios.

A continuación, puede enviar correos electrónicos a los propietarios del proyecto para que puedan iniciar sesión y empiecen a administrar el proyecto.

Para enviar invitaciones por correo electrónico a los propietarios del proyecto

1. En la barra de navegación, seleccione el icono Proyectos.

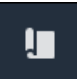

2. En la página Proyectos, elija el proyecto para el que desea invitar a propietarios del proyecto.

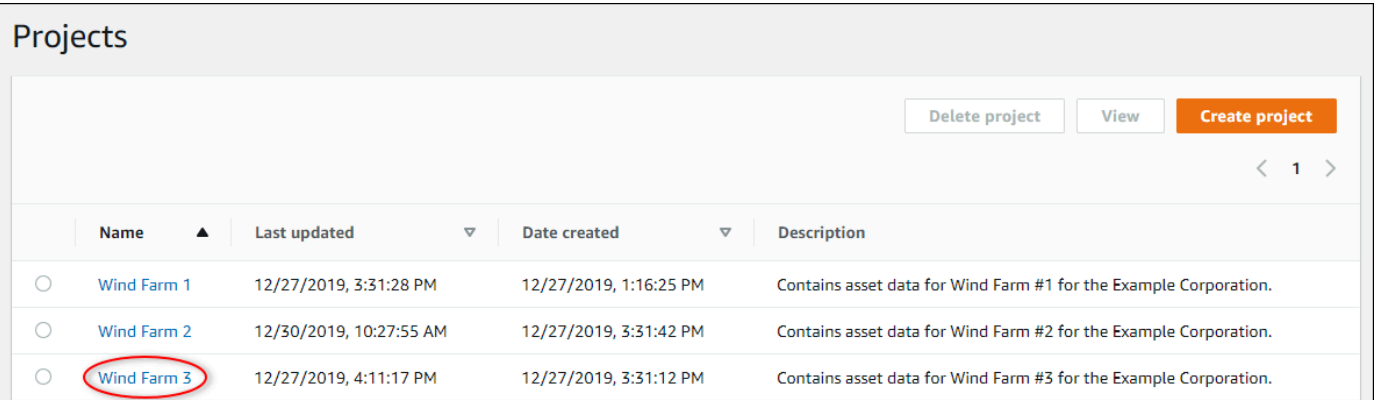

3. En la sección Propietarios del proyecto de la página de detalles del proyecto, seleccione las casillas de verificación para que los propietarios del proyecto reciban un correo electrónico y, a continuación, Enviar invitaciones.

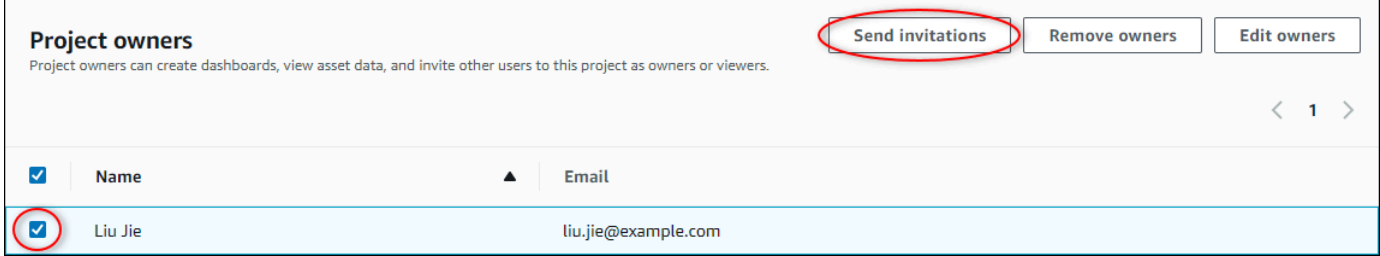

4. Se abre su cliente de correo electrónico preferido con los datos de los destinatarios y el cuerpo del mensaje con los detalles de su proyecto. Puede personalizar el correo electrónico antes de enviarlo a los propietarios del proyecto.

## <span id="page-20-0"></span>Primeros pasos como propietario de un proyecto de AWS IoT SiteWise Monitor

Cada portal de AWS IoT SiteWise Monitor contiene uno o más proyectos. Un proyecto es la unidad de compartición. Si invita a observadores a su proyecto, podrán ver todos los paneles de control que haya creado en ese proyecto, así como explorar los recursos asociados al proyecto. Si desea que los observadores tengan acceso a diferentes subconjuntos de sus paneles de control, debe solicitar al administrador de su portal que divida el proyecto. Como propietario de uno o varios proyectos, puede realizar las siguientes tareas:

- [Inicio de sesión en un portal](#page-11-0)
- [Exploración de los recursos del proyecto y sus datos](#page-21-0)
- [Creación de paneles de control para visualizar los datos](#page-22-0)
- [Configuración de las visualizaciones para comprender los datos](#page-23-0)
- [Asignación de observadores al proyecto](#page-28-0)

### <span id="page-21-0"></span>Exploración de los recursos del proyecto y sus datos

Puede explorar la lista de recursos a los que tiene acceso para ver sus propiedades. Si necesita recursos adicionales en su proyecto, debe ponerse en contacto con el administrador de su portal.

### **a** Note

Como propietario de un proyecto, solo puede ver los recursos contenidos en los proyectos a los que tenga acceso.

En el siguiente procedimiento se asume que ha iniciado sesión en el portal de AWS IoT SiteWise Monitor.

Para explorar los recursos del proyecto y sus datos

• En la barra de navegación, seleccione el icono Recursos.

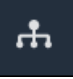

Se visualiza la página Recursos.

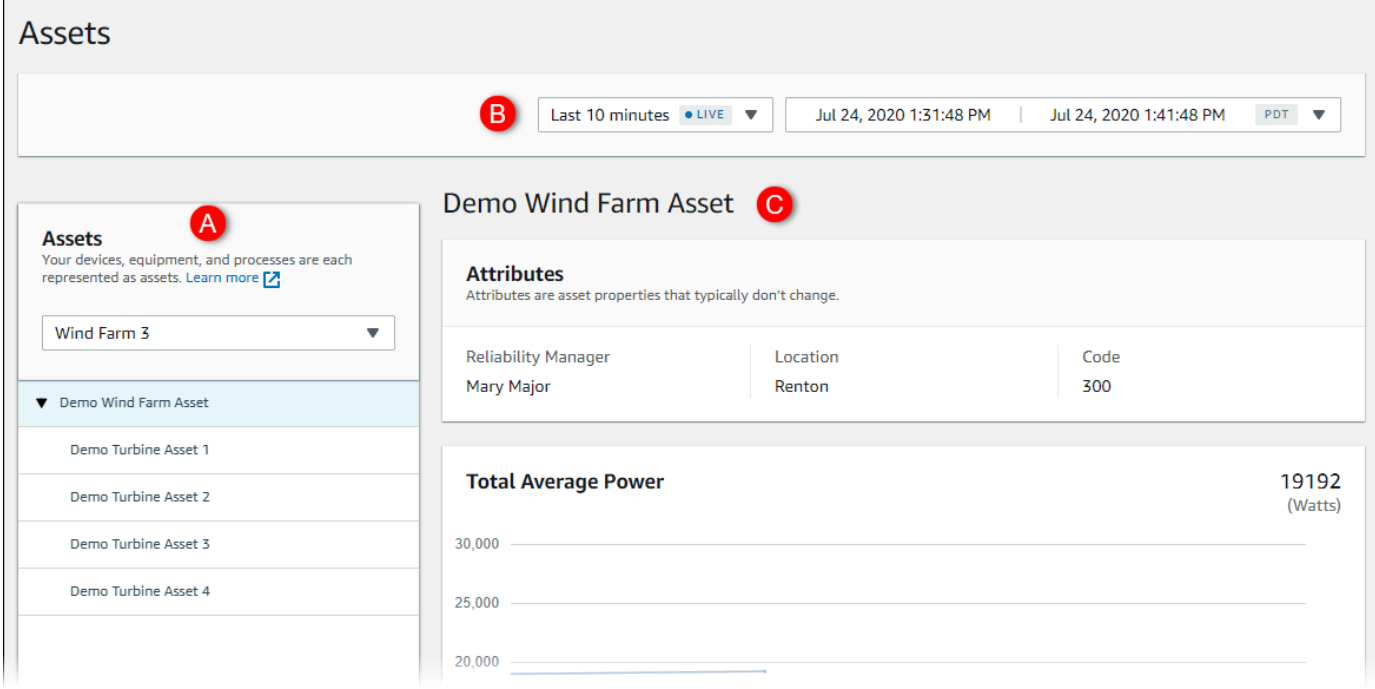

Consulte las siguientes áreas de la página.

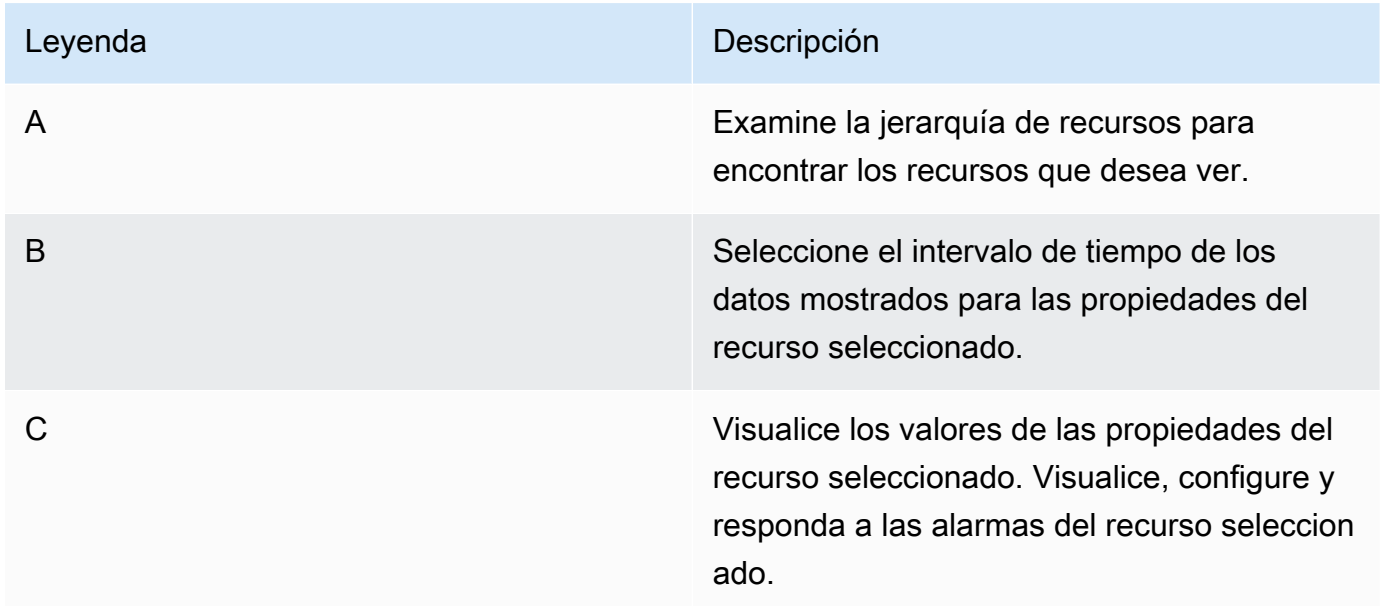

### <span id="page-22-0"></span>Creación de paneles de control para visualizar los datos

La actividad principal del propietario de un proyecto es crear paneles de control que contengan una o varias visualizaciones que muestren los valores de las propiedades de recurso y las alarmas. Crear un panel de control es rápido y sencillo.

#### Para crear paneles de control

1. En la barra de navegación, seleccione el icono Proyectos.

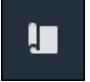

2. En la página Proyectos, elija el proyecto en el que desea crear un panel de control.

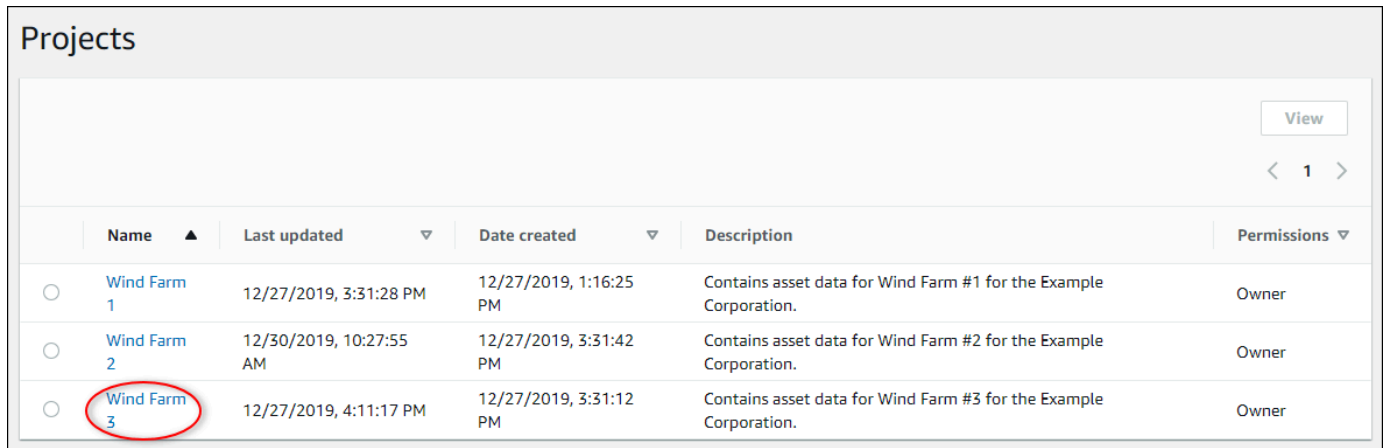

3. En la sección Paneles de control, seleccione Crear panel de control.

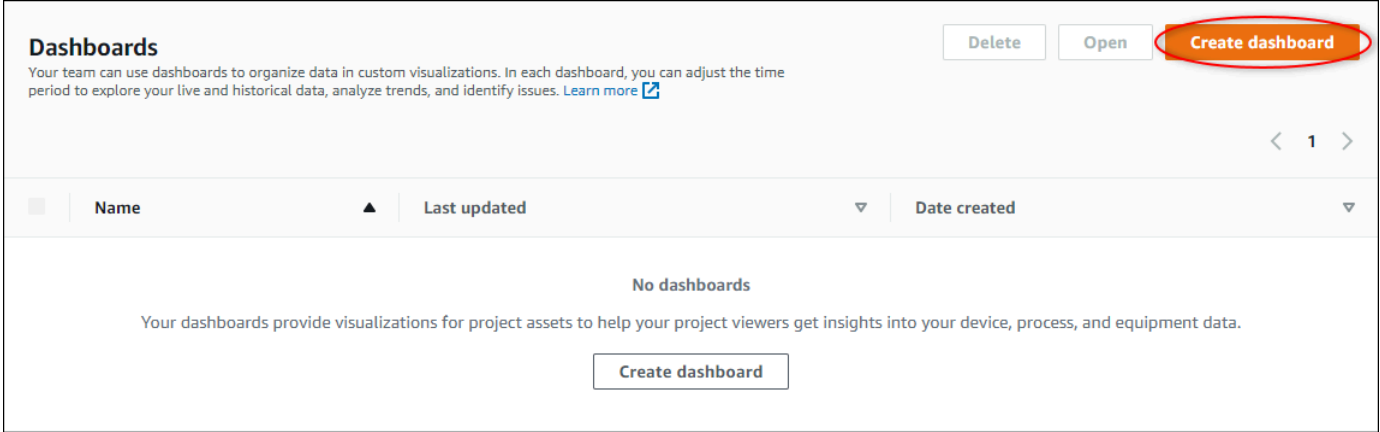

A continuación, añada una o varias visualizaciones de propiedades de recurso y alarmas a su panel de control.

## <span id="page-23-0"></span>Configuración de las visualizaciones para comprender los datos

Cada panel de control puede mostrar una o varias visualizaciones de los valores de las propiedades de recurso y las alarmas de su proyecto. Puede añadir una visualización para cualquier propiedad o alarma y personalizar los detalles de la visualización.

#### Para configurar las visualizaciones

1. En el editor de paneles de control, cambie el nombre del panel de control predeterminado, **New dashboard**, por algo que describa el contenido.

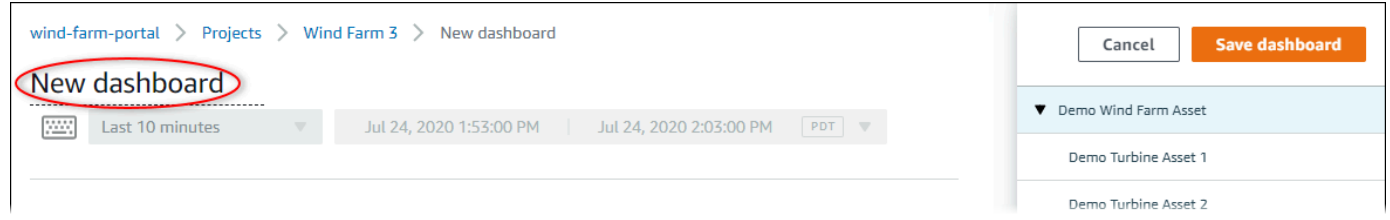

- 2. Examine la lista de recursos del proyecto en el lado derecho del panel de control. Cuando encuentre una propiedad o alarma para visualizar, arrástrela al panel de control.
	- El tipo de visualización predeterminado para las propiedades es [gráfico de líneas](#page-84-0).
	- El tipo de visualización predeterminado para las alarmas es [widget de cuadrícula de estado.](#page-87-0)

### **a** Note

Puede arrastrar varias propiedades y alarmas a una única visualización.

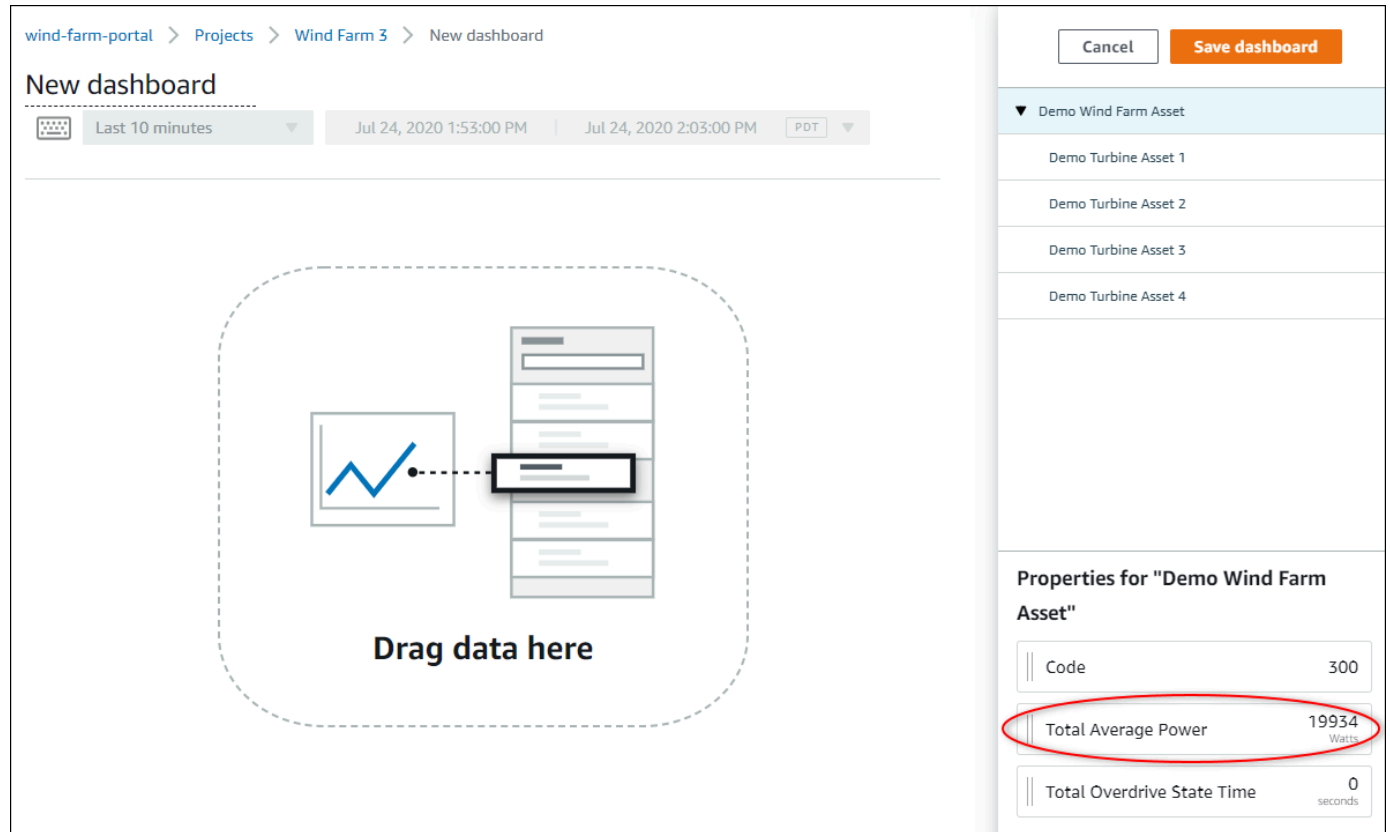

3. Para cambiar la forma en que se muestran sus datos, elija el tipo de visualización.

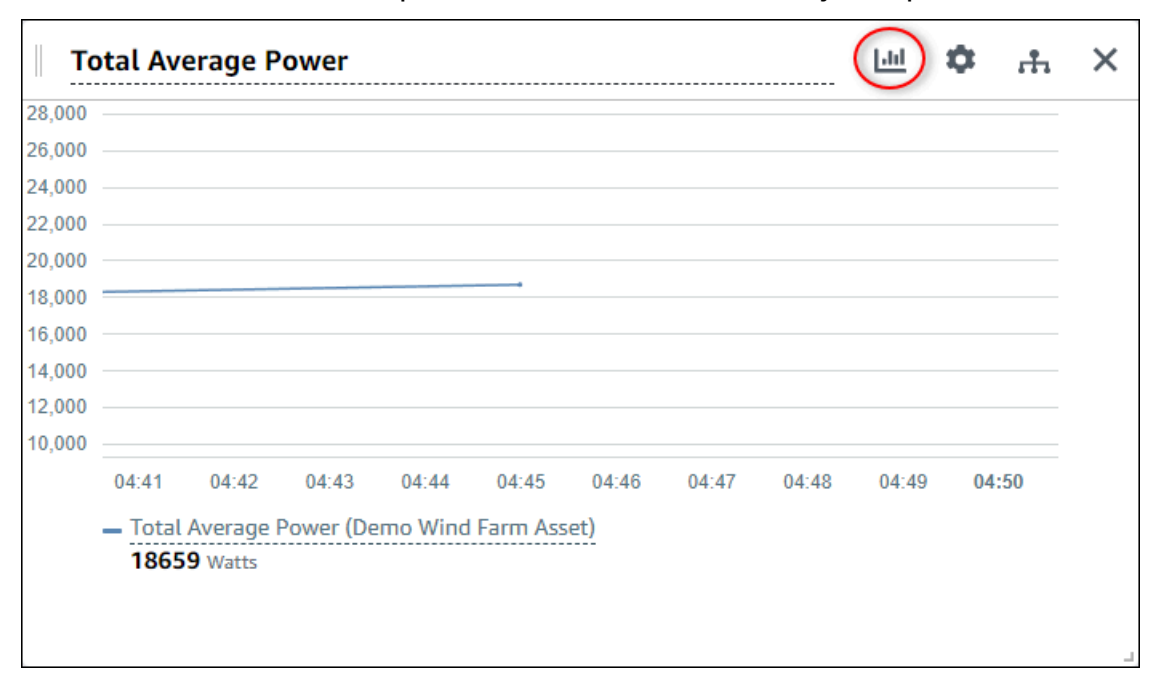

Para obtener más información sobre los tipos de visualización disponibles, consulte [Elección](#page-82-1)  [de tipos de visualización](#page-82-1). Para personalizar los detalles de la visualización, consulte [Personalización de las visualizaciones](#page-78-0).

4. Para añadir umbrales a su propiedad, seleccione el icono de configuración de la visualización. Al añadir una propiedad que tenga una alarma, la visualización muestra el umbral de esa alarma. Para obtener más información, consulte [Configuración de umbrales.](#page-91-0)

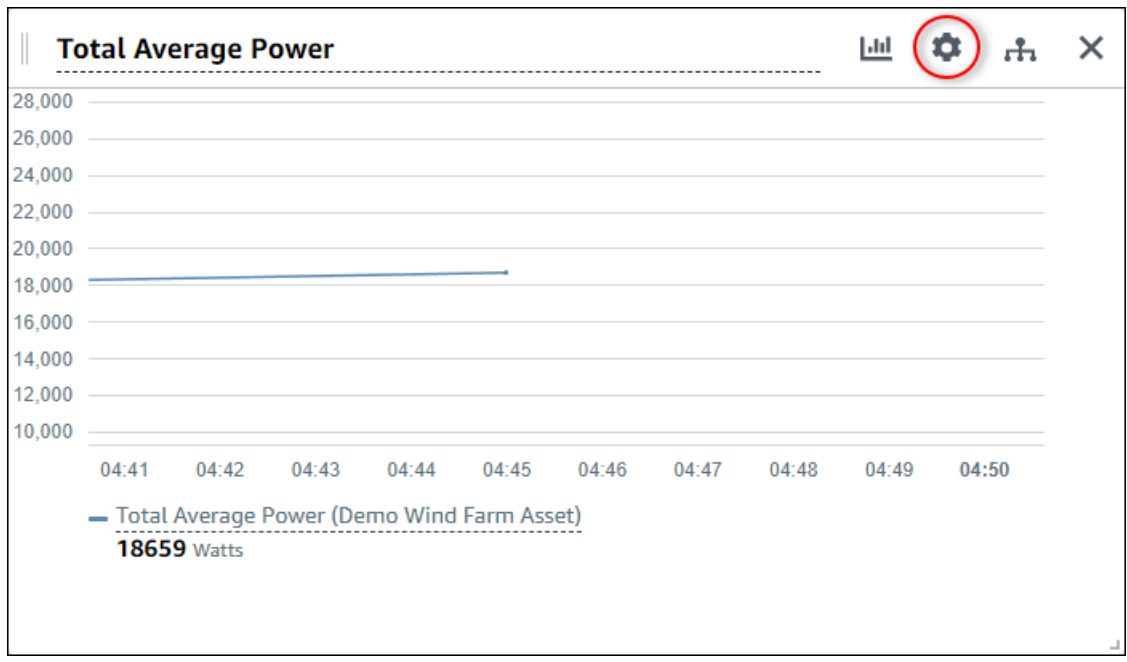

5. Para mover una visualización, elija el icono de control en la parte superior izquierda y, a continuación, arrastre la visualización a una nueva ubicación.

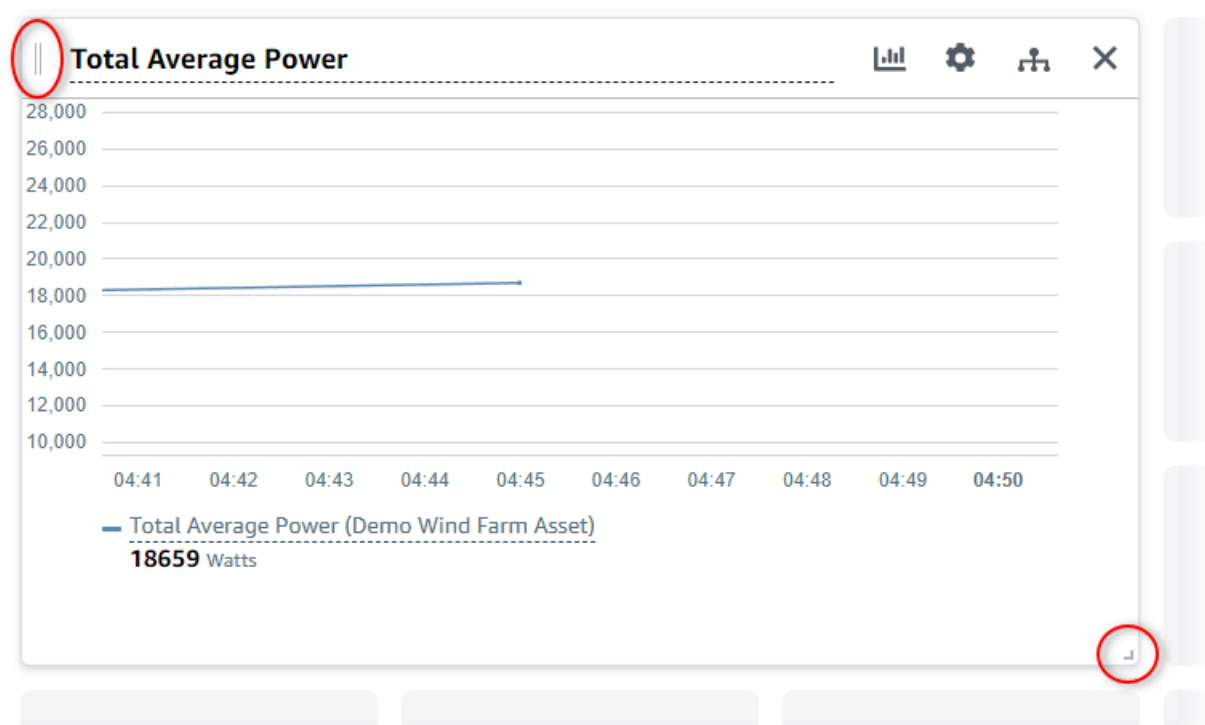

- 6. Para cambiar el tamaño de una visualización, utilice el control de redimensionamiento en la parte inferior derecha. Arrastre la esquina a un nuevo tamaño y forma. Las visualizaciones se ajustan a la cuadrícula cuando se redimensionan, por lo que solo tiene un control grueso del tamaño.
- 7. Cuando termine de editar el panel de control, seleccione Guardar panel de control para guardar los cambios. El editor del panel de control se cierra. Si intenta cerrar un panel de control que tiene cambios sin guardar, se le pedirá que los guarde.
- 8. Repita estos pasos para añadir más visualizaciones al panel de control y configurarlas.
- 9. Cuando termine de hacer cambios, seleccione Guardar panel de control en la esquina superior derecha.

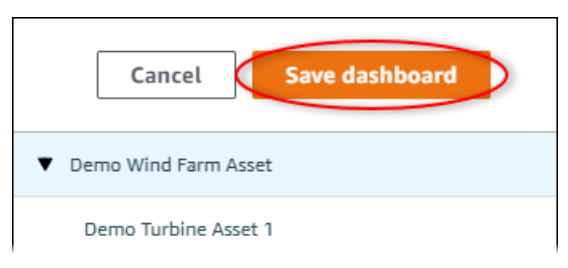

Cuando esté listo para compartir su panel de control, puede añadir observadores a su proyecto para que exploren los paneles de control. Puede ver y cambiar a quién ha invitado al proyecto en la página de detalles del proyecto.

### <span id="page-28-0"></span>Asignación de observadores al proyecto

Puede asignar observadores a su proyecto desde la página de detalles del proyecto.

Para asignar observadores a un proyecto

1. En la barra de navegación, seleccione el icono Proyectos.

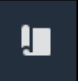

2. En la página Proyectos, elija el proyecto al que desea asignar observadores.

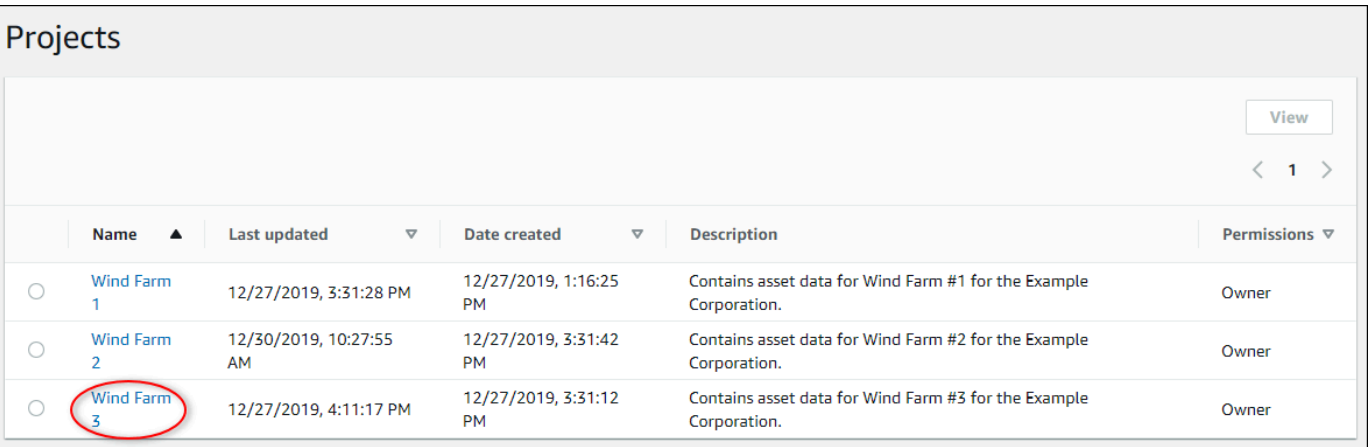

3. En la sección Observadores del proyecto de la página de detalles del proyecto, seleccione Añadir observadores si el proyecto no tiene observadores o Editar observadores.

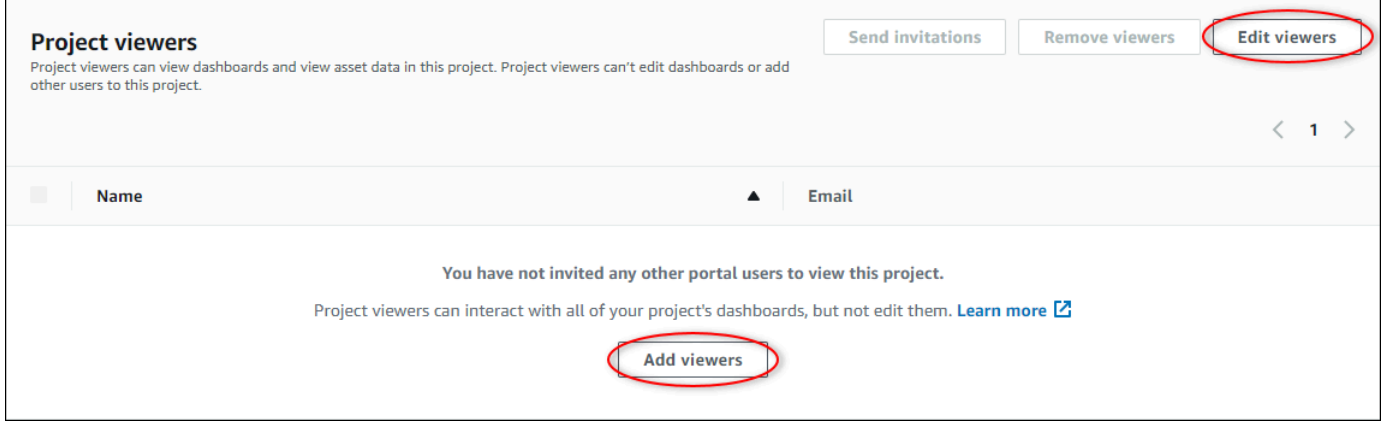

4. En el cuadro de diálogo Observadores del proyecto, seleccione las casillas de verificación de los usuarios que serán observadores de este proyecto.

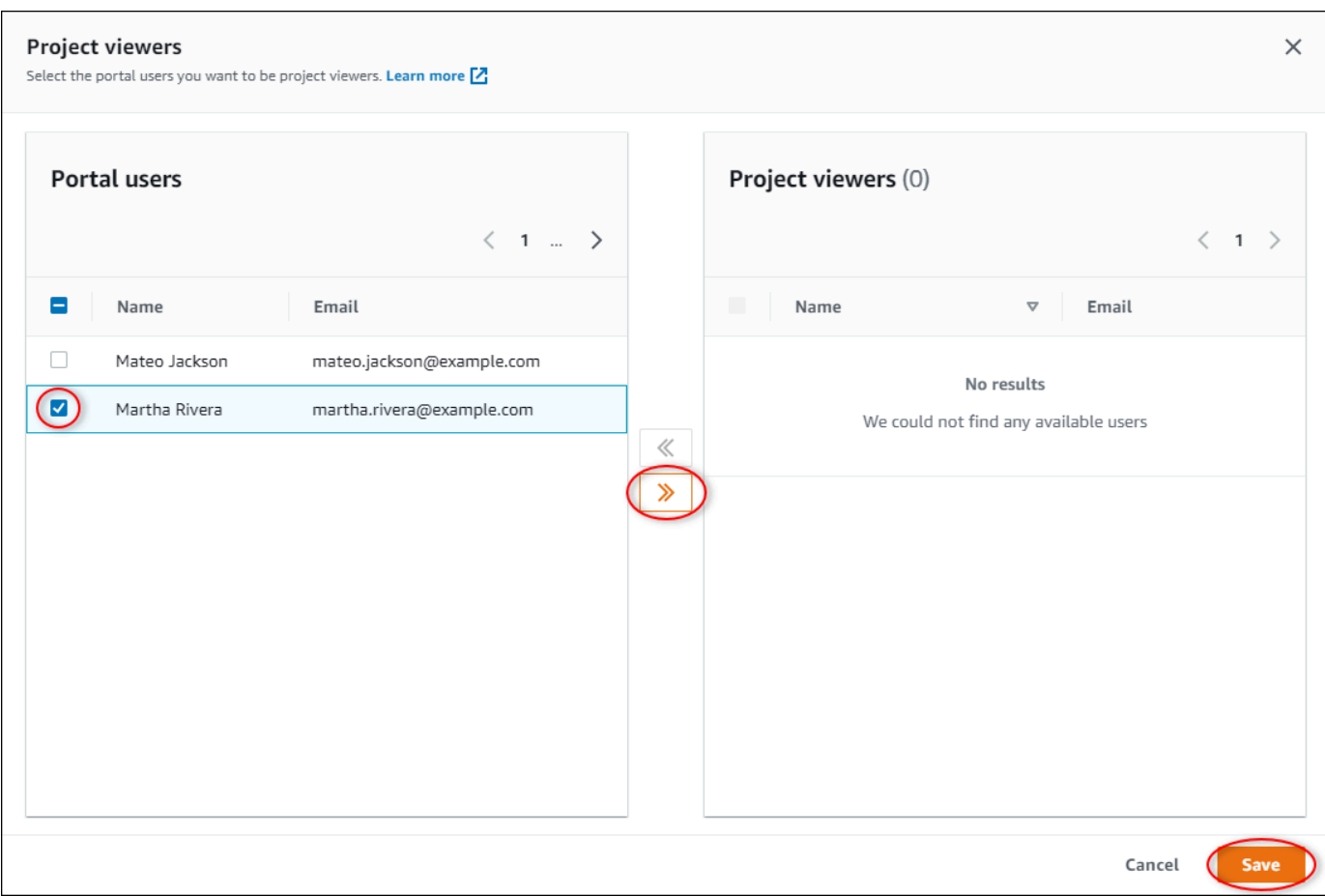

### **a** Note

Solo puede añadir observadores si son usuarios del portal. Si no ve a un usuario en la lista, póngase en contacto con su administrador de AWS para que lo añada a la lista de usuarios del portal.

- 5. Seleccione el icono >> para añadir a esos usuarios como observadores del proyecto.
- 6. Seleccione Guardar para guardar los cambios.

A continuación, puede enviar correos electrónicos a los observadores del proyectos para que puedan iniciar sesión y empiecen a explorar los paneles de control del proyecto.

Para enviar invitaciones por correo electrónico a los observadores del proyecto

1. En la barra de navegación, seleccione el icono Proyectos.

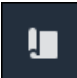

2. En la página Proyectos, elija el proyecto para el que desea invitar a observadores del proyecto.

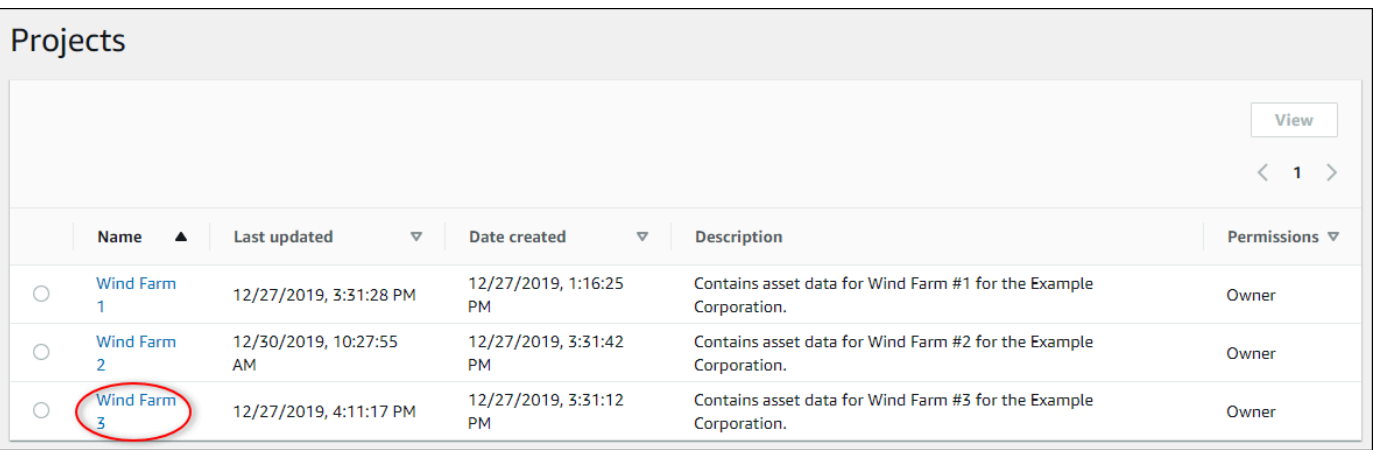

3. En la sección Observadores del proyecto de la página de detalles del proyecto, seleccione las casillas de verificación para que los observadores del proyecto reciban un correo electrónico y, a continuación, Enviar invitaciones.

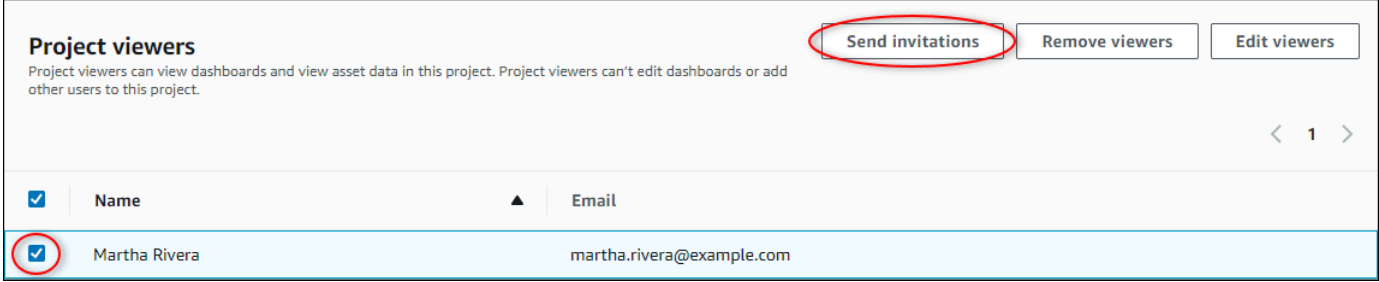

4. Se abre su cliente de correo electrónico preferido con los datos de los destinatarios y el cuerpo del mensaje con los detalles de su proyecto. Puede personalizar el correo electrónico antes de enviarlo a los observadores del proyecto.

# <span id="page-30-0"></span>Primeros pasos como observador de proyectos de AWS IoT SiteWise Monitor

Cuando se le invita a un proyecto como observador, alguien de su organización ha configurado un proyecto y un conjunto de paneles de control para ofrecerle una forma coherente de ver los datos de los dispositivos, equipos y procesos de su empresa. En AWS IoT SiteWise, esos dispositivos, equipos y procesos se denominan recursos. Puede utilizar AWS IoT SiteWise Monitor para ver las propiedades y alarmas de un conjunto de recursos. Dado que el propietario del proyecto ha configurado paneles de control para visualizar esas propiedades, todos los que vean el proyecto

tienen la vista del panel de control para extraer información de los datos. Como observador del proyecto, puede ver todos los paneles de control del proyecto. Puede ajustar el intervalo de tiempo de los datos mostrados en el panel de control. Además, puede explorar las propiedades y alarmas de los recursos individuales para ver una propiedad o alarma que no esté en el panel de control.

Solo puede ver los recursos asociados al proyecto al que ha sido invitado. Para solicitar recursos adicionales, póngase en contacto con el propietario del proyecto. El propietario del proyecto también puede actualizar los paneles de control para cambiar las visualizaciones o mostrar propiedades y alarmas adicionales.

Como observador del proyecto, puede realizar las siguientes tareas:

- [Inicio de sesión en un portal](#page-11-0)
- [Exploración de los paneles de control compartidos](#page-31-0)
- [Exploración de los recursos del proyecto y sus datos](#page-34-0)

### <span id="page-31-0"></span>Exploración de los paneles de control compartidos

Como observador de uno o más proyectos de AWS IoT SiteWise Monitor, puede ver los paneles de control para comprender los datos de sus dispositivos, equipos y procesos. Puede ajustar el intervalo de tiempo de las visualizaciones en cada panel de control para obtener información sobre sus datos.

En el siguiente procedimiento se asume que ha iniciado sesión en el portal de AWS IoT SiteWise Monitor.

Para explorar los paneles de control compartidos

1. En la barra de navegación, seleccione el icono Proyectos.

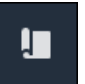

2. En la página Proyectos, elija el proyecto cuyos paneles de control desea ver.

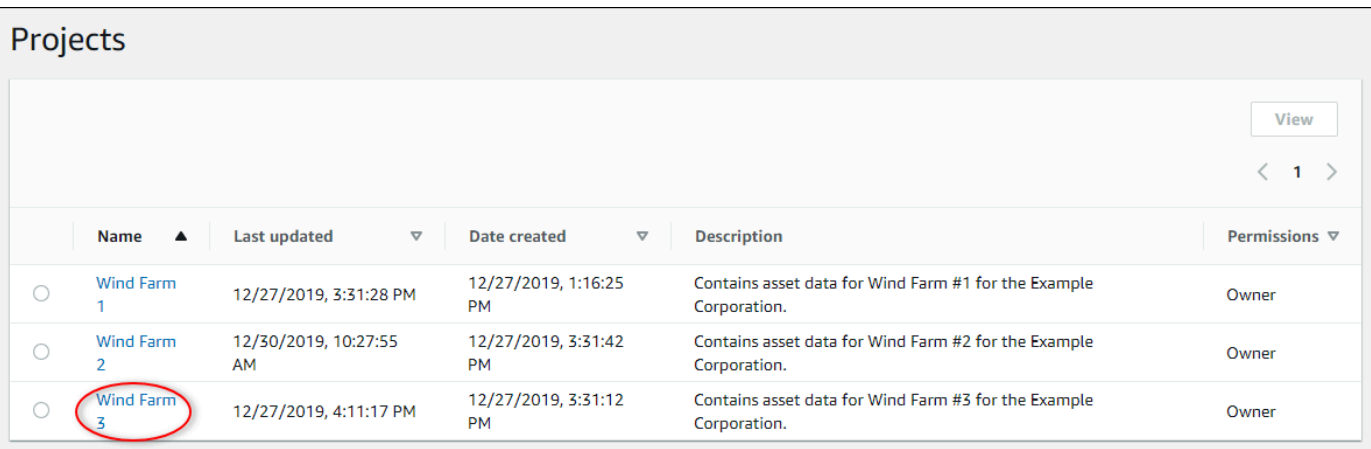

3. En la sección Paneles de control de la página de detalles del proyecto, seleccione el nombre del panel de control que desee ver. También puede marcar la casilla de verificación situada junto al panel de control y, a continuación, seleccionar Abrir.

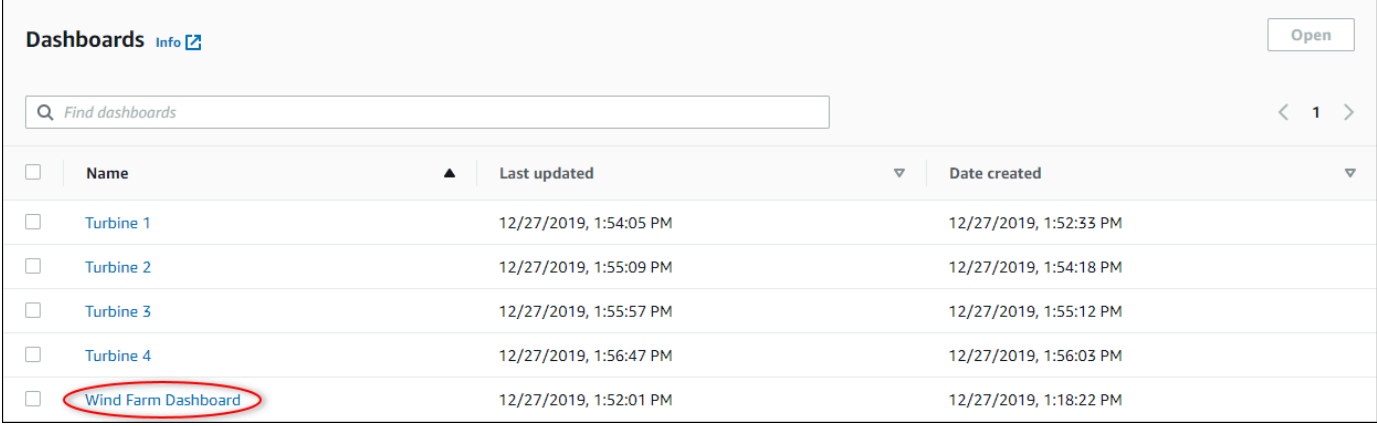

4. Puede examinar las visualizaciones en el panel de control.

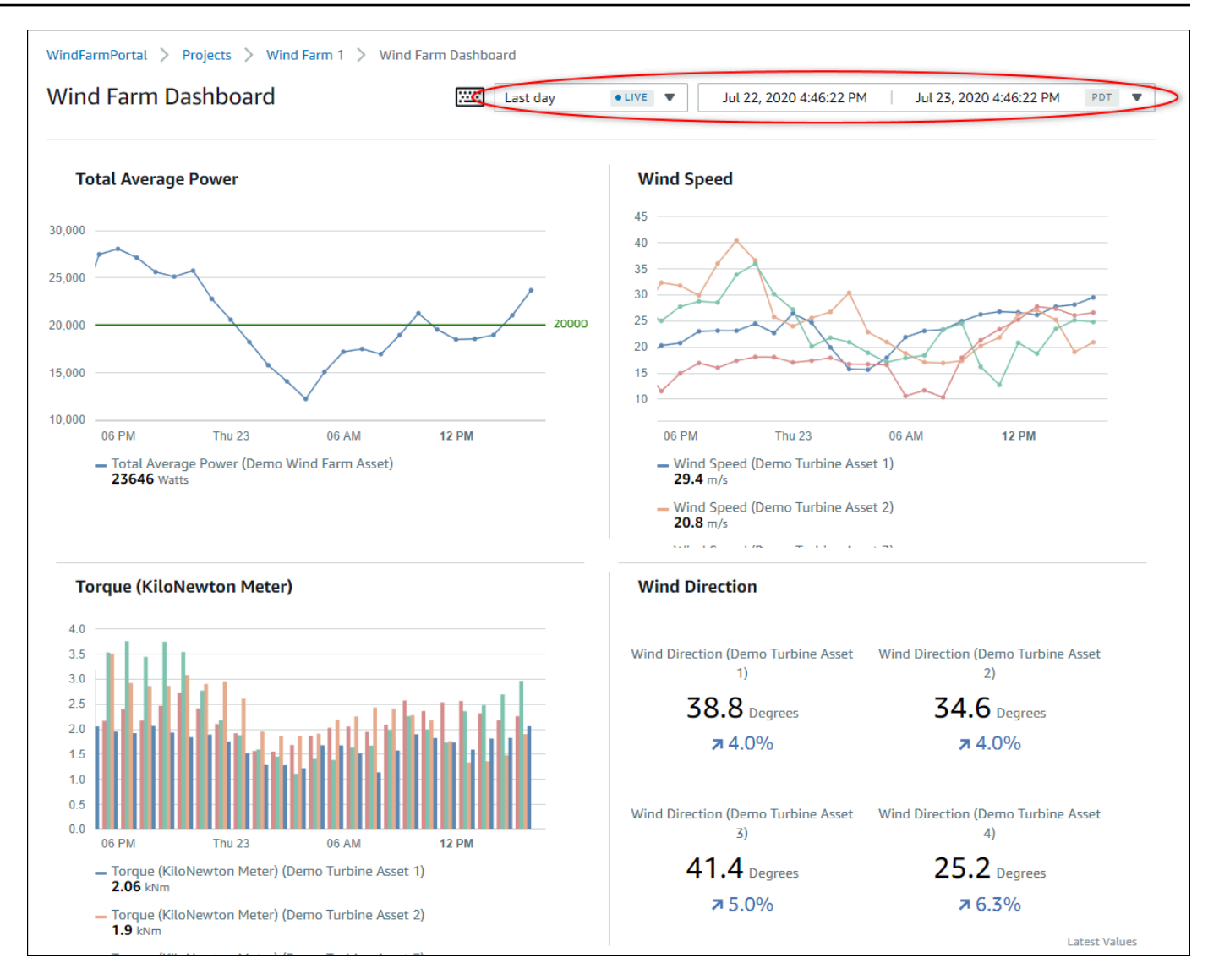

Realice cualquiera de las siguientes acciones para ajustar el intervalo de tiempo que se muestra para sus datos:

- Pulse y arrastre un intervalo de tiempo en uno de los gráficos de líneas o de barras para ampliar el intervalo de tiempo seleccionado.
- Haga doble clic en un intervalo de tiempo para hacer zoom en el punto seleccionado.
- Pulse Shift y, a continuación, haga doble clic en un intervalo de tiempo para alejar el zoom del punto seleccionado.
- Pulse Shift y, a continuación, arrastre el ratón sobre un intervalo de tiempo para desplazar el intervalo a la izquierda o a la derecha.
- Utilice la lista desplegable para elegir y ver un intervalo de tiempo predefinido.

• Utilice el control de intervalos de tiempo para abrir el calendario y especificar un tiempo de inicio y de fin para su intervalo.

Cada visualización muestra el último valor notificado para el intervalo de tiempo seleccionado.

5. Si es propietario de un proyecto o administrador del portal, puede modificar el panel de control. Para obtener más información, consulte [Adición de visualizaciones](#page-74-0).

### <span id="page-34-0"></span>Exploración de los recursos del proyecto y sus datos

Si bien lo habitual es que utilice los paneles de control que el propietario del proyecto ha preparado para usted, también puede ver las propiedades y alarmas de los recursos incluidos en un proyecto. Por ejemplo, puede comprobar modelo, fecha de instalación o ubicación de un equipo.

### **a** Note

Como observador de un proyecto, solo puede ver los recursos contenidos en los proyectos a los que tenga acceso.

En el siguiente procedimiento se asume que ha iniciado sesión en el portal de AWS IoT SiteWise Monitor.

Para explorar los recursos del proyecto y sus datos

• En la barra de navegación, seleccione el icono Recursos.

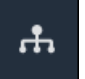

Se visualiza la página Recursos.

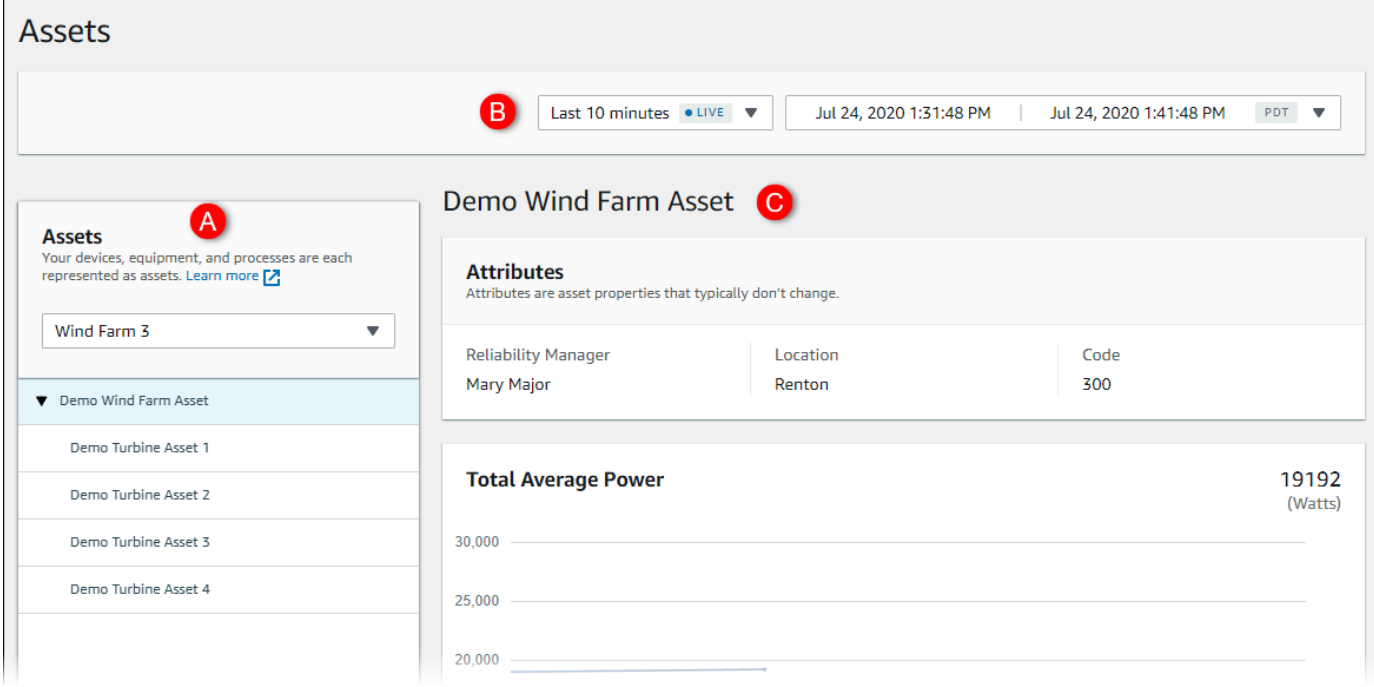

Consulte las siguientes áreas de la página.

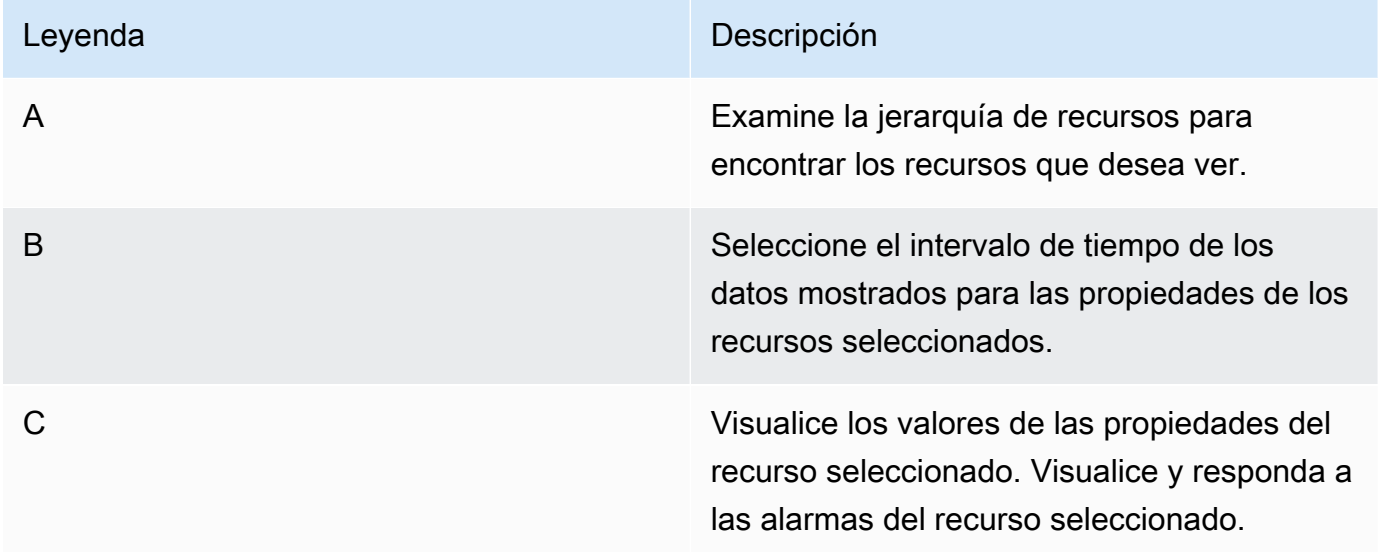
## Exploración de recursos

En AWS IoT SiteWise, un recurso representa un dispositivo, un proceso o un equipo. Puede utilizar AWS IoT SiteWise Monitor para explorar y visualizar las propiedades y alarmas de sus recursos. Cada proyecto en AWS IoT SiteWise Monitor está asociado a un conjunto de recursos por el administrador del portal. Si es administrador del portal, puede ver todos los recursos del portal. Si es propietario u observador de un proyecto, puede ver solo los recursos asociados a los proyectos de los que es propietario u observador.

Los recursos pueden tener diferentes propiedades. Algunas propiedades no cambian con el tiempo, como la ubicación del recurso, el modelo, el número de serie, etc. Otras propiedades tienen una serie de valores que se producen en el tiempo. Las propiedades pueden actualizarse a diferentes ritmos. Podría tener un sensor de temperatura que se actualice cada segundo y una métrica de calidad del producto que se actualice cada hora.

Los recursos también pueden tener alarmas. Las alarmas detectan cuándo las propiedades están fuera de sus rangos de funcionamiento, para que usted y su equipo puedan abordar los problemas con sus equipos y procesos. Por ejemplo, podría tener una alarma que detecte cuando la temperatura en una caldera supera su valor máximo.

Puede realizar las siguientes tareas relacionadas con los recursos.

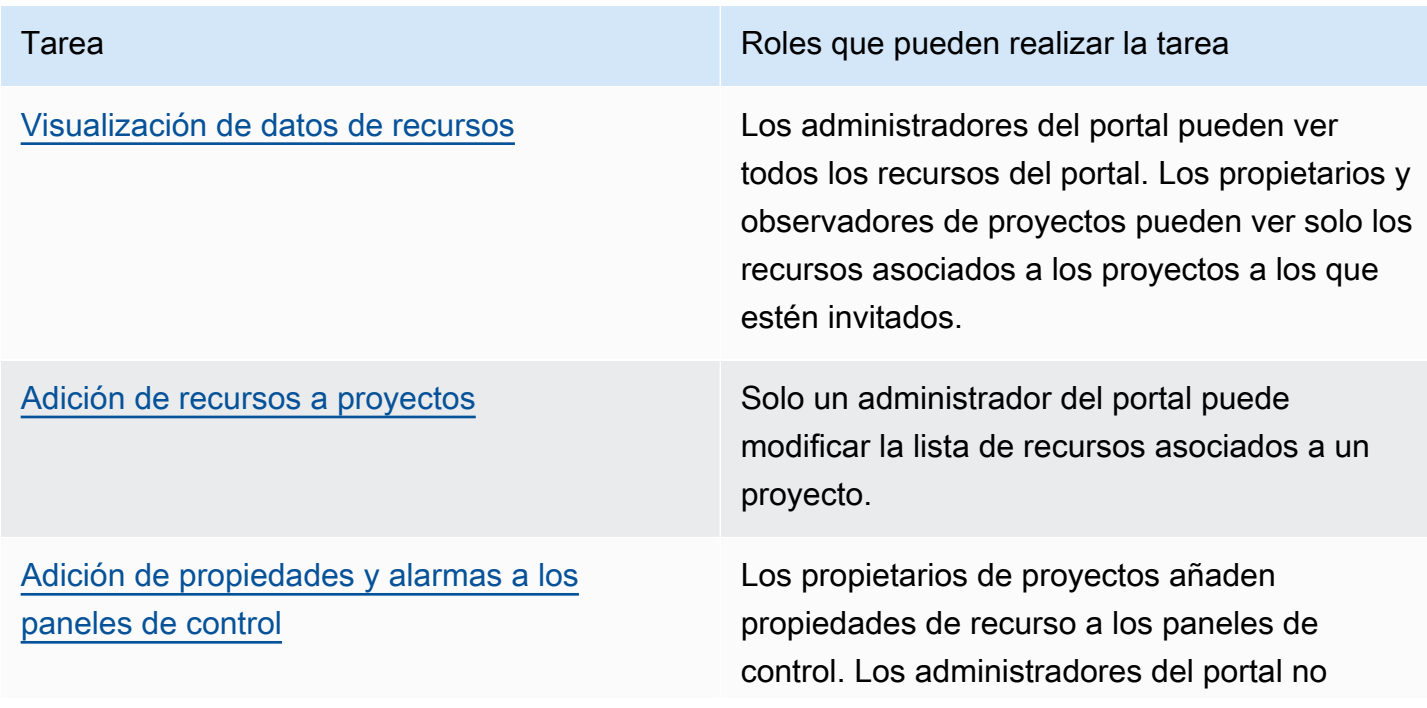

Tarea Roles que pueden realizar la tarea Roles que pueden realizar la tarea

suelen editar los paneles de control. Los observadores de proyectos no pueden editar los paneles de control.

## <span id="page-37-0"></span>Visualización de datos de recursos

En la página Recursos, puede ver todas las propiedades y alarmas de cualquier recurso asociado a los proyectos a los que tenga acceso. Los administradores del portal tienen acceso a todos los recursos del portal y pueden utilizar la página Recursos para explorar recursos individuales antes de añadirlos a los proyectos. Los paneles de control ofrecen una visualización común para todos los observadores de proyectos.

Los siguientes procedimientos describen cómo visualizar los datos de los recursos en la página Recursos y cómo visualizar los datos de los recursos desde la página de un proyecto. Para obtener información sobre la visualización de datos de recursos en paneles de control, consulte [Visualización](#page-67-0) [de paneles de control.](#page-67-0)

Para ver los datos de los recursos en la página Recursos

- 1. Inicie sesión en su portal de AWS IoT SiteWise Monitor. Para obtener más información, consulte [Inicio de sesión en un portal de AWS IoT SiteWise Monitor](#page-11-0).
- 2. En la barra de navegación, seleccione el icono Recursos.

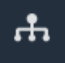

3. (Opcional) Elija un proyecto en la lista desplegable de proyectos para mostrar solo los recursos de un proyecto en concreto.

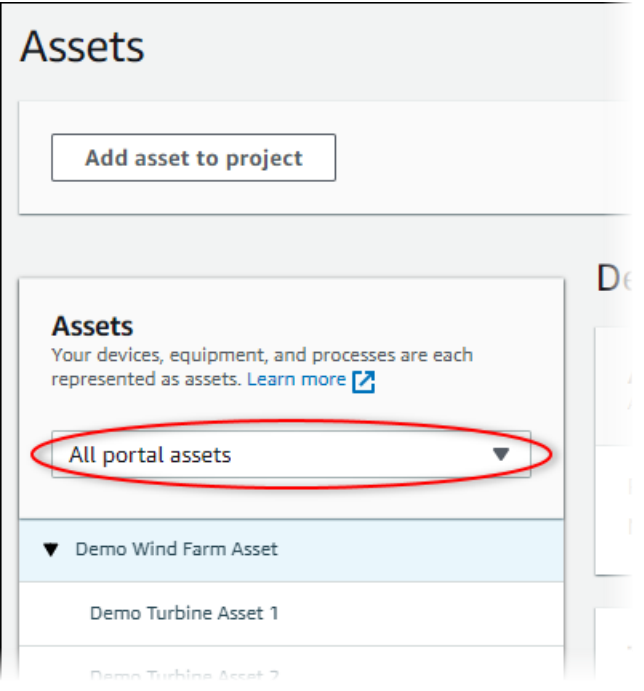

4. Elija un recurso en la jerarquía de Recursos.

Algunos recursos podrían tener unas pocas propiedades estáticas, denominadas atributos. Por ejemplo, las propiedades de una fábrica, como la ubicación, tienen solo un valor y normalmente no cambian con el tiempo.

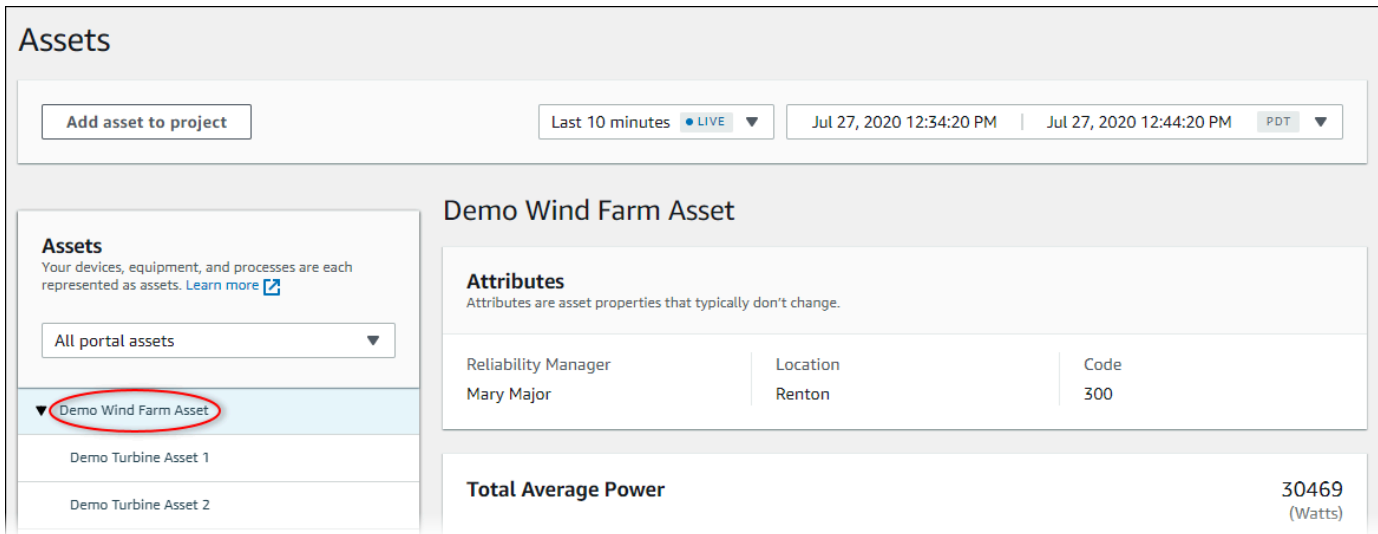

5. Elija la flecha situada junto a un recurso para ver todos los elementos secundarios de ese recurso y, a continuación, elija un recurso de equipo. AWS IoT SiteWise Monitor muestra atributos, como fecha de instalación, y datos de serie temporal, como la disponibilidad o la eficacia general de los equipos (OEE).

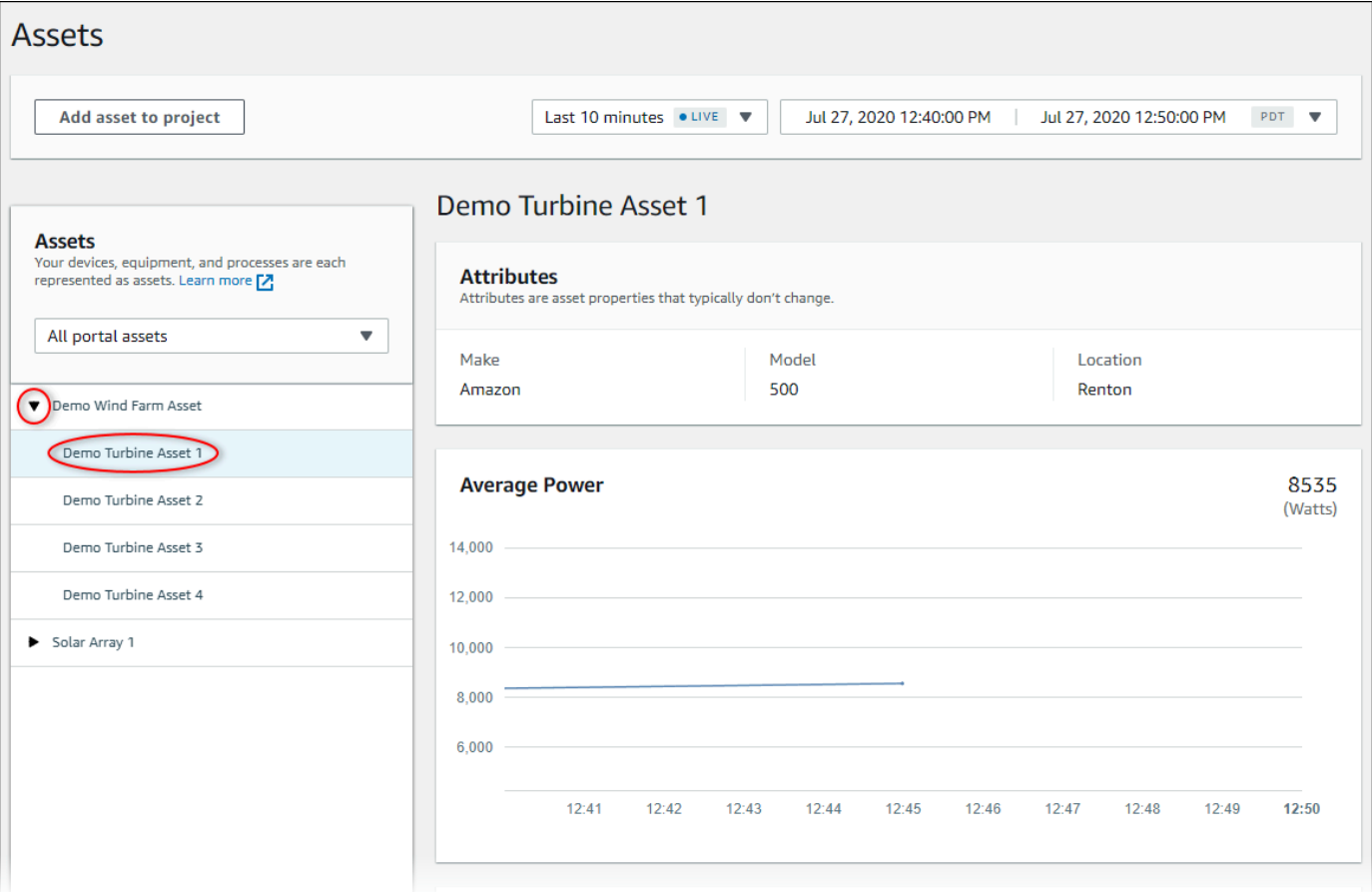

- 6. Realice cualquiera de las siguientes acciones para ajustar el intervalo de tiempo que se muestra para sus datos:
	- Pulse y arrastre un intervalo de tiempo en uno de los gráficos de líneas o de barras para ampliar el intervalo de tiempo seleccionado.
	- Haga doble clic en un intervalo de tiempo para hacer zoom en el punto seleccionado.
	- Pulse Shift y, a continuación, haga doble clic en un intervalo de tiempo para alejar el zoom del punto seleccionado.
	- Pulse Shift y, a continuación, arrastre el ratón sobre un intervalo de tiempo para desplazar el intervalo a la izquierda o a la derecha.
	- Utilice la lista desplegable para elegir y ver un intervalo de tiempo predefinido.
	- Utilice el control de intervalos de tiempo para abrir el calendario y especificar un tiempo de inicio y de fin para su intervalo.
- 7. Seleccione la pestaña Alarmas para ver las alarmas de un recurso.
- 8. Elija una alarma para ver los detalles de la alarma y sus datos de estado como una serie temporal.

## <span id="page-40-0"></span>Adición de recursos a proyectos

Como administrador del portal, usted decide cómo asignar sus recursos de AWS IoT SiteWise a los proyectos. Usted da acceso a los usuarios a nivel de proyecto, por lo que debe agrupar los recursos relacionados en proyectos que tendrán un conjunto común de observadores.

### **a** Note

Solo puede añadir recursos a un proyecto si es administrador del portal. Los propietarios y observadores de proyectos pueden explorar los recursos de los proyectos a los que tienen acceso, pero no pueden añadir recursos a los mismos.

Usted puede añadir recursos a un proyecto existente o puede crear un proyecto para los recursos elegidos.

### Adición de recursos a un nuevo proyecto

1. En la barra de navegación, seleccione el icono Recursos.

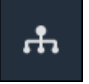

2. (Opcional) Elija un proyecto en la lista desplegable de proyectos para mostrar solo los recursos de un proyecto en concreto.

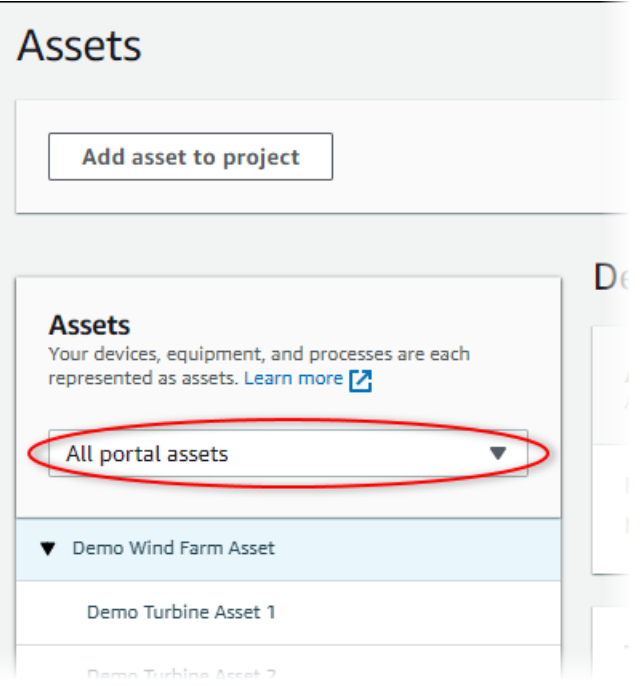

3. Elija un recurso en la jerarquía de Recursos y, a continuación, seleccione Añadir recurso al proyecto.

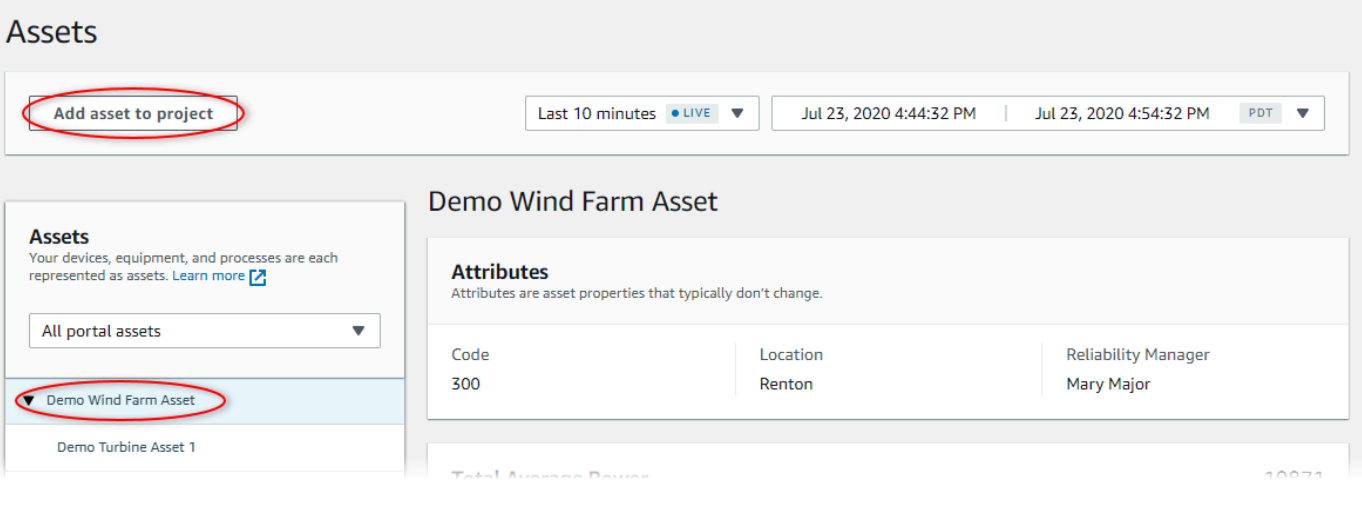

### **a** Note

Solo puede añadir una única jerarquía de nodo simple (un recurso y todos los recursos subordinados a ese recurso) a un proyecto. Para crear un panel de control a fin de comparar dos recursos que son secundarios de un recurso principal común, añada ese recurso principal común al proyecto.

4. En el cuadro de diálogo Añadir recursos al proyecto, seleccione Crear nuevo proyecto y, a continuación, Siguiente.

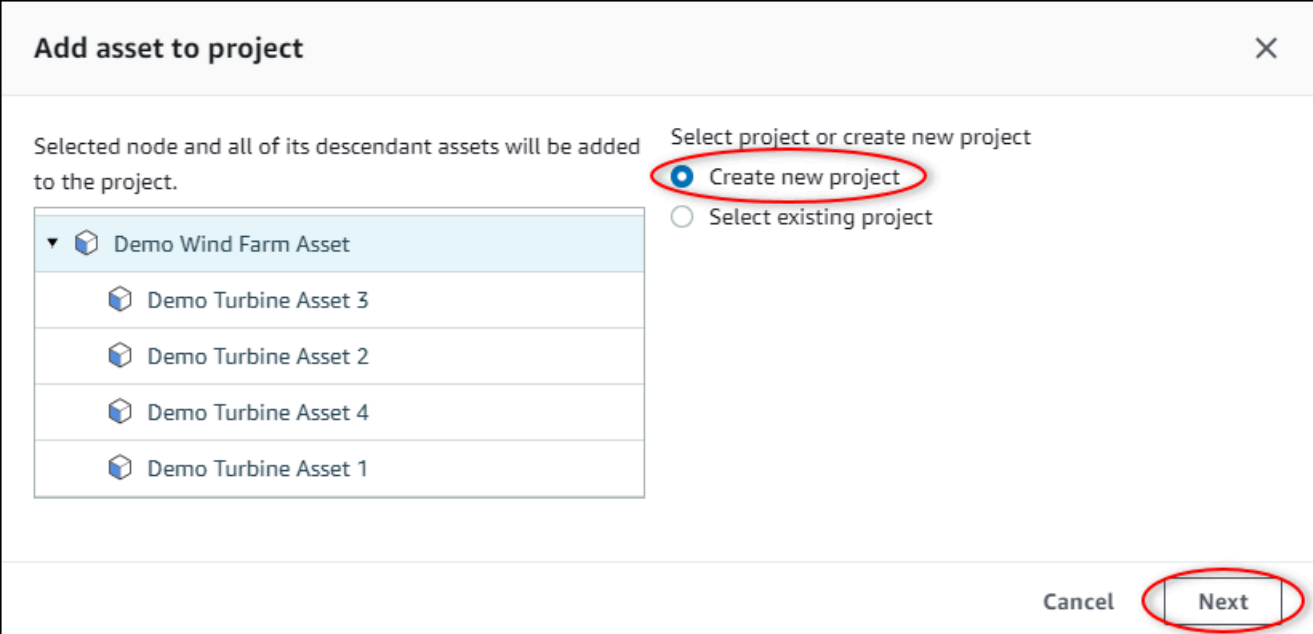

5. En Nombre del proyecto, introduzca un nombre para el proyecto. Si piensa crear varios proyectos, cada uno con un conjunto distinto de recursos, elija un nombre descriptivo.

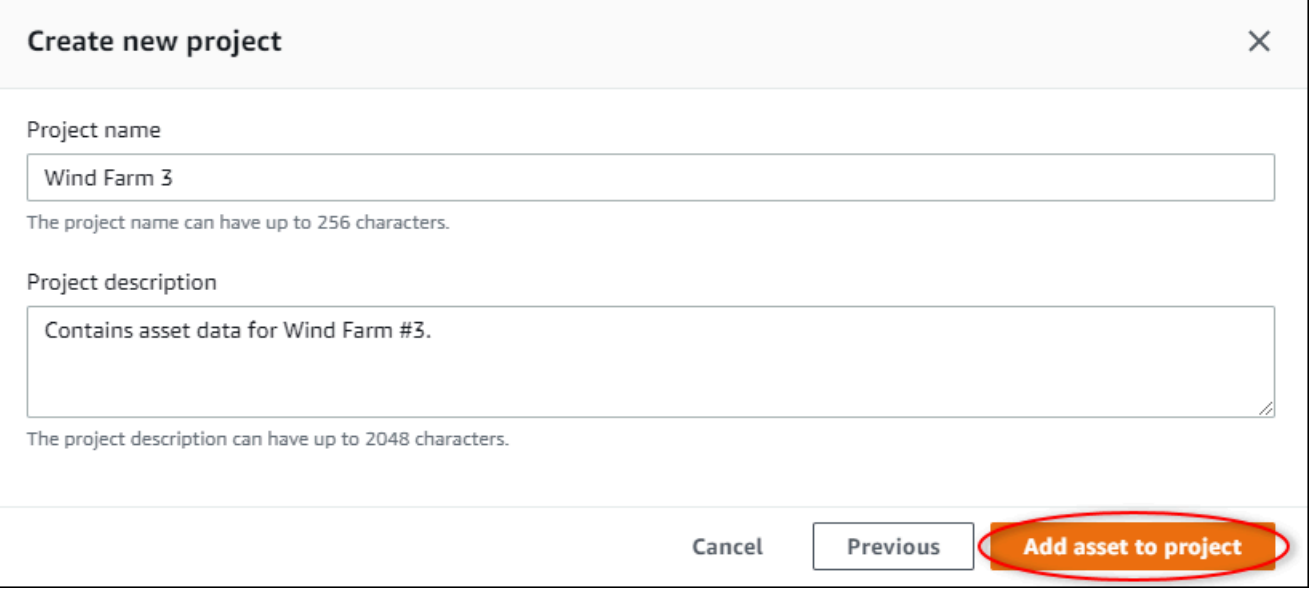

6. En Descripción del proyecto, introduzca una descripción del proyecto y su contenido.

Puede añadir propietarios del proyecto después de crearlo.

7. Seleccione Añadir recurso al proyecto.

El cuadro de diálogo Crear nuevo proyecto se cierra y se abre la página del nuevo proyecto.

### Adición de recursos a un proyecto existente

1. En la barra de navegación, seleccione el icono Recursos.

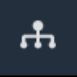

2. (Opcional) Elija un proyecto en la lista desplegable de proyectos para mostrar solo los recursos de un proyecto en concreto.

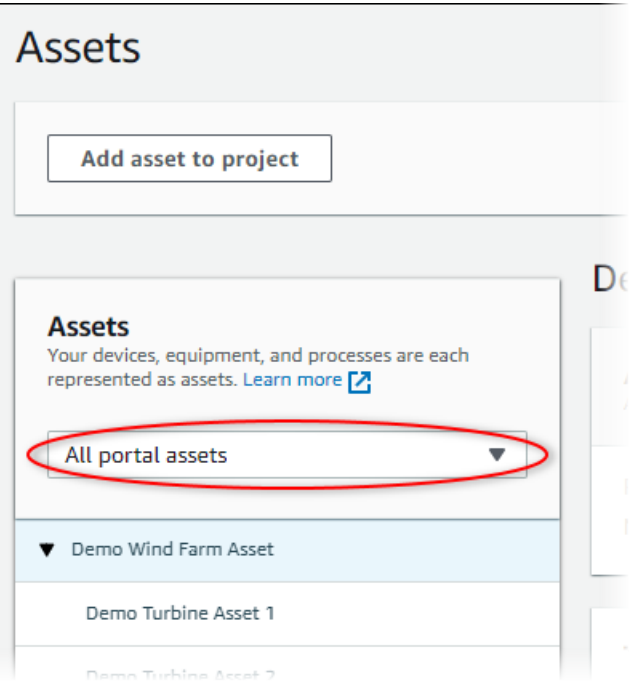

3. Elija un recurso en la jerarquía de Recursos y, a continuación, seleccione Añadir recurso al proyecto.

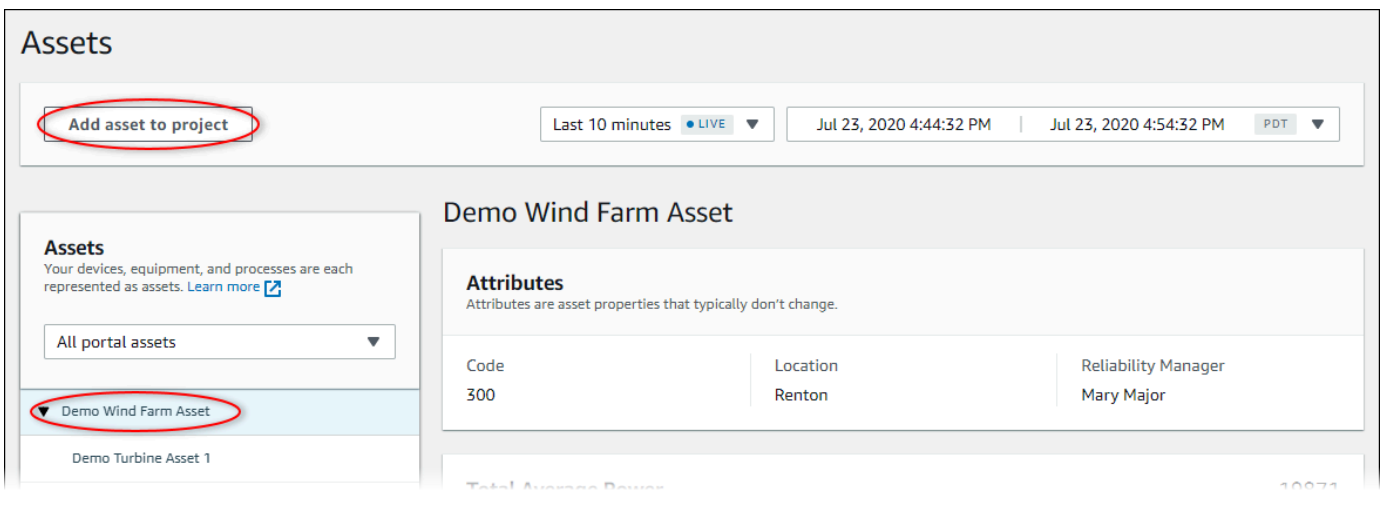

### **a** Note

Solo puede añadir una única jerarquía de nodo simple (un recurso y todos los recursos subordinados a ese recurso) a un proyecto. Para crear un panel de control a fin de comparar dos recursos que son secundarios de un recurso principal común, añada ese recurso principal común al proyecto.

4. En el cuadro de diálogo Añadir recursos al proyecto, elija Seleccionar proyecto existente y, a continuación, el proyecto al cual añadir los recursos.

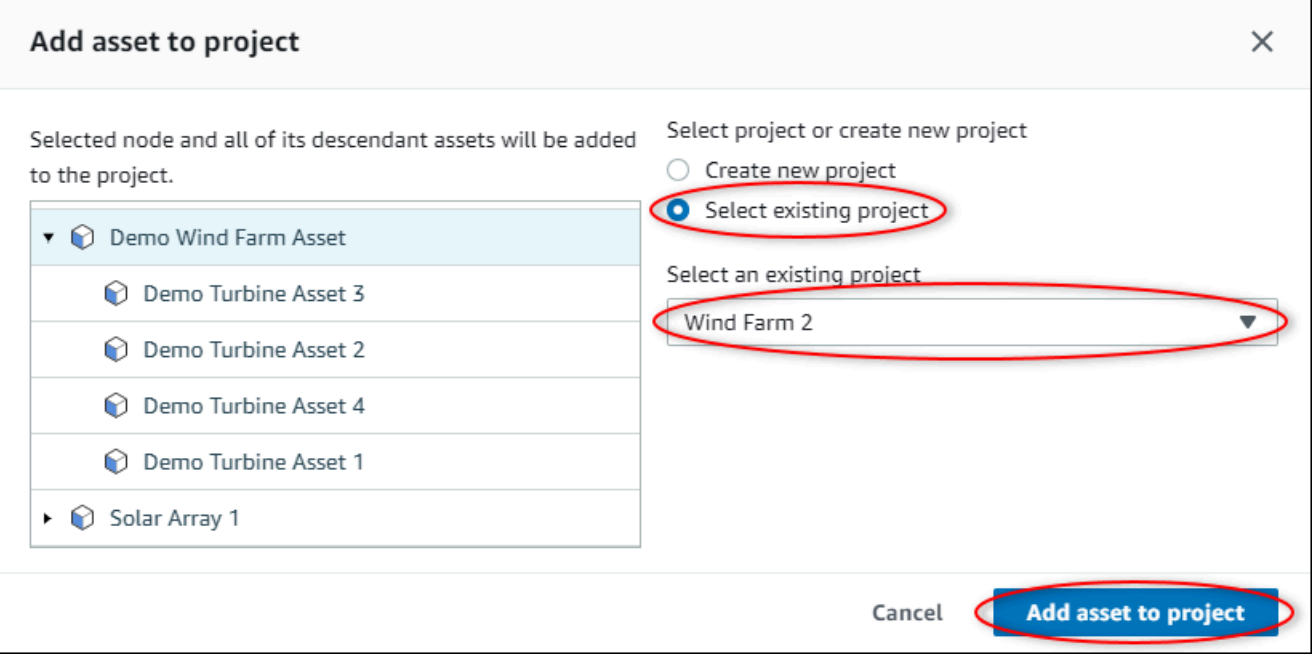

5. Seleccione Añadir recurso al proyecto.

El cuadro de diálogo Crear nuevo proyecto se cierra y se abre la página del nuevo proyecto.

### Eliminación de recursos de un proyecto

Como administrador del portal, puede eliminar recursos de los proyectos si ya no los necesita.

Para eliminar recursos de un proyecto

1. En la barra de navegación, seleccione el icono Proyectos.

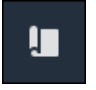

### 2. En la página Proyectos, seleccione el proyecto del cual desea eliminar recursos.

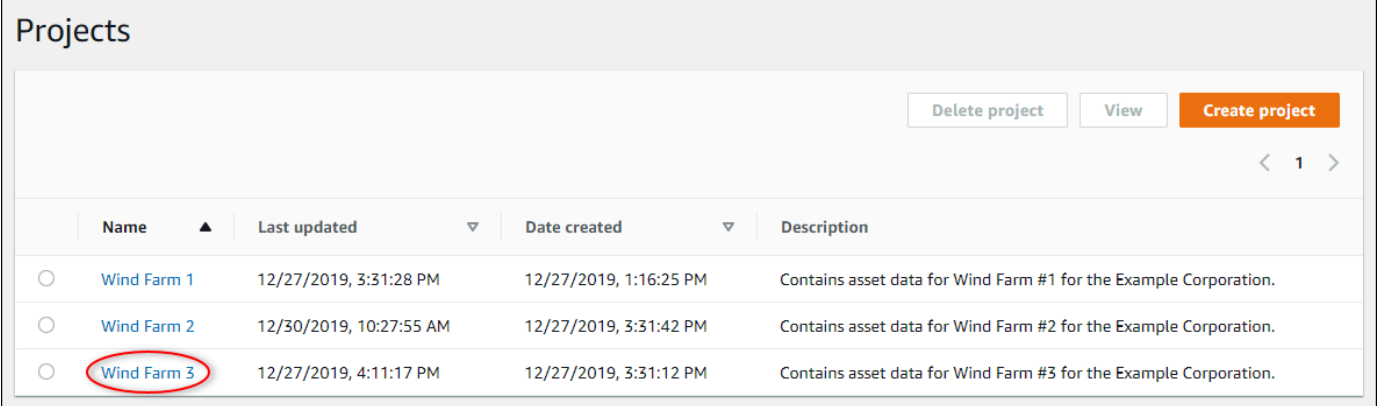

3. Seleccione Eliminar todos los recursos del proyecto.

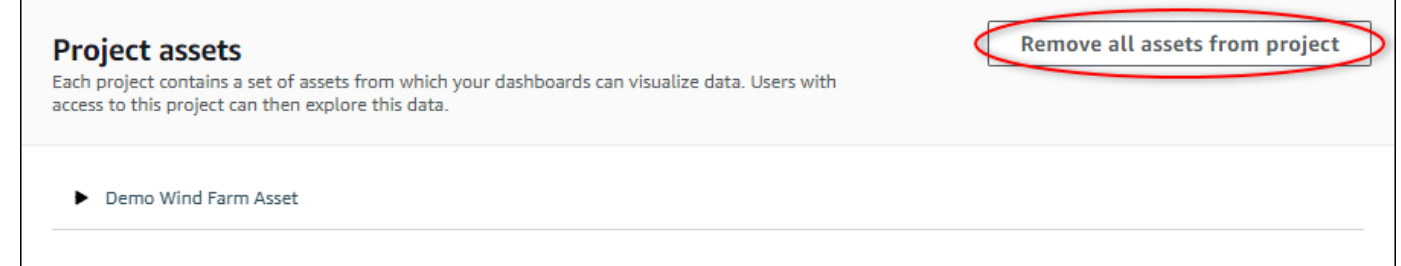

4. En el cuadro de diálogo, confirme que desea eliminar los recursos.

## <span id="page-45-0"></span>Adición de propiedades y alarmas a los paneles de control

Como propietario del proyecto, usted define los paneles de control para ofrecer a sus observadores una forma estándar de consultar las propiedades de recurso y las alarmas. Al brindar una vista coherente, se asegura de que todos vean los datos que usted quiere que vean, de la misma manera. Agrupe las propiedades de recurso y las alarmas en los paneles de control de una forma que tenga sentido para su empresa y sus observadores.

**a** Note

Los observadores de proyectos no pueden modificar un panel de control.

Puede añadir propiedades de recurso a un nuevo panel de control o a uno ya existente.

Para añadir propiedades de recurso

1. En la barra de navegación, seleccione el icono Proyectos.

I.

- 2. Elija una de las siguientes opciones:
	- Para añadir propiedades de recurso y alarmas a un panel de control existente, seleccione el panel que desea actualizar y, a continuación, Editar.
	- Para añadir propiedades de recurso y alarmas a un nuevo panel de control, seleccione Crear panel de control.

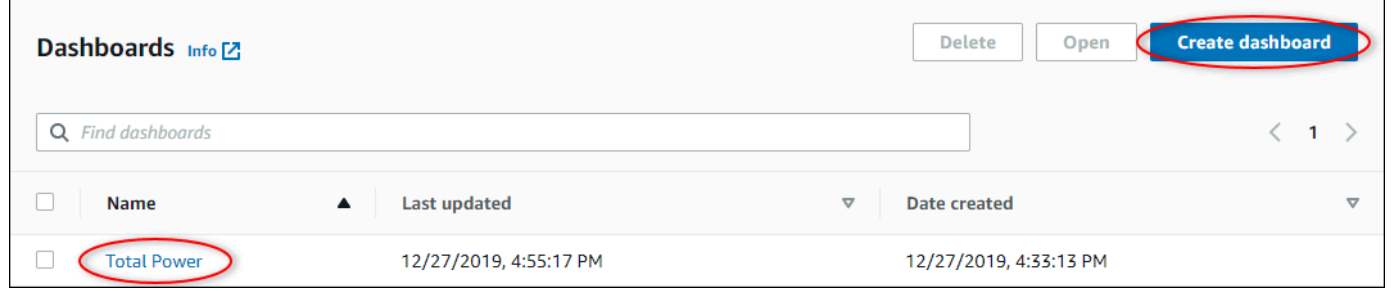

- 3. Elija el recurso cuyas propiedades o alarmas desea añadir al panel de control.
- 4. Seleccione Propiedades para ver las propiedades del recurso o Alarmas para ver las alarmas del recurso. Si una alarma monitorea una propiedad, usted añade automáticamente esa alarma al panel de control al añadir su propiedad.
- 5. Arrastre una propiedad o alarma desde la jerarquía de recursos al panel de control. Puede añadir varias propiedades y alarmas a una visualización.

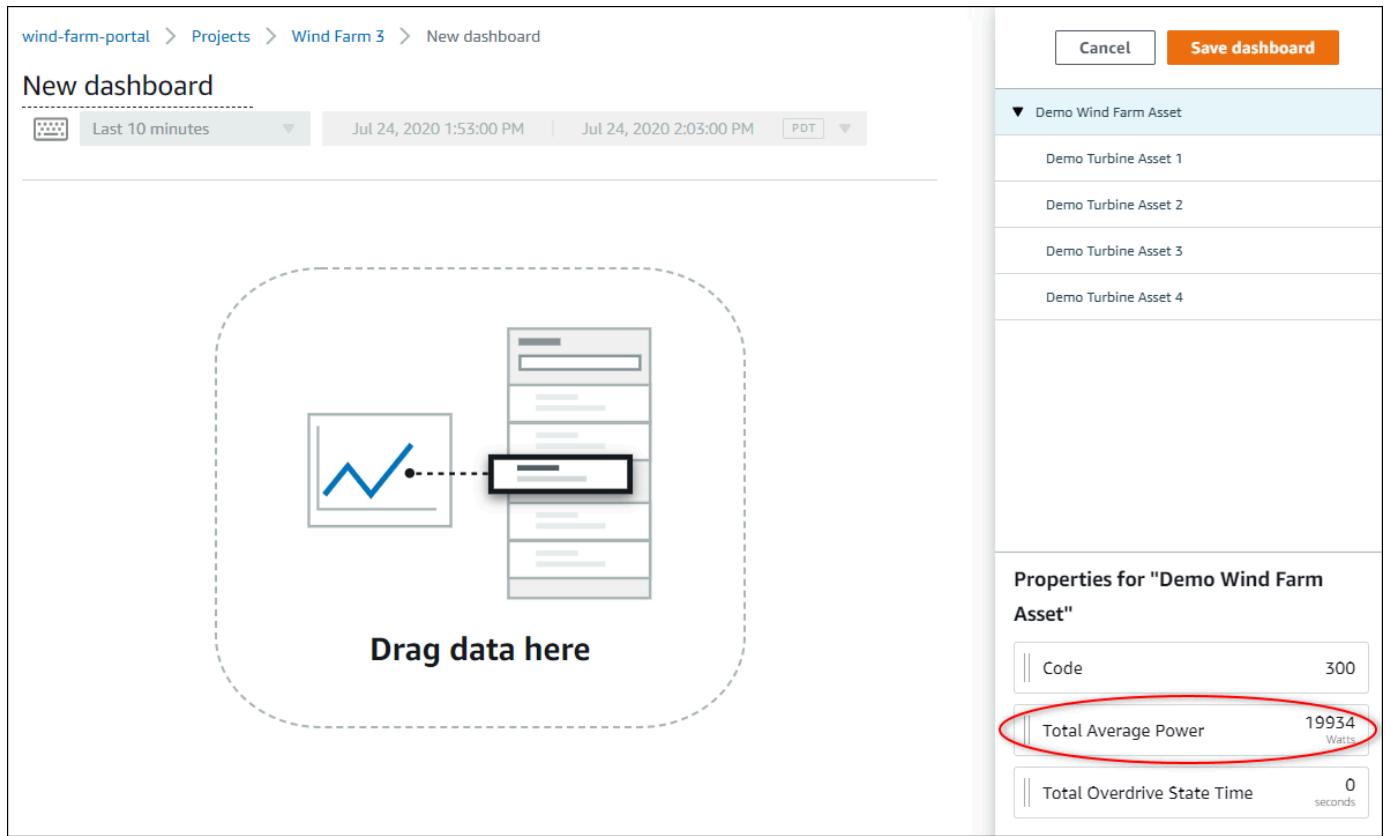

La propiedad de recurso aparece en el panel de control con un tipo de visualización predeterminado:

- El tipo de visualización predeterminado para las propiedades que no son de cadena es [gráfico](#page-84-0) [de líneas.](#page-84-0)
- El tipo de visualización predeterminado para las propiedades de cadena es [widget de KPI.](#page-89-0)
- El tipo de visualización predeterminado para las alarmas es [widget de cuadrícula de estado.](#page-87-0)

Puede cambiar el tipo de visualización y personalizar los ajustes de visualización. Para obtener más información, consulte [Personalización de las visualizaciones.](#page-78-0)

# Intercambio de datos con proyectos de AWS IoT SiteWise **Monitor**

En AWS IoT SiteWise Monitor, usted comparte datos invitando a observadores a un proyecto. Los observadores pueden ver todos los recursos, propiedades de recursos, alarmas y paneles de control del proyecto. Puede crear varios proyectos para dar acceso a grupos de observadores a diferentes conjuntos de recursos y paneles de control. Solo los administradores del portal pueden crear y actualizar proyectos y asociar recursos a los proyectos. Los propietarios de proyectos crean y actualizan paneles de control e invitan a observadores a los proyectos.

Su administrador de AWS elige a los administradores del portal. Los administradores de su portal asignan recursos a los proyectos y propietarios a esos proyectos. El propietario del proyecto invita a observadores a un proyecto. En cada paso, estos usuarios deciden quién tiene acceso a sus datos y qué tipo de acceso tienen.

Puede realizar las siguientes tareas para compartir datos:

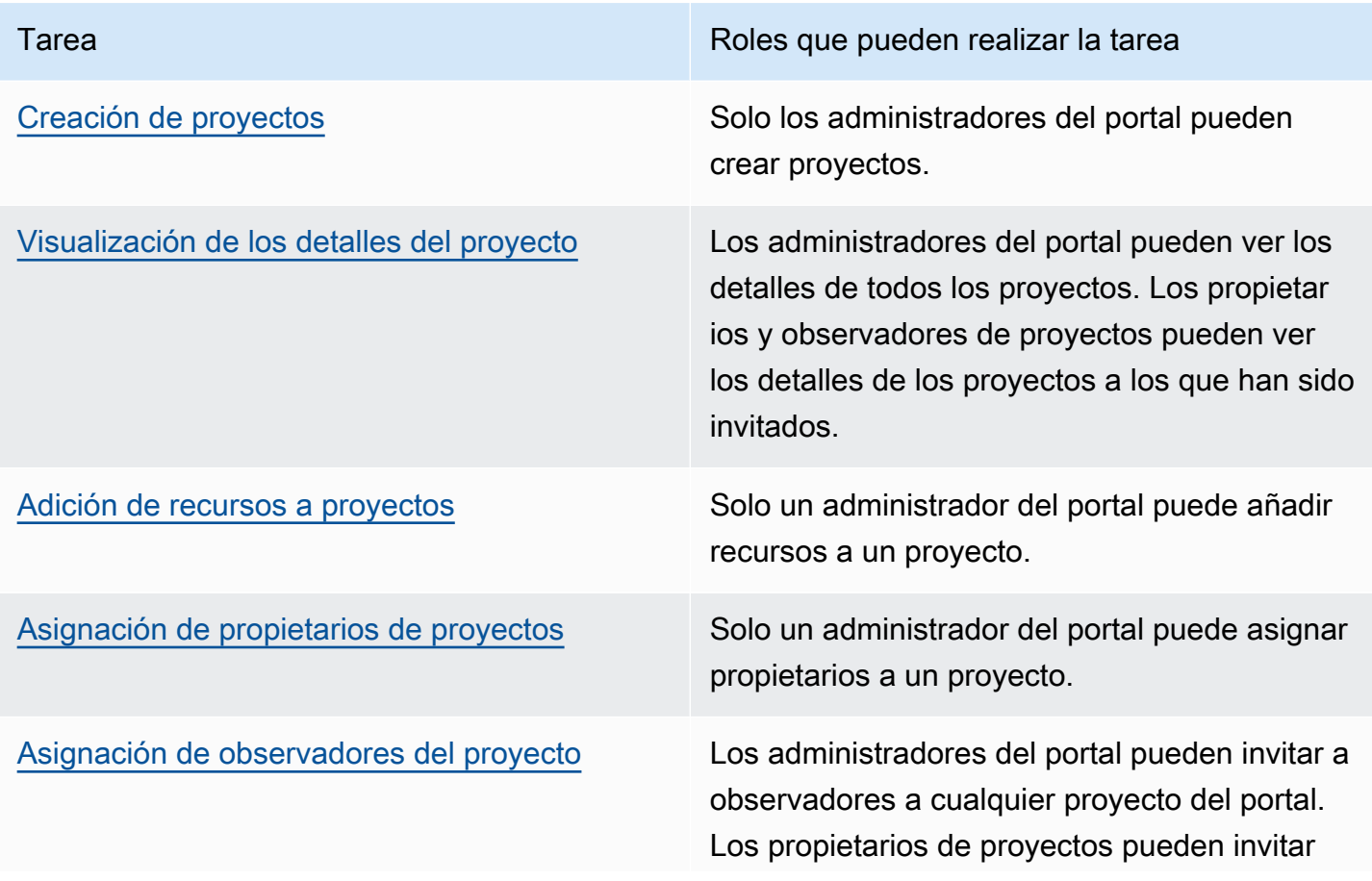

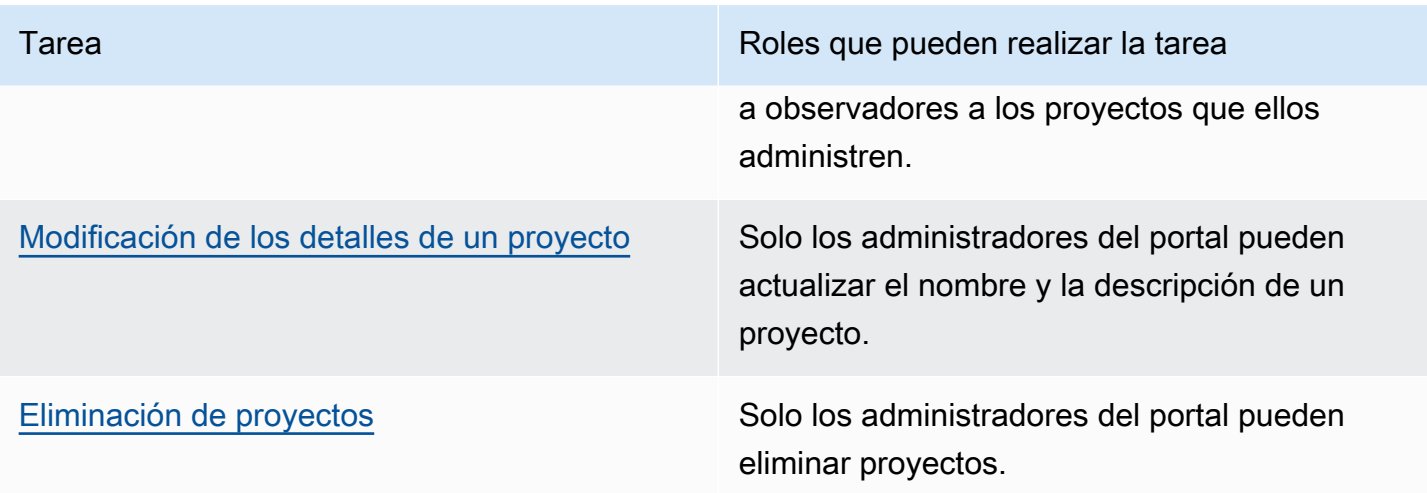

## <span id="page-49-0"></span>Creación de proyectos

Como administrador del portal, usted selecciona un conjunto de recursos y, a continuación, crea un proyecto para esos recursos (consulte [Adición de recursos a un nuevo proyecto](#page-52-0)). También puede crear un proyecto vacío y añadir recursos más adelante.

### Creación de un nuevo proyecto

Siga este procedimiento para crear un nuevo proyecto.

Para crear un nuevo proyecto

1. En la barra de navegación, seleccione el icono Proyectos.

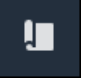

2. En la página Proyectos, seleccione Crear proyecto

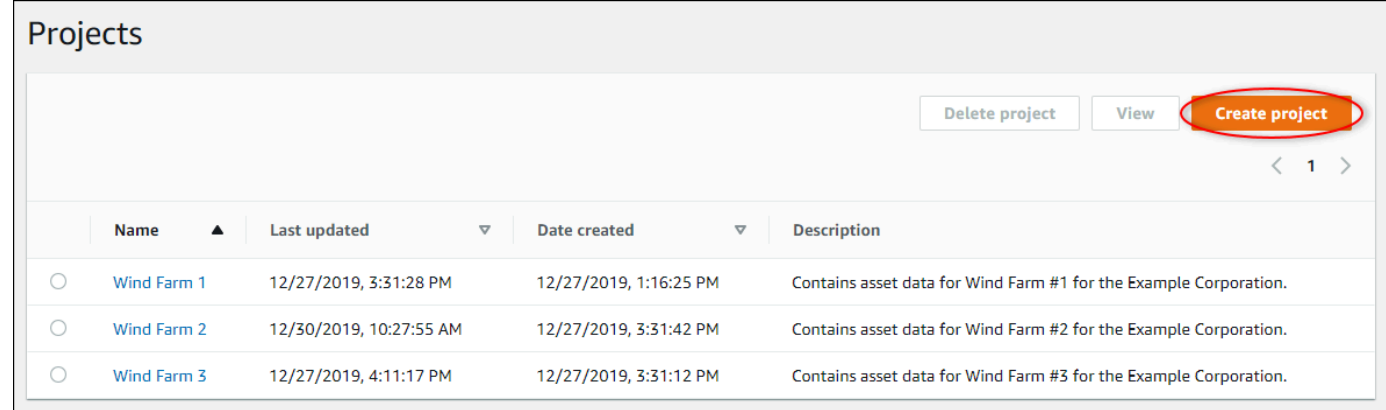

3. En el cuadro de diálogo Crear nuevo proyecto, introduzca el Nombre del proyecto y una Descripción del proyecto. Utilice una descripción que informe a los usuarios sobre los recursos y visualizaciones del proyecto.

#### **a** Note

Asegúrese de que el nombre y la descripción del proyecto no contengan información confidencial.

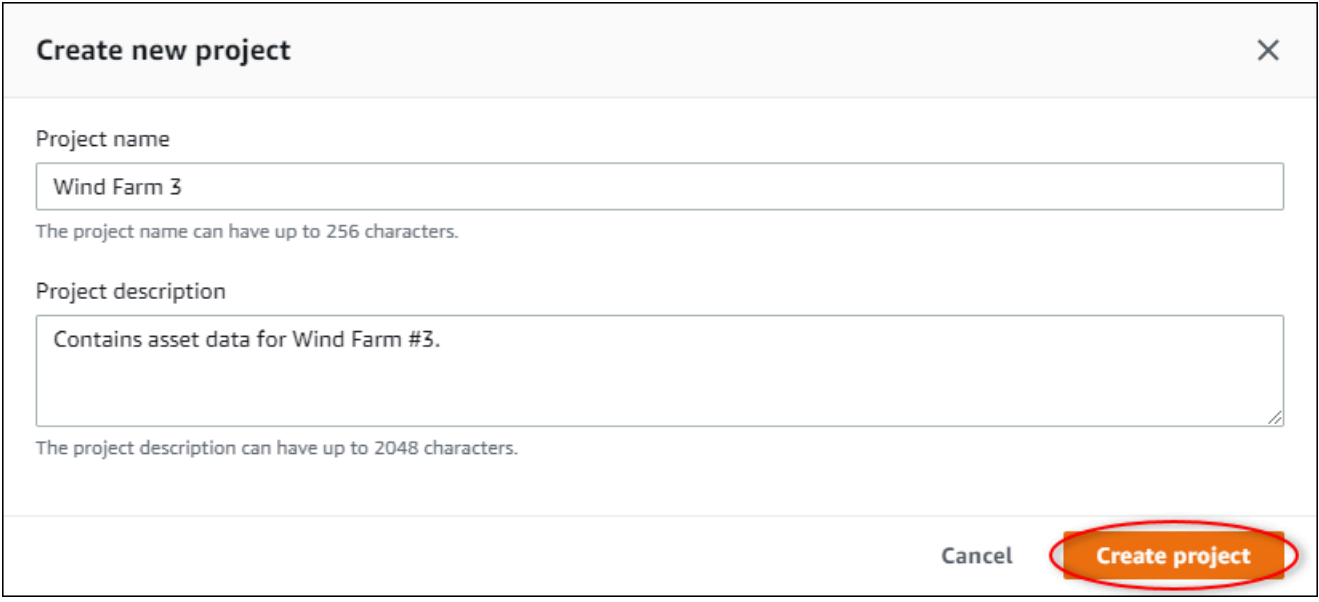

4. Seleccione Finalizar para crear el nuevo proyecto.

A continuación, puede [asignar propietarios del proyecto](#page-57-0) y [añadir recursos al proyecto](#page-54-0). Hasta que no añada recursos al proyecto, el propietario del proyecto no podrá crear paneles de control ni visualizaciones.

## <span id="page-50-0"></span>Visualización de los detalles del proyecto

Puede revisar los detalles de cualquier proyecto al que tenga acceso, incluyendo:

- Detalles del proyecto: puede incluir el nombre, la descripción, la fecha de creación y la fecha de última modificación.
- Paneles de control: la lista de paneles de control incluidos en el proyecto y sus descripciones.
- Recursos del proyecto: la lista de dispositivos, procesos y equipos que están asociados al proyecto.
- Administradores del proyecto: la lista de usuarios que pueden crear y actualizar paneles de control y visualizaciones en el proyecto.
- Observadores del proyecto: la lista de usuarios que pueden ver los recursos y los paneles de control definidos en el proyecto.

#### Para ver los detalles del proyecto

1. En la barra de navegación, seleccione el icono Proyectos.

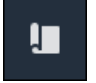

2. En la página Proyectos, elija el proyecto cuyos detalles desea ver.

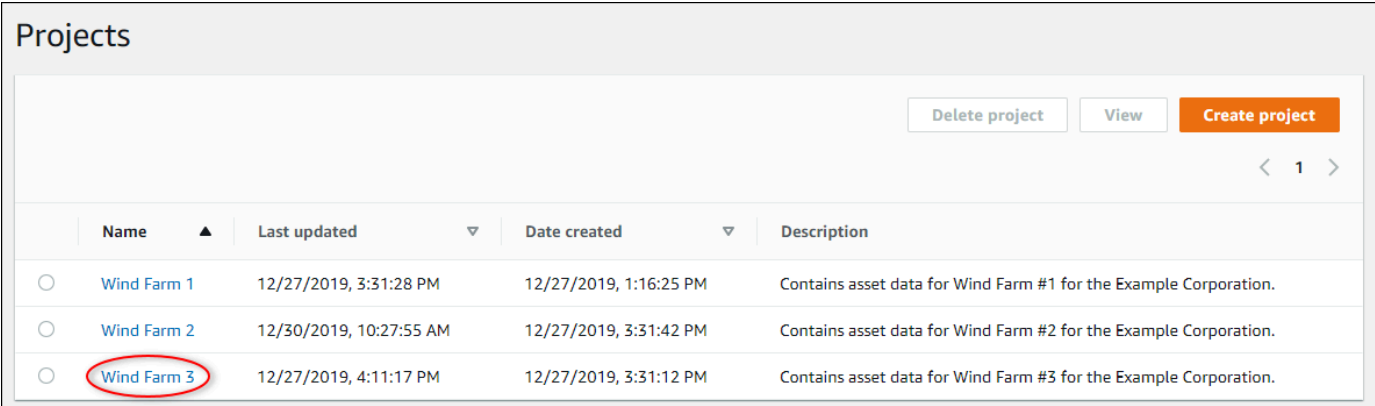

## <span id="page-51-0"></span>Adición de recursos a proyectos

Como administrador del portal, usted decide cómo asignar sus recursos de AWS IoT SiteWise a los proyectos. Usted da acceso a los usuarios a nivel de proyecto, por lo que debe agrupar los recursos relacionados en proyectos que tendrán un conjunto común de observadores.

### **a** Note

Solo puede añadir recursos a un proyecto si es administrador del portal. Los propietarios y observadores de proyectos pueden explorar los recursos de los proyectos a los que tienen acceso, pero no pueden añadir recursos a los mismos.

Usted puede añadir recursos a un proyecto existente o puede crear un proyecto para los recursos elegidos.

### <span id="page-52-0"></span>Adición de recursos a un nuevo proyecto

1. En la barra de navegación, seleccione el icono Recursos.

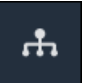

2. (Opcional) Elija un proyecto en la lista desplegable de proyectos para mostrar solo los recursos de un proyecto en concreto.

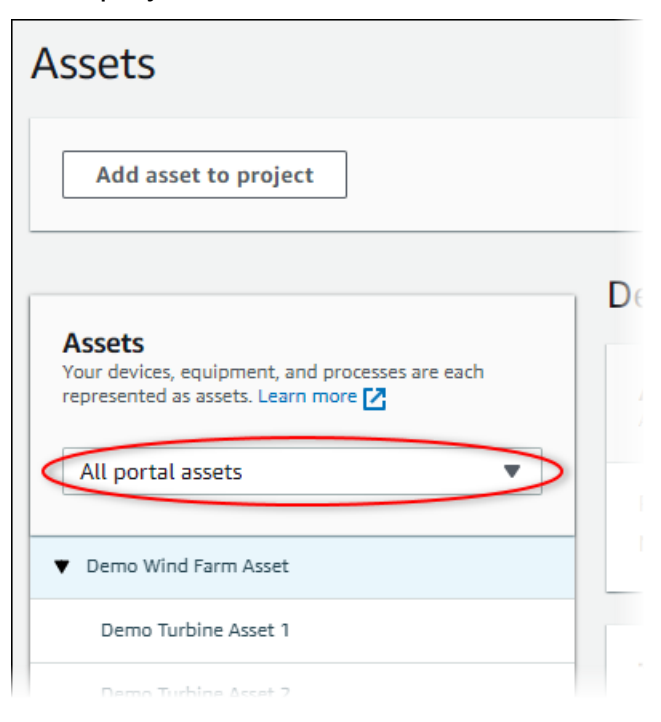

3. Elija un recurso en la jerarquía de Recursos y, a continuación, seleccione Añadir recurso al proyecto.

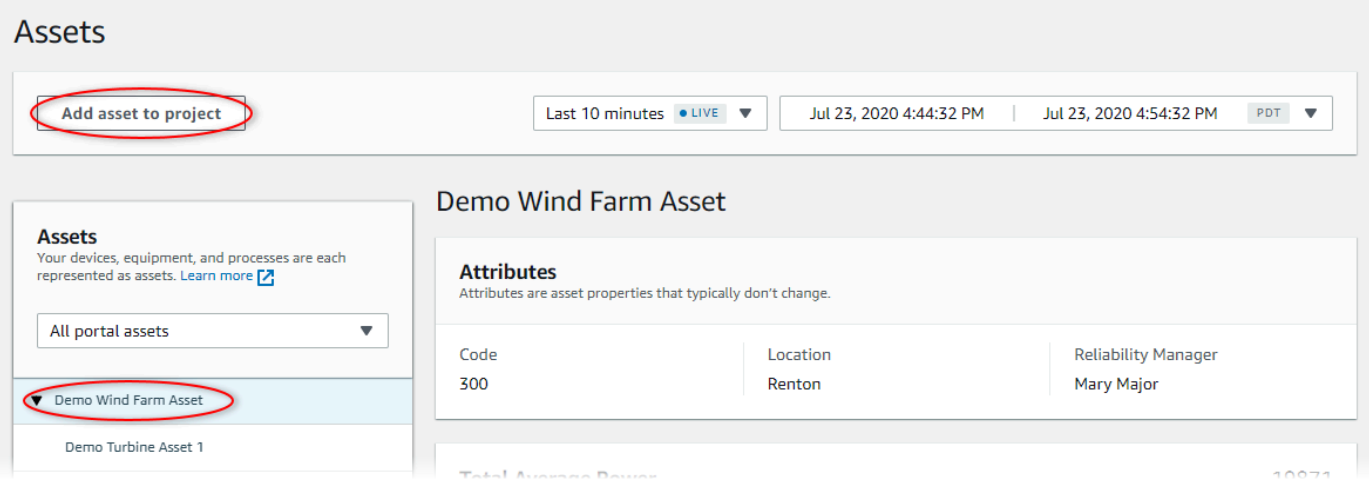

#### **a** Note

Solo puede añadir una única jerarquía de nodo simple (un recurso y todos los recursos subordinados a ese recurso) a un proyecto. Para crear un panel de control a fin de comparar dos recursos que son secundarios de un recurso principal común, añada ese recurso principal común al proyecto.

4. En el cuadro de diálogo Añadir recursos al proyecto, seleccione Crear nuevo proyecto y, a continuación, Siguiente.

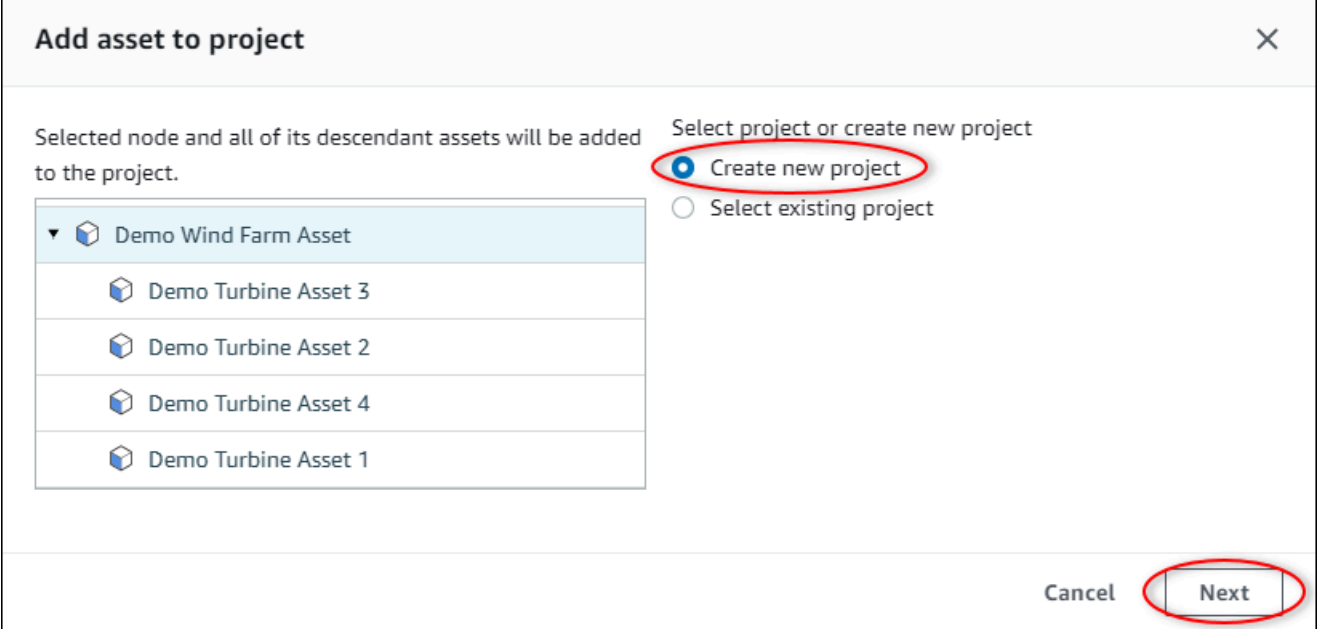

5. En Nombre del proyecto, introduzca un nombre para el proyecto. Si piensa crear varios proyectos, cada uno con un conjunto distinto de recursos, elija un nombre descriptivo.

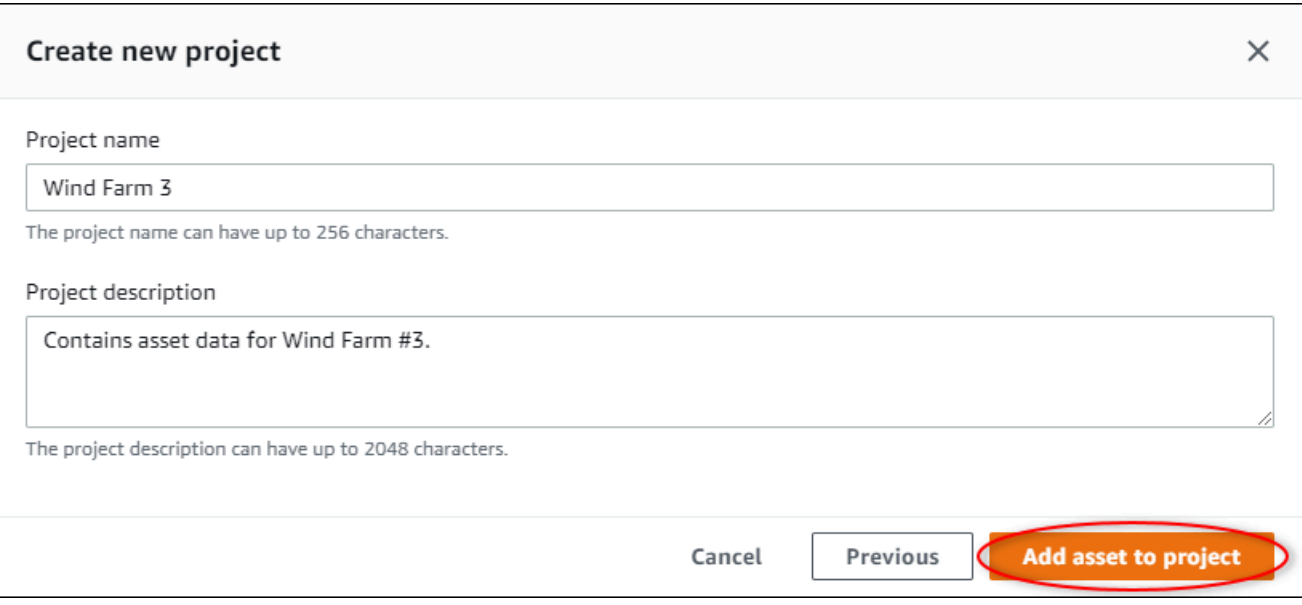

6. En Descripción del proyecto, introduzca una descripción del proyecto y su contenido.

Puede añadir propietarios del proyecto después de crearlo.

7. Seleccione Añadir recurso al proyecto.

El cuadro de diálogo Crear nuevo proyecto se cierra y se abre la página del nuevo proyecto.

### <span id="page-54-0"></span>Adición de recursos a un proyecto existente

1. En la barra de navegación, seleccione el icono Recursos.

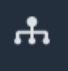

2. (Opcional) Elija un proyecto en la lista desplegable de proyectos para mostrar solo los recursos de un proyecto en concreto.

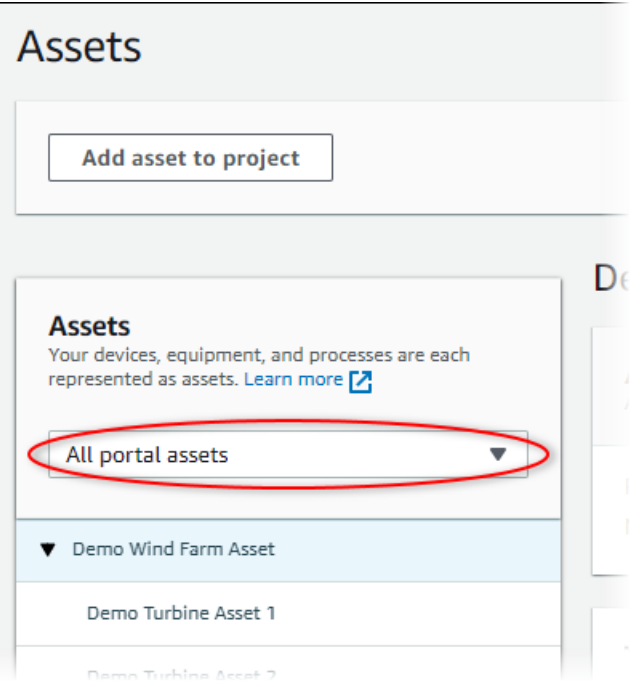

3. Elija un recurso en la jerarquía de Recursos y, a continuación, seleccione Añadir recurso al proyecto.

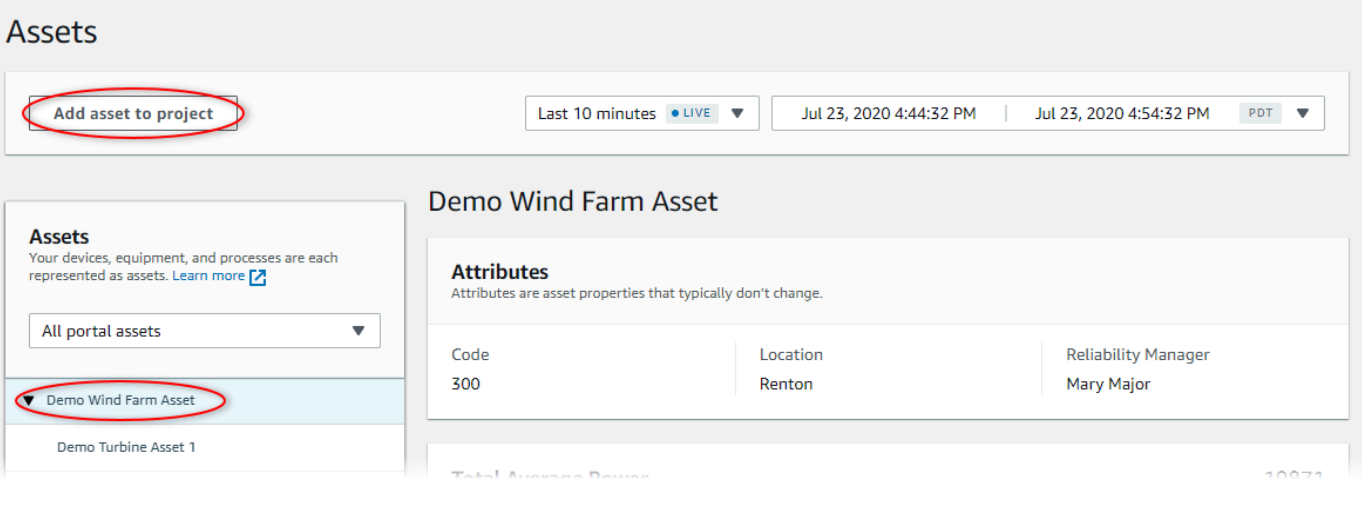

### **a** Note

Solo puede añadir una única jerarquía de nodo simple (un recurso y todos los recursos subordinados a ese recurso) a un proyecto. Para crear un panel de control a fin de comparar dos recursos que son secundarios de un recurso principal común, añada ese recurso principal común al proyecto.

4. En el cuadro de diálogo Añadir recursos al proyecto, elija Seleccionar proyecto existente y, a continuación, el proyecto al cual añadir los recursos.

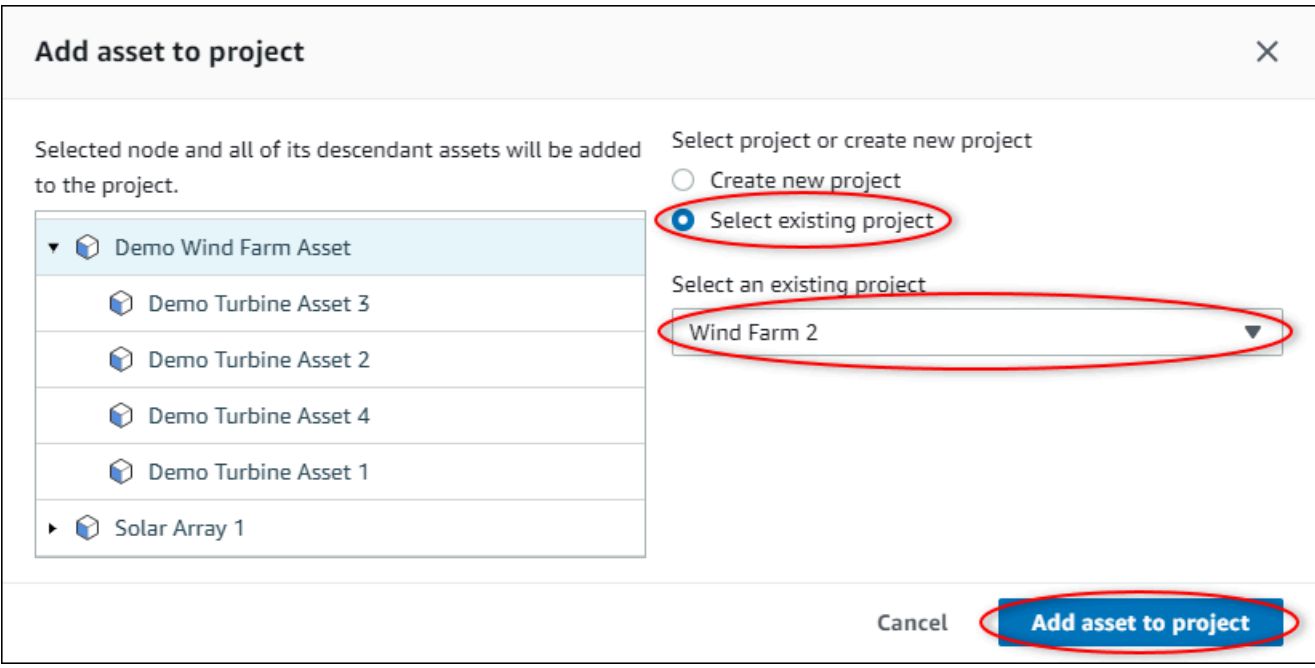

5. Seleccione Añadir recurso al proyecto.

El cuadro de diálogo Crear nuevo proyecto se cierra y se abre la página del nuevo proyecto.

### Eliminación de recursos de un proyecto

Como administrador del portal, puede eliminar recursos de los proyectos si ya no los necesita.

Para eliminar recursos de un proyecto

1. En la barra de navegación, seleccione el icono Proyectos.

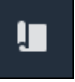

2. En la página Proyectos, seleccione el proyecto del cual desea eliminar recursos.

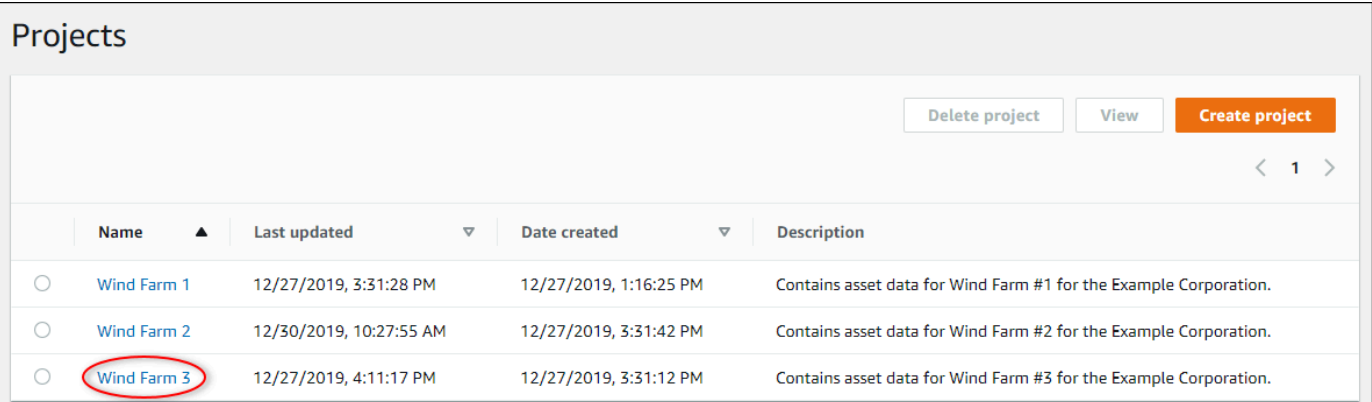

3. Seleccione Eliminar todos los recursos del proyecto.

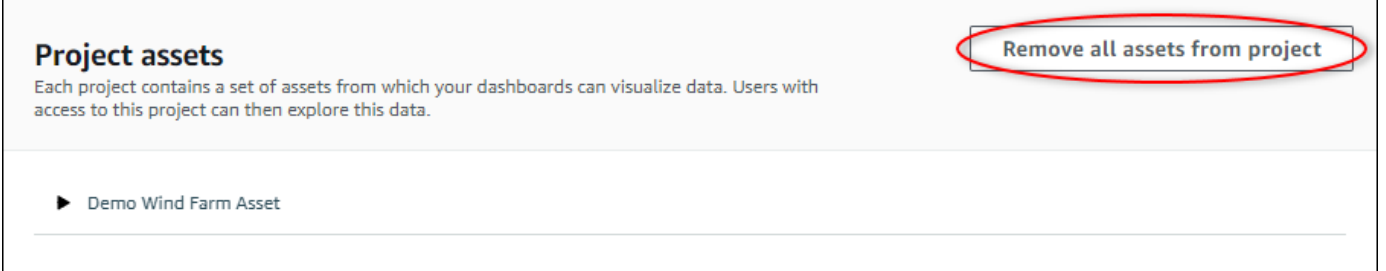

4. En el cuadro de diálogo, confirme que desea eliminar los recursos.

## <span id="page-57-0"></span>Asignación de propietarios de proyectos

Como administrador del portal, después de crear un proyecto, puede asignar propietarios al mismo. Los propietarios del proyecto crean paneles de control para ofrecer una forma coherente de ver los datos de sus recursos. Puede enviar un correo electrónico de invitación a los propietarios del proyecto asignados cuando esté preparado para que trabajen con el proyecto.

Para asignar propietarios a un proyecto

1. En la barra de navegación, seleccione el icono Proyectos.

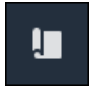

2. En la página Proyectos, elija el proyecto al que desea asignar propietarios.

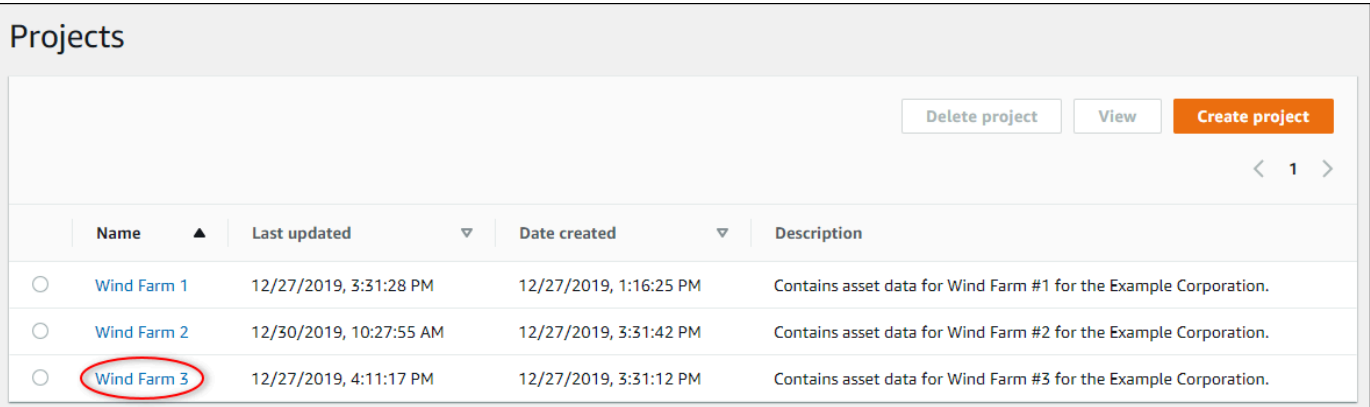

3. En la sección Propietarios del proyecto de la página de detalles del proyecto, seleccione Añadir propietarios si el proyecto no tiene propietarios o Editar propietarios.

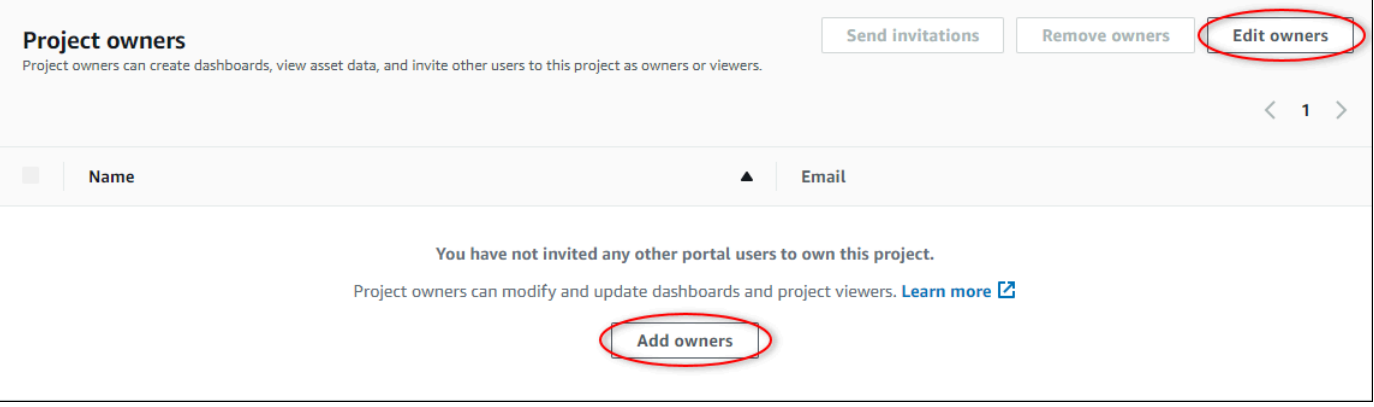

4. En el cuadro de diálogo Propietarios del proyecto, seleccione las casillas de verificación de los usuarios que van a ser propietarios de este proyecto.

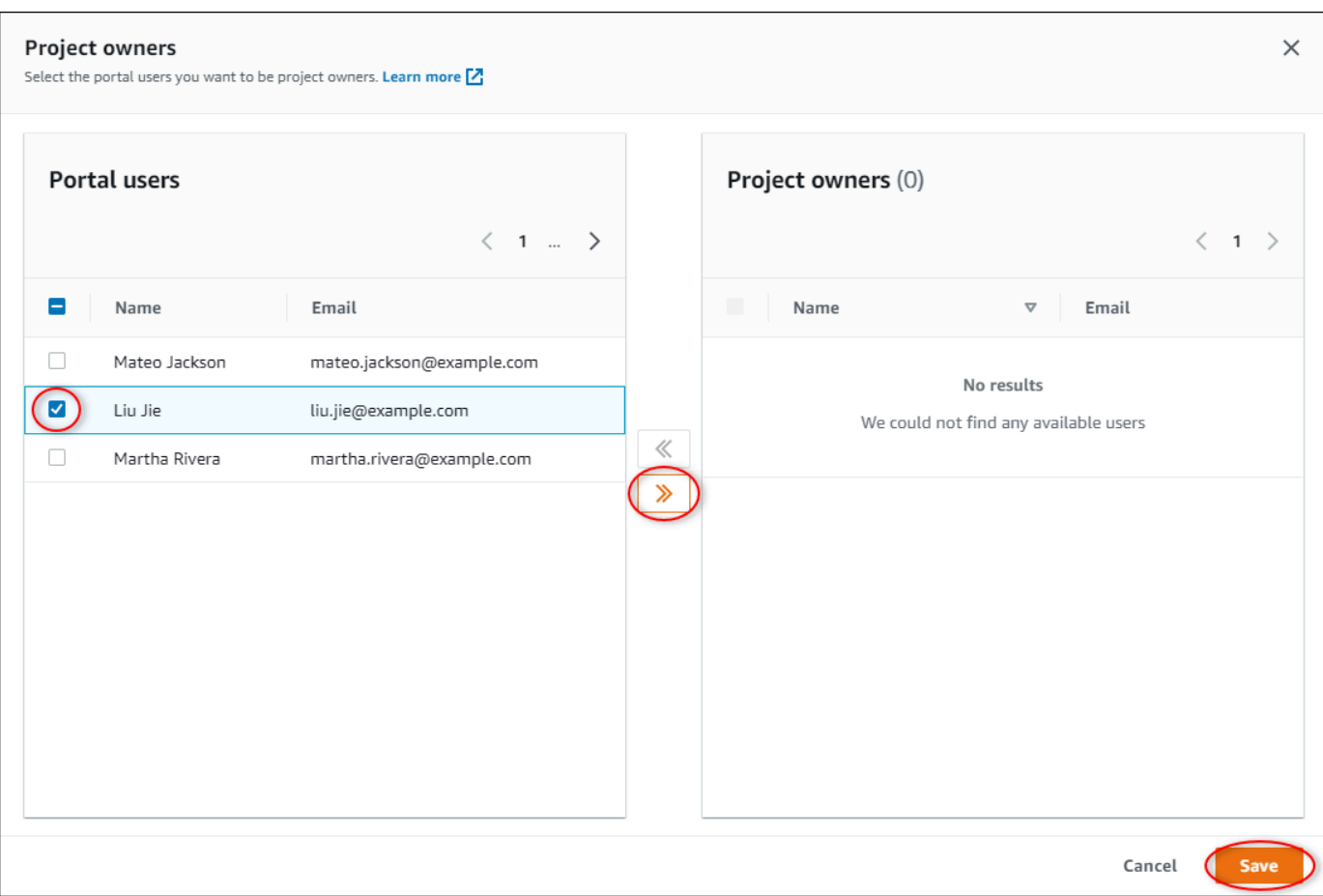

#### **a** Note

Solo puede añadir propietarios de proyectos si son usuarios del portal. Si no ve a un usuario en la lista, póngase en contacto con su administrador de AWS para que lo añada a la lista de usuarios del portal.

- 5. Seleccione el icono >> para añadir a esos usuarios como propietarios del proyecto.
- 6. Seleccione Guardar para guardar los cambios.

A continuación, puede enviar correos electrónicos a los propietarios del proyecto para que puedan iniciar sesión y empiecen a administrar el proyecto.

Para enviar invitaciones por correo electrónico a los propietarios del proyecto

1. En la barra de navegación, seleccione el icono Proyectos.

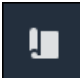

2. En la página Proyectos, elija el proyecto para el que desea invitar a propietarios del proyecto.

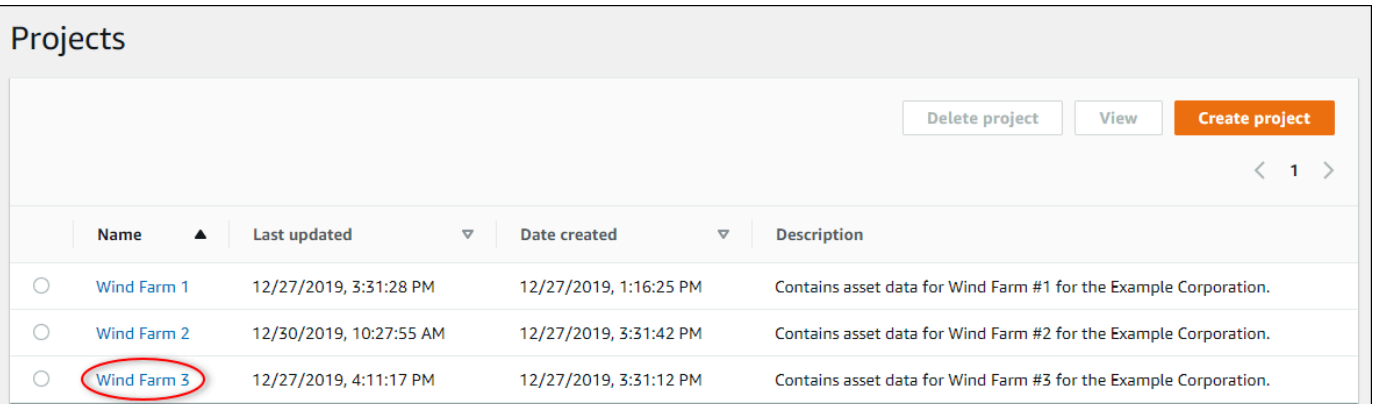

3. En la sección Propietarios del proyecto de la página de detalles del proyecto, seleccione las casillas de verificación para que los propietarios del proyecto reciban un correo electrónico y, a continuación, Enviar invitaciones.

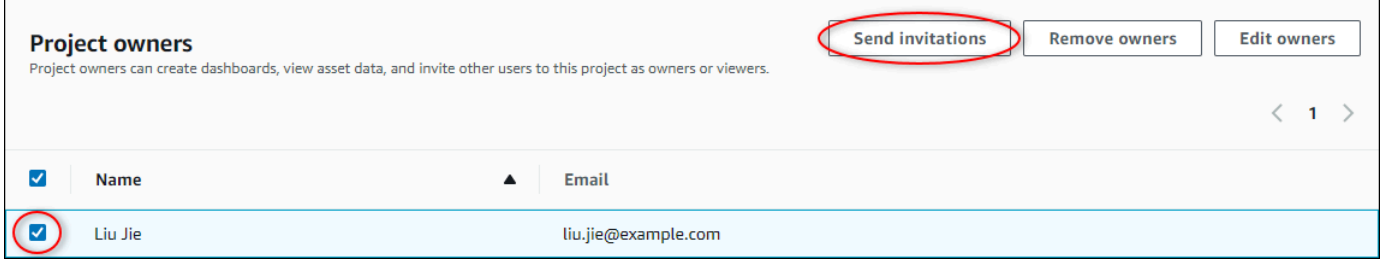

4. Se abre su cliente de correo electrónico preferido con los datos de los destinatarios y el cuerpo del mensaje con los detalles de su proyecto. Puede personalizar el correo electrónico antes de enviarlo a los propietarios del proyecto.

## <span id="page-60-0"></span>Asignación de observadores del proyecto

Como propietario de un proyecto o administrador del portal, normalmente asigna observadores a su proyecto después de definir un conjunto de paneles para ofrecer a esos observadores una vista común de las propiedades y las alarmas de los activos.

### **a** Note

Debe ser el propietario del proyecto o el administrador del portal para asignar observadores a un proyecto.

Para asignar observadores a un proyecto

1. En la barra de navegación, seleccione el icono Proyectos.

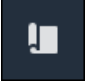

2. En la página Proyectos, elija el proyecto al que desea asignar observadores.

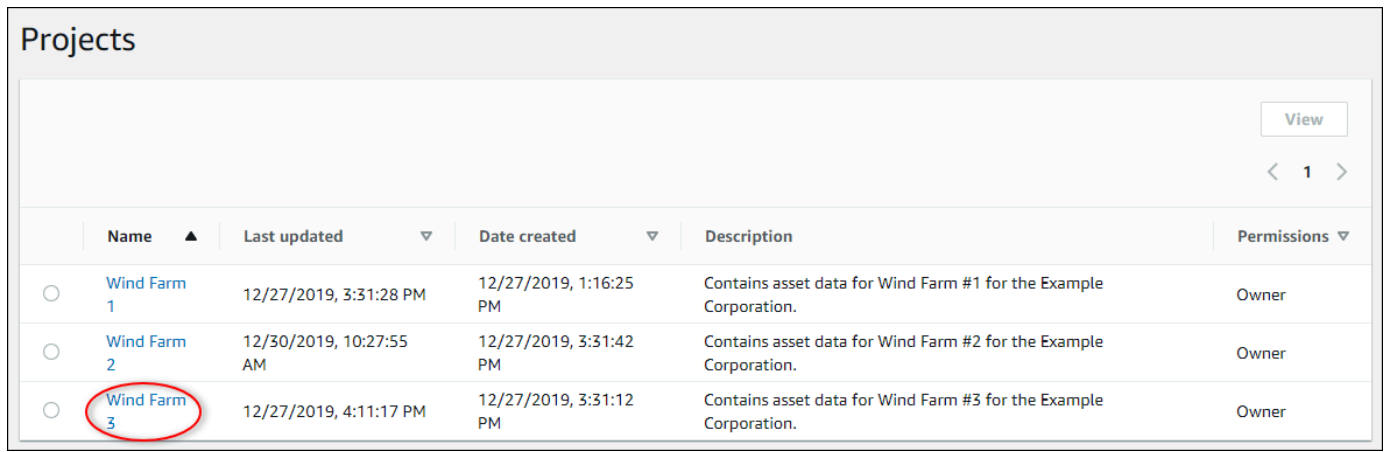

3. En la sección Observadores del proyecto de la página de detalles del proyecto, seleccione Añadir observadores si el proyecto no tiene observadores o Editar observadores.

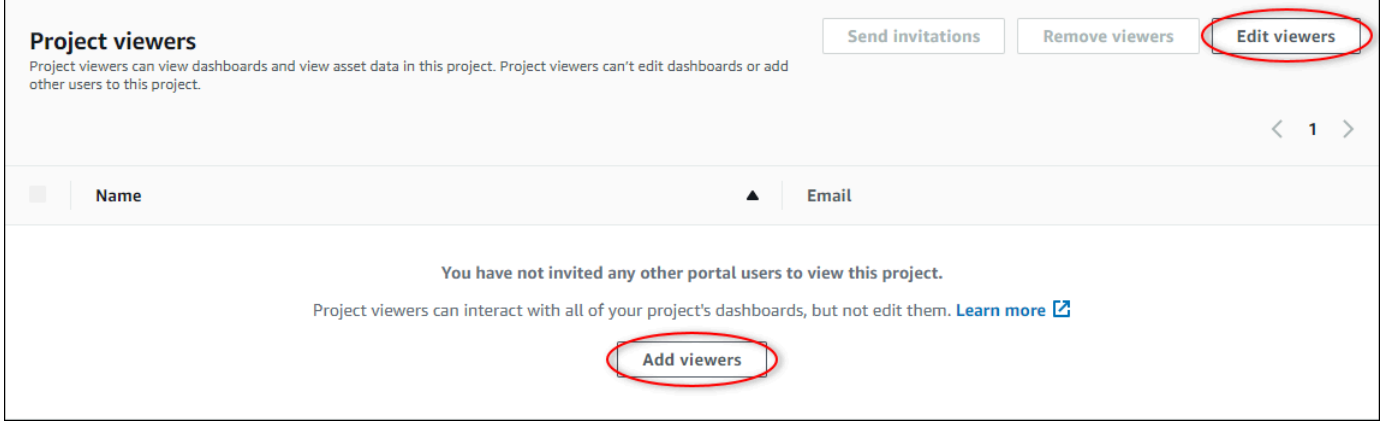

4. En el cuadro de diálogo Observadores del proyecto, seleccione las casillas de verificación de los usuarios que serán observadores de este proyecto.

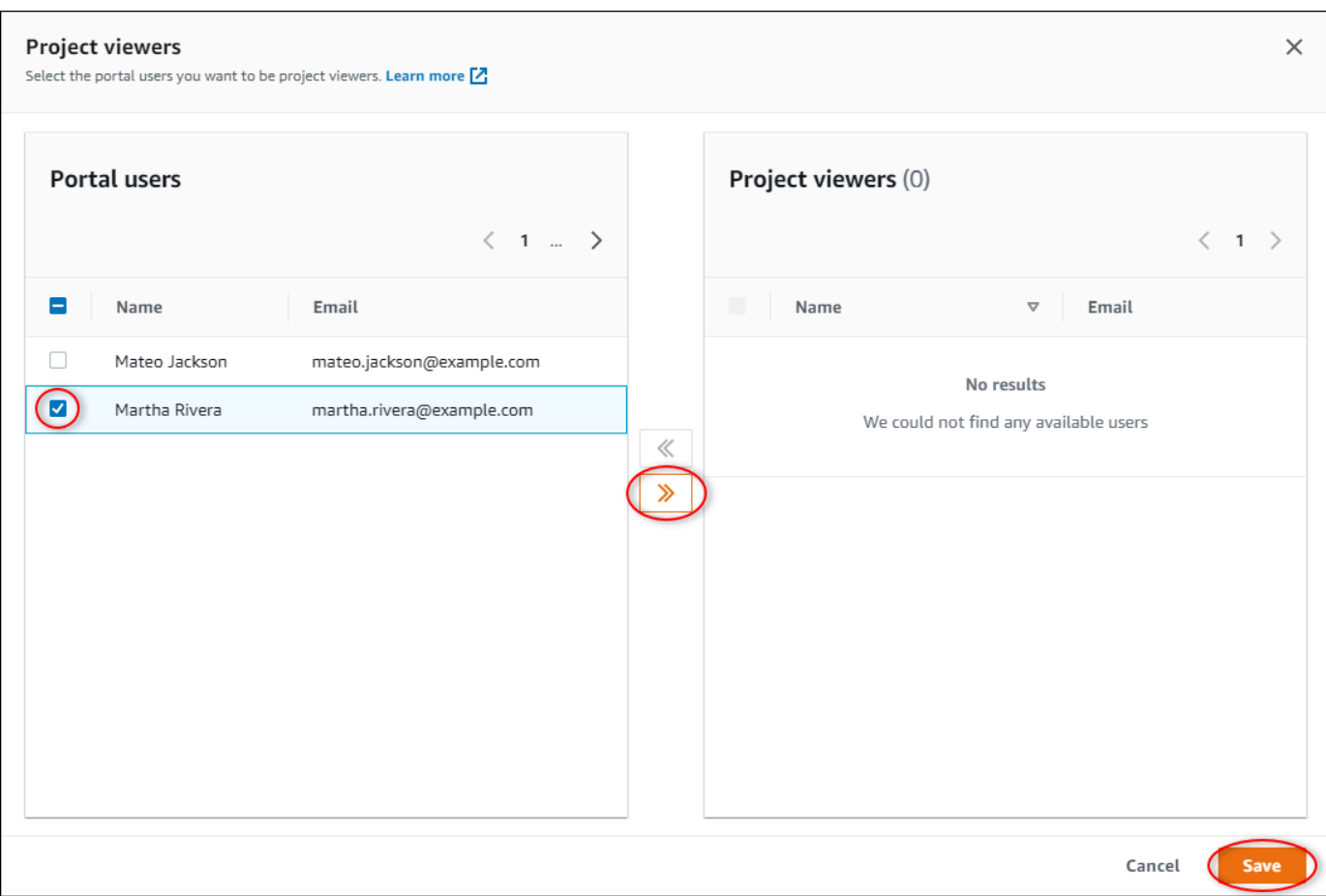

#### **a** Note

Solo puede añadir observadores si son usuarios del portal. Si no ve a un usuario en la lista, póngase en contacto con su administrador de AWS para que lo añada a la lista de usuarios del portal.

- 5. Seleccione el icono >> para añadir a esos usuarios como observadores del proyecto.
- 6. Seleccione Guardar para guardar los cambios.

A continuación, puede enviar correos electrónicos a los observadores del proyectos para que puedan iniciar sesión y empiecen a explorar los paneles de control del proyecto.

Para enviar invitaciones por correo electrónico a los observadores del proyecto

1. En la barra de navegación, seleccione el icono Proyectos.

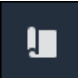

2. En la página Proyectos, elija el proyecto para el que desea invitar a observadores del proyecto.

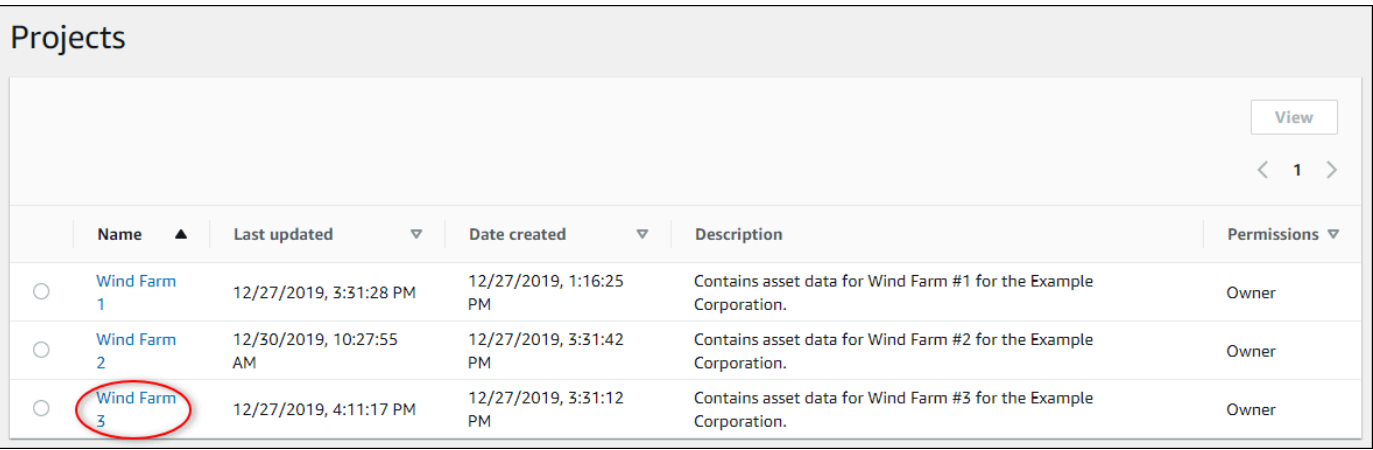

3. En la sección Observadores del proyecto de la página de detalles del proyecto, seleccione las casillas de verificación para que los observadores del proyecto reciban un correo electrónico y, a continuación, Enviar invitaciones.

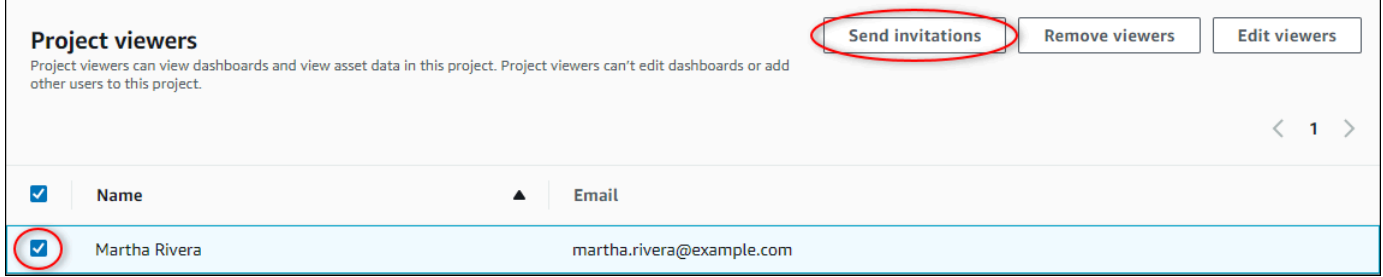

4. Se abre su cliente de correo electrónico preferido con los datos de los destinatarios y el cuerpo del mensaje con los detalles de su proyecto. Puede personalizar el correo electrónico antes de enviarlo a los observadores del proyecto.

## <span id="page-63-0"></span>Modificación de los detalles de un proyecto

Como administrador del portal, puede cambiar el nombre o el propietario del proyecto. Si añade un propietario de proyecto, el nuevo propietario recibe un correo electrónico que le invita al proyecto. Si elimina a un propietario, no se le envía ningún correo electrónico, por lo que deberá notificarle el cambio de propiedad.

### **a** Note

Debe ser administrador del portal para modificar los detalles del proyecto.

1. En la barra de navegación, seleccione el icono Proyectos.

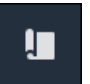

2. En la página Proyectos, elija el proyecto que desea actualizar.

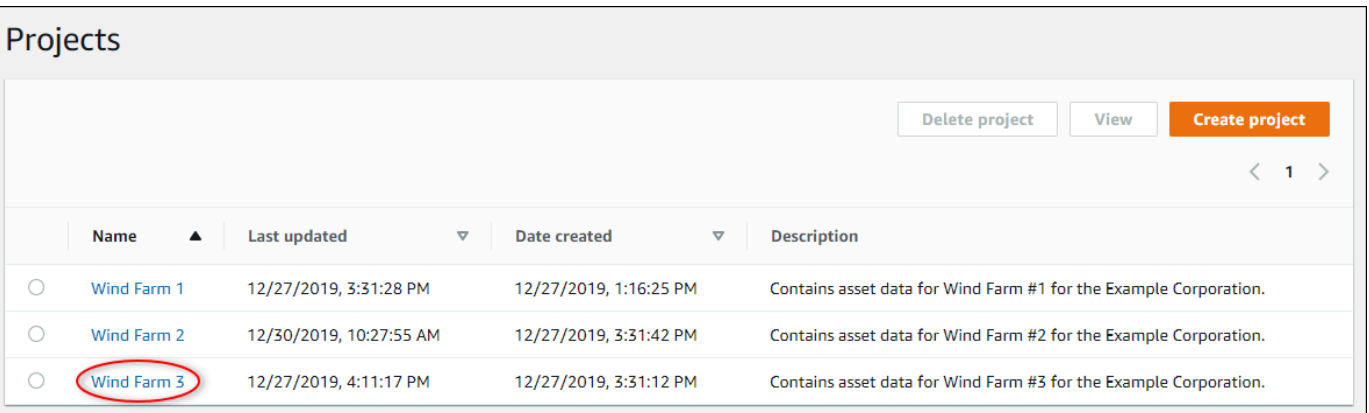

3. En la sección Detalles del proyecto de la página de detalles del proyecto, seleccione Editar.

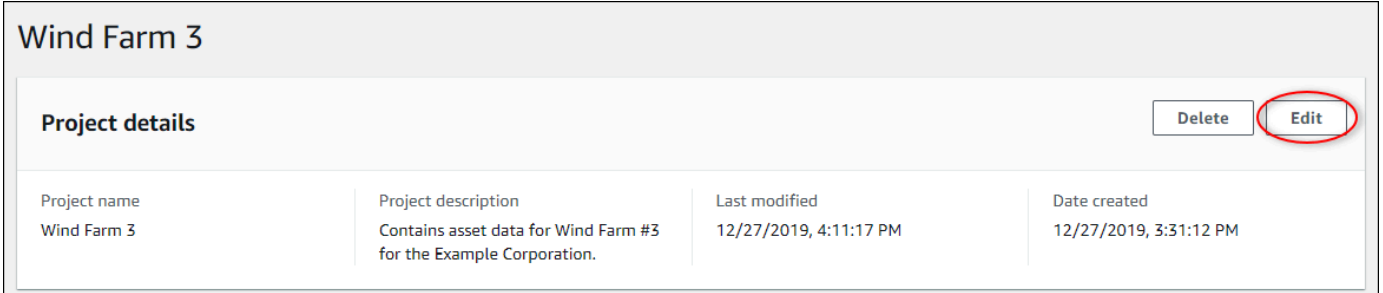

- 4. En el cuadro de diálogo Detalles del proyecto, actualice el Nombre del proyecto y la Descripción del proyecto.
- 5. Seleccione Actualizar proyecto para guardar los cambios.

## <span id="page-64-0"></span>Eliminación de proyectos

Como administrador del portal, puede eliminar cualquier proyecto que no necesite. Para eliminar un proyecto, primero debe quitar o eliminar todos los paneles de control, recursos asociados, propietarios de proyectos y observadores de proyectos.

#### Para eliminar un proyecto

1. En la barra de navegación, seleccione el icono Proyectos.

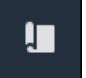

2. En la página Proyectos, seleccione la casilla de verificación del proyecto que desea eliminar.

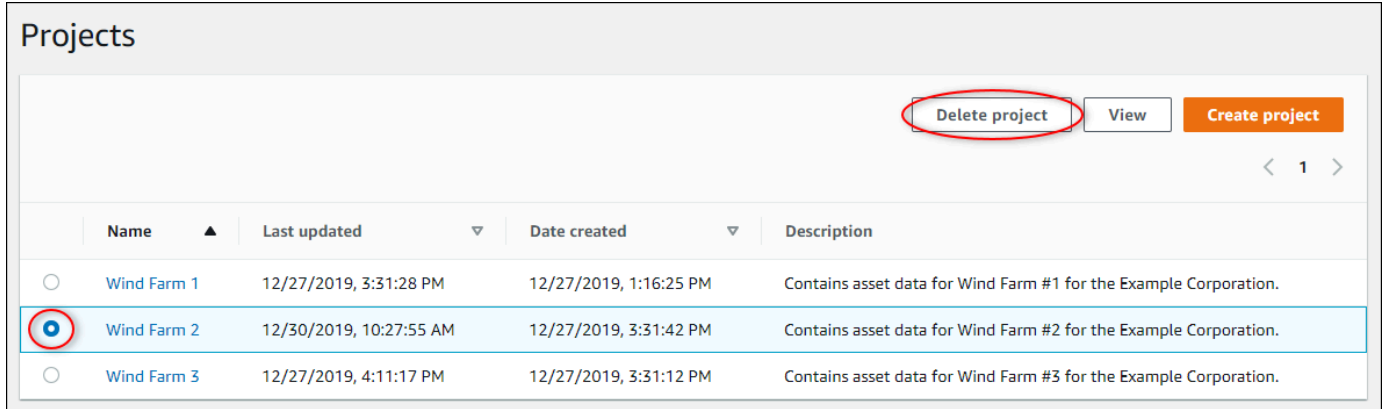

- 3. Elija Delete project (Eliminar proyecto).
- 4. En el diálogo de confirmación Eliminar recurso, seleccione Eliminar.

**A** Important

Esta acción no se puede deshacer.

# Visualización de datos con paneles de control de AWS IoT SiteWise Monitor

Puede utilizar AWS IoT SiteWise Monitor para ofrecer una forma coherente de compartir visualizaciones de las propiedades de recurso con los miembros pertinentes de su empresa. Al proporcionar vistas coherentes de sus datos, facilita a los demás la comprensión de sus dispositivos, procesos y equipos. Cada proyecto de su portal de AWS IoT SiteWise Monitor contiene un conjunto de paneles de control que están disponibles para los observadores que invite al proyecto.

El propietario del proyecto es responsable de crear un conjunto de paneles de control y visualizaciones de las propiedades de recurso y las alarmas asociadas al proyecto. Como propietario del proyecto, usted decide qué propiedades y alarmas tiene sentido ver juntas y qué tipo de visualización es la más sencilla para que sus observadores entiendan los datos. También puede configurar umbrales para que las visualizaciones indiquen cuándo los datos superan los rangos normales de funcionamiento. Si una propiedad tiene una alarma, la visualización muestra automáticamente esa alarma como un umbral.

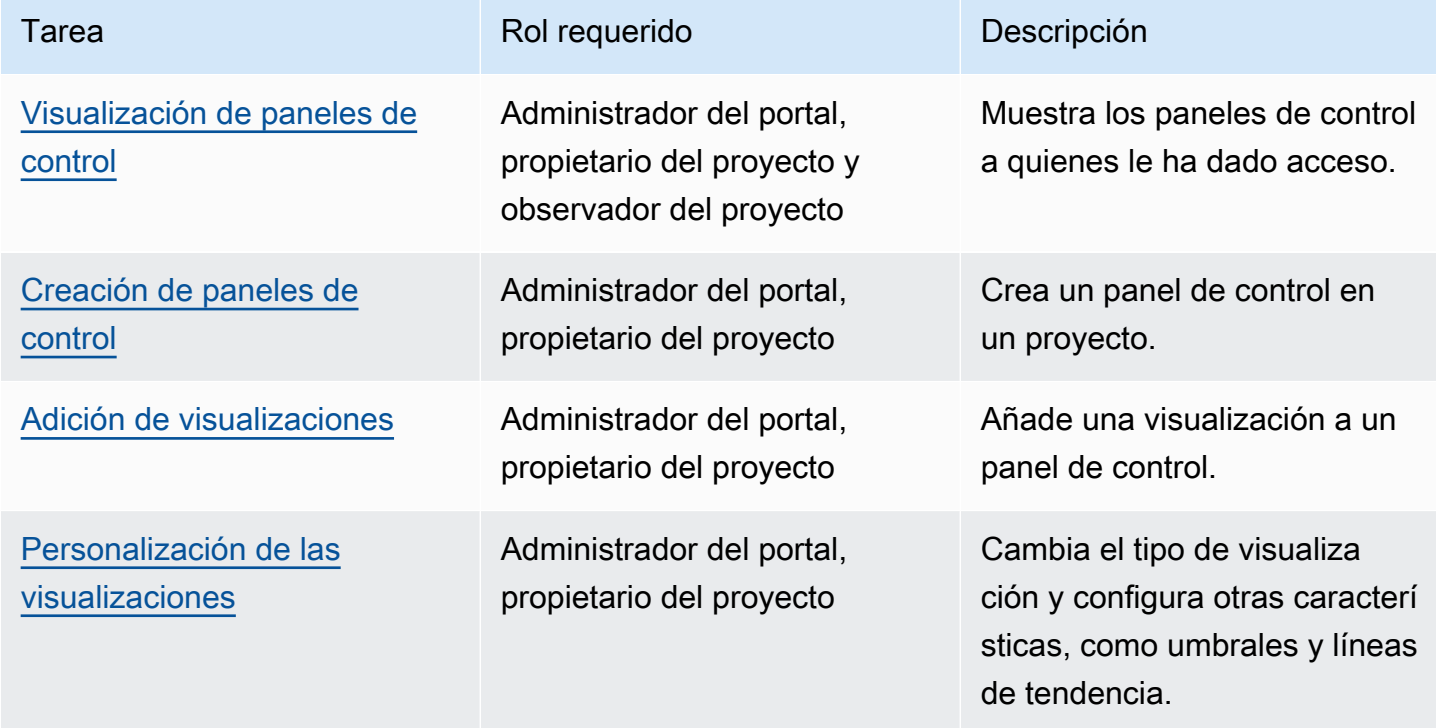

Puede realizar las siguientes tareas de visualización de datos:

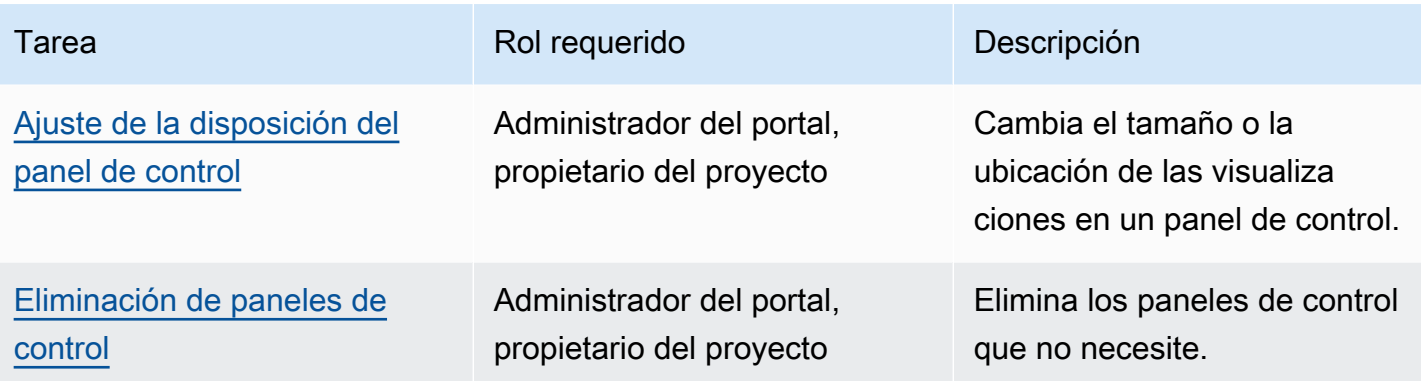

## <span id="page-67-0"></span>Visualización de paneles de control

AWS IoT SiteWise Monitor le permite ofrecer vistas coherentes de los datos de sus recursos al grupo de personas pertinente. Los administradores de portales, propietarios de proyectos y observadores de proyectos pueden ver todos los paneles de control definidos para sus proyectos. Puede ver todos sus paneles de control en un único lugar en la página Paneles de control o puede ver los paneles de control desde la página de un proyecto.

Para ver un panel de control desde la página de paneles de control

1. En la barra de navegación, seleccione el icono Paneles de control.

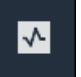

2. En la lista desplegable Filtrar por proyecto, elija el proyecto cuyos paneles de control desea ver.

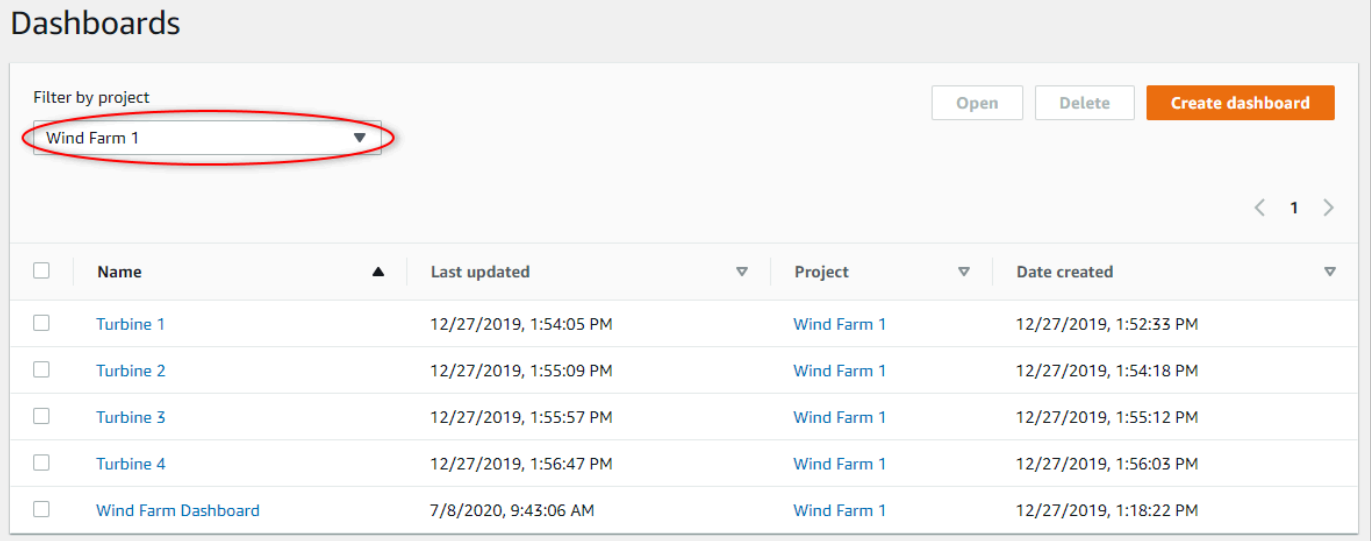

Puede ordenar la lista de paneles de control utilizando los encabezados de las columnas.

### **a** Note

Si no puede encontrar un proyecto en particular, es posible que no cuente con una invitación para ver ese proyecto. Póngase en contacto con el propietario del proyecto para solicitar una invitación.

3. En la lista Paneles de control, elija un panel de control que desee ver.

Para ver un panel de control desde la página de un proyecto

1. En la barra de navegación, seleccione el icono Proyectos.

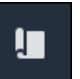

2. En la página Proyectos, elija el proyecto cuyos paneles de control desea ver.

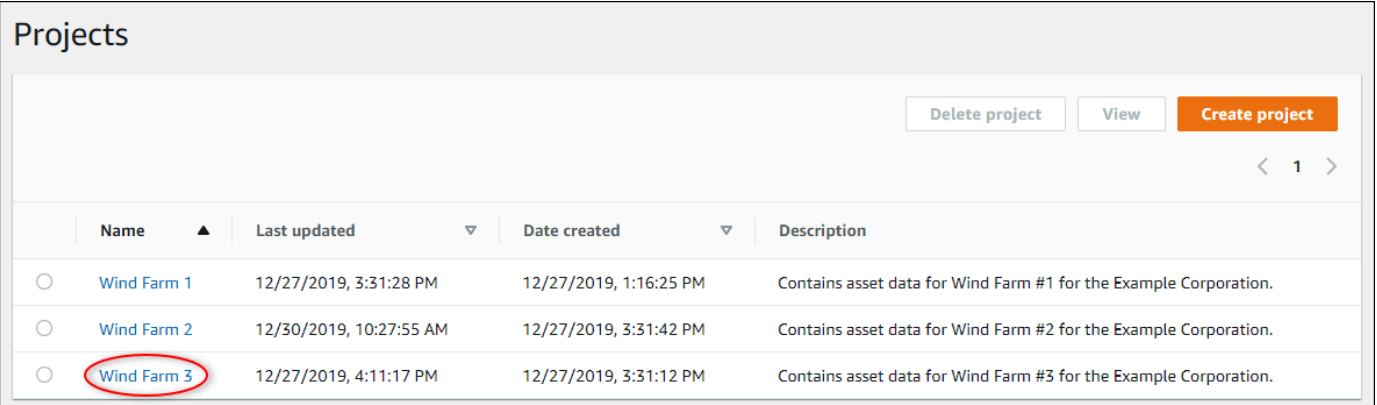

3. En la sección Paneles de control de la página de detalles del proyecto, seleccione Abrir en paneles de control en el panel de control que desee ver. También puede marcar la casilla de verificación situada junto al panel de control y, a continuación, seleccionar Abrir.

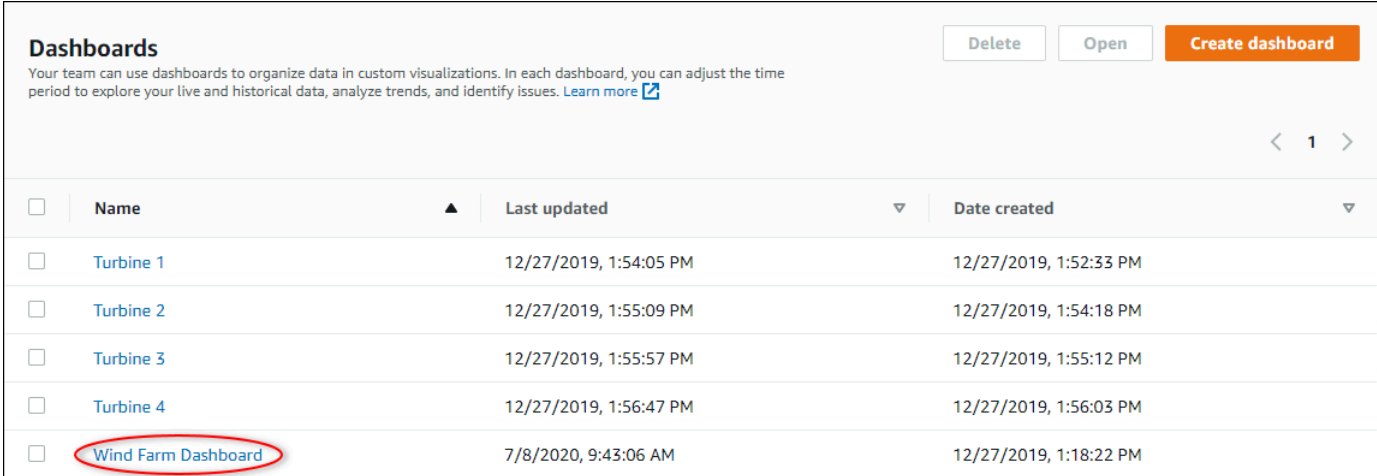

4. Puede examinar las visualizaciones disponibles en el panel de control.

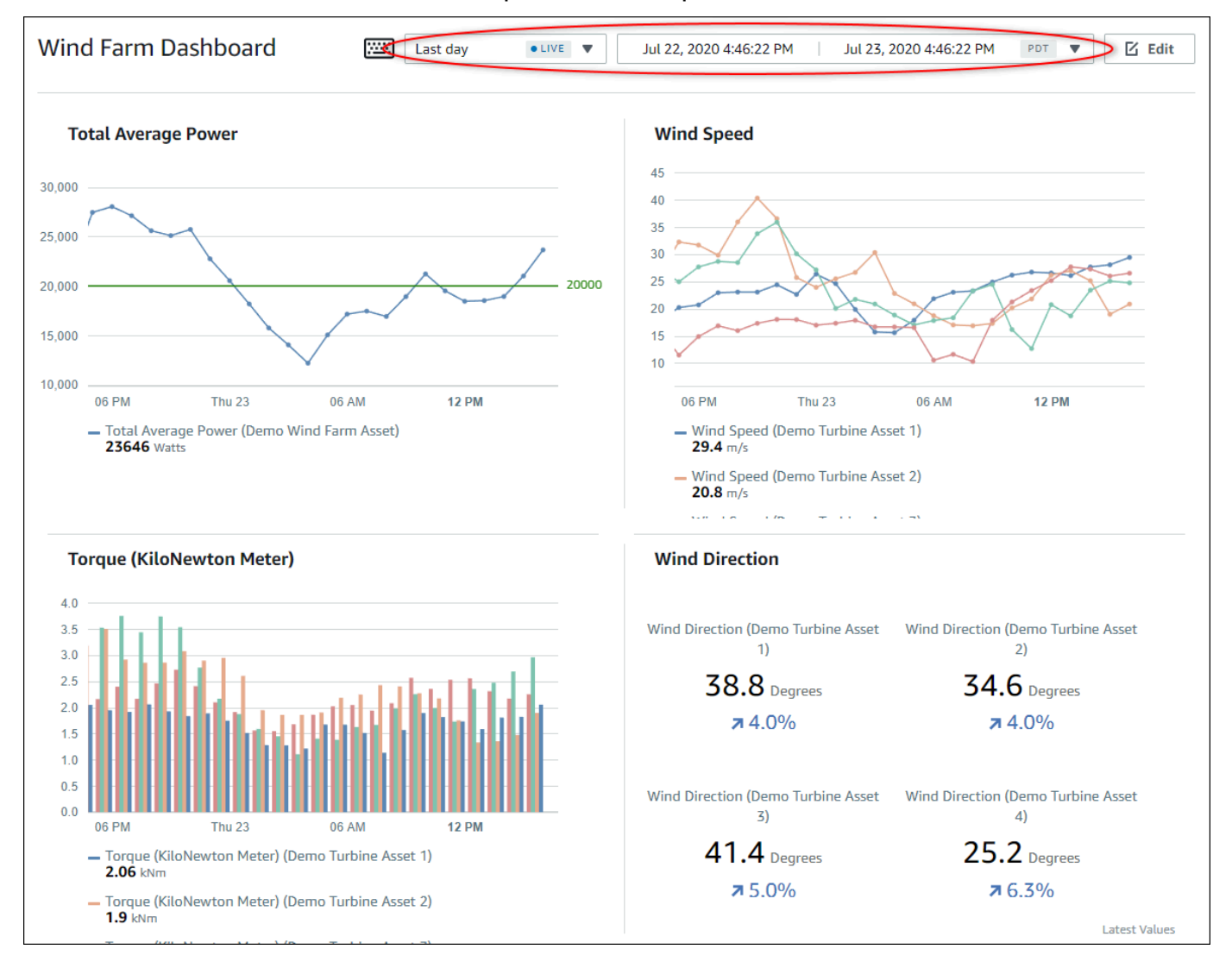

5. Puede [ajustar el intervalo de tiempo de sus datos.](#page-70-0) Si es propietario de un proyecto o administrador del portal, puede modificar el panel de control. Para obtener más información, consulte [Adición de visualizaciones](#page-74-0).

## <span id="page-70-0"></span>Ajuste del intervalo de tiempo del panel de control

Al visualizar un panel de control, puede cambiar el intervalo de tiempo de los datos mostrados. Con esta característica, puede comparar un comportamiento reciente con uno del pasado o centrarse en un intervalo de tiempo específico. Puede elegir entre un conjunto de intervalos de tiempo predefinidos o especificar el inicio y el final exactos del intervalo de tiempo que desee visualizar. También puede restablecer la vista para mostrar datos en directo.

#### **a** Note

Cada página del panel de control tiene su propio Intervalo de tiempo. Si cambia el Intervalo de tiempo en un panel de control, esto no afecta a los demás paneles. Todas las visualizaciones en un panel de control utilizan el intervalo de tiempo que usted elija.

Para utilizar un intervalo de tiempo predefinido

• En la lista desplegable de intervalo de tiempo, elija un intervalo de tiempo de visualización.

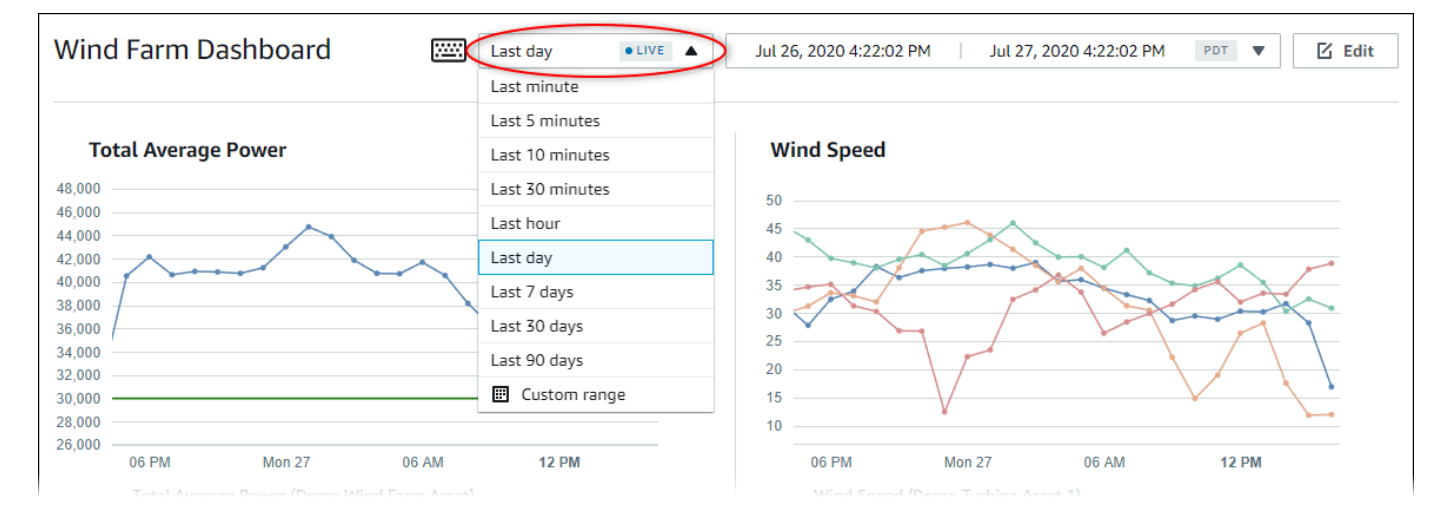

Para utilizar un intervalo de tiempo personalizado

1. Seleccione el control de intervalo de tiempo para abrir el calendario.

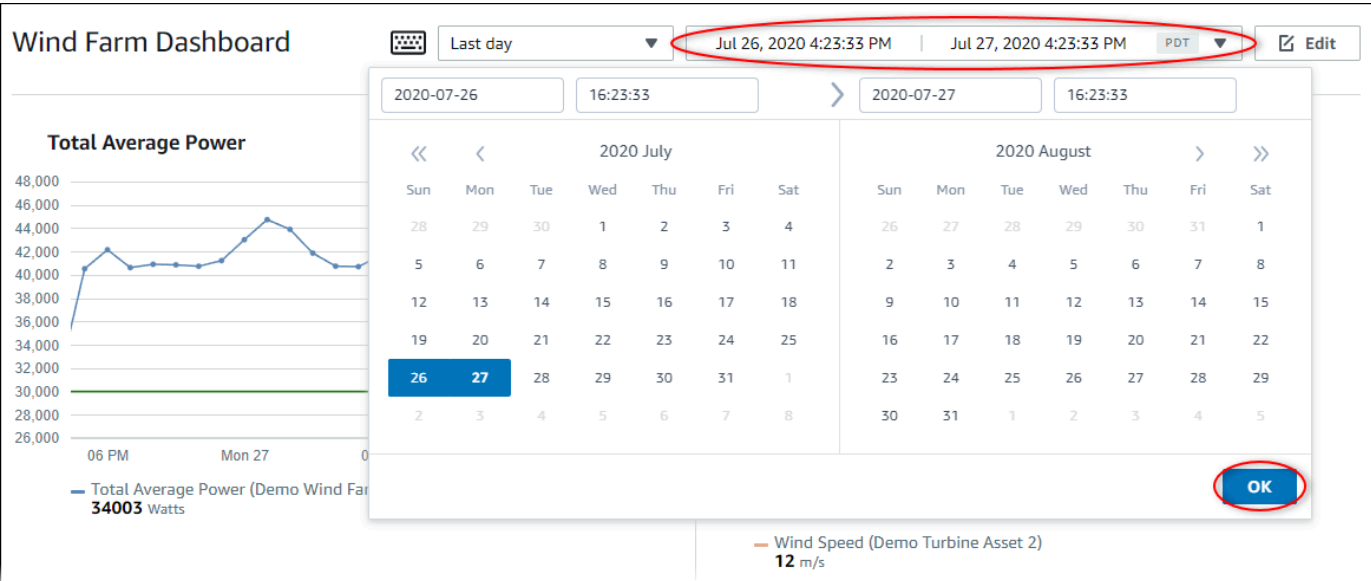

- 2. Elija los momentos de inicio y fin de su intervalo de tiempo. En la captura de pantalla del ejemplo, la fecha de inicio es 26 de julio y la de finalización 27 de julio.
- 3. Seleccione Aceptar para aplicar los cambios.

Para ampliar o reducir una visualización

- 1. Pulse y arrastre un intervalo de tiempo en uno de los gráficos de líneas o de barras para ampliar el intervalo de tiempo seleccionado.
- 2. Haga doble clic en un intervalo de tiempo para hacer zoom en el punto seleccionado.
- 3. Pulse Shift y, a continuación, haga doble clic en un intervalo de tiempo para alejar el zoom del punto seleccionado.

Para cambiar el intervalo de tiempo seleccionado

• Pulse Shift y, a continuación, arrastre el ratón sobre un intervalo de tiempo para desplazar el intervalo a la izquierda o a la derecha.

## <span id="page-71-0"></span>Creación de paneles de control

Como propietario de un proyecto, usted crea paneles de control en AWS IoT SiteWise Monitor para ofrecer una vista compartida de las propiedades de recurso y las alarmas a los observadores de su proyecto. Puede crear un panel de control desde la página Paneles de control o mientras visualiza los detalles de un proyecto.
Para crear un panel de control desde la página de paneles de control

1. En la barra de navegación, seleccione el icono Paneles de control.

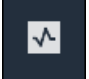

2. En la página Paneles de control, seleccione Crear panel de control.

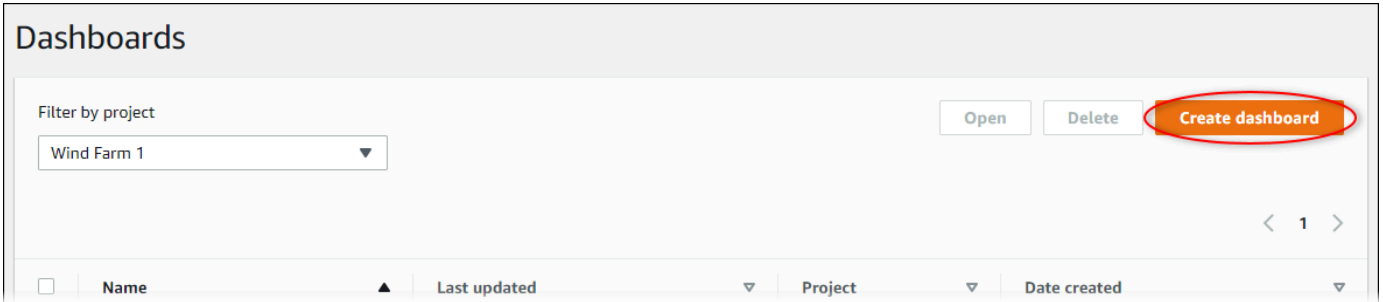

3. En el editor de paneles de control, cambie el nombre del panel de control predeterminado, **New dashboard**, por algo que describa el contenido.

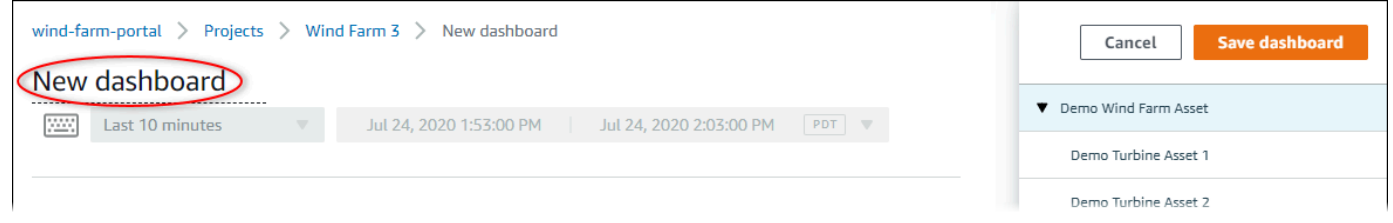

- 4. Añada una o varias visualizaciones. Para obtener más información, consulte [Adición de](#page-74-0) [visualizaciones.](#page-74-0)
- 5. Cuando termine de editar el panel de control, seleccione Guardar panel de control para guardar los cambios. El editor del panel de control se cierra. Si intenta cerrar un panel de control que tiene cambios sin guardar, se le pedirá que los guarde.

Para crear un panel de control mientras visualiza los detalles de un proyecto

1. En la barra de navegación, seleccione el icono Proyectos.

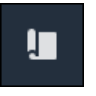

2. En la página Proyectos, elija el proyecto en el que desea crear un panel de control.

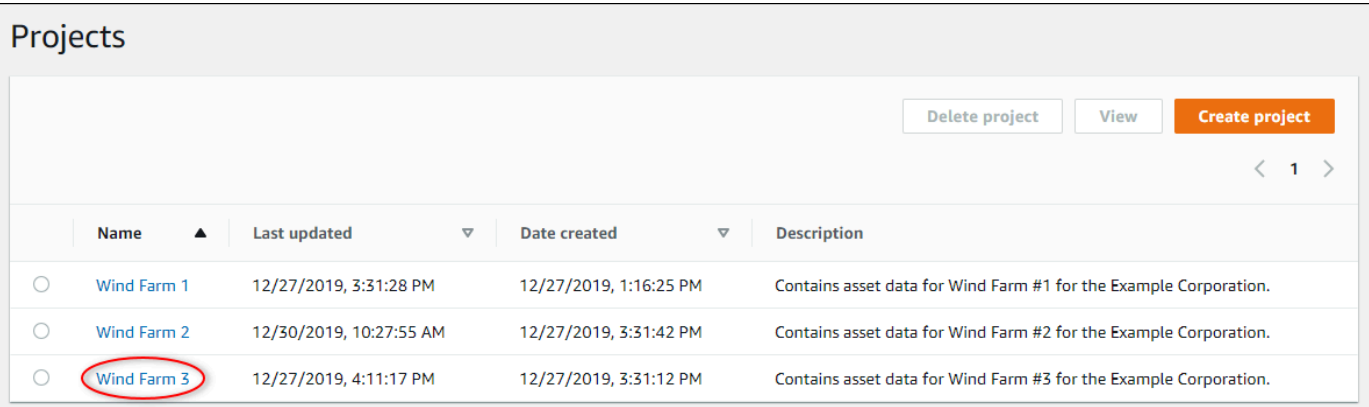

3. En la sección Paneles de control, seleccione Crear panel de control.

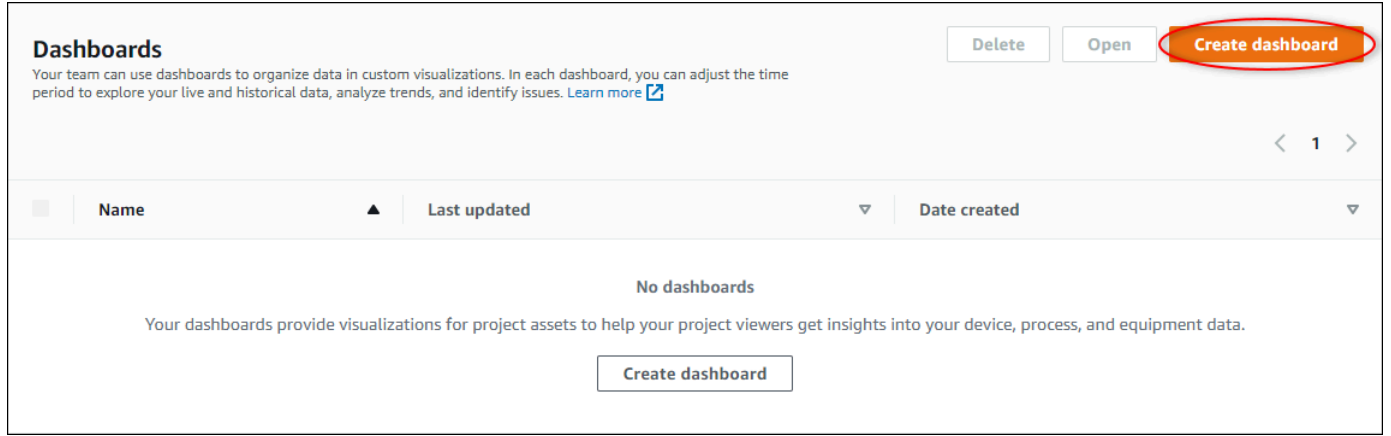

4. En el editor de paneles de control, cambie el nombre del panel de control predeterminado, **New dashboard**, por algo que describa el contenido.

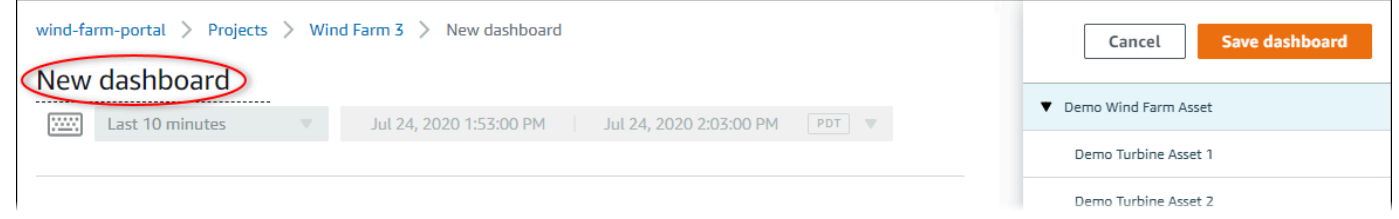

- 5. Añada una o varias visualizaciones. Para obtener más información, consulte [Adición de](#page-74-0) [visualizaciones.](#page-74-0)
- 6. Cuando termine de editar el panel de control, seleccione Guardar panel de control para guardar los cambios. El editor del panel de control se cierra. Si intenta cerrar un panel de control que tiene cambios sin guardar, se le pedirá que los guarde.

# <span id="page-74-0"></span>Adición de visualizaciones

En AWS IoT SiteWise Monitor, un panel de control es un grupo de visualizaciones. Como propietario del proyecto, usted decide qué propiedades de recurso y alarmas aparecen en cada panel de control y cuál es la mejor forma de representarlas. Para obtener más información sobre los tipos de visualización disponibles, consulte [Elección de tipos de visualización.](#page-82-0)

Se requieren tres pasos para añadir una visualización a un panel de control:

- 1. [Edición de un panel de control:](#page-74-1) Abrir el panel de control para editarlo.
- 2. [Arrastre de una propiedad o alarma a un panel de control](#page-75-0): Arrastrar una propiedad o alarma al panel de control.
- 3. [Personalización de las visualizaciones](#page-78-0): Personalizar la visualización eligiendo aquella ideal y configurando sus propiedades y alarmas.

## <span id="page-74-1"></span>Edición de un panel de control

Después de crear un panel de control y añadir sus visualizaciones, puede actualizarlo para cambiar su aspecto.

Para editar el panel de control de un proyecto

1. En la barra de navegación, seleccione el icono Proyectos.

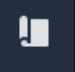

2. En la página Proyectos, elija el proyecto cuyos paneles de control desea editar.

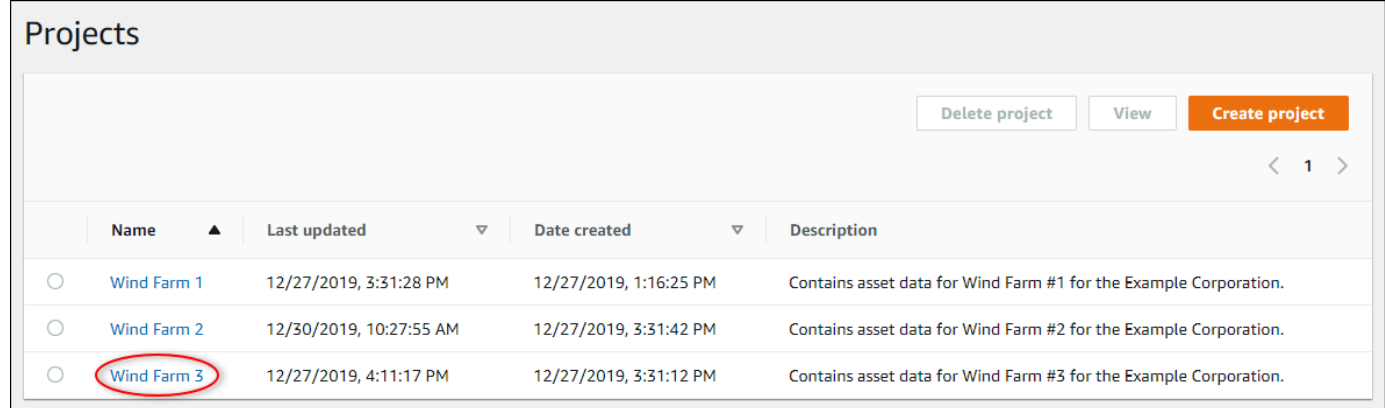

3. En la sección Paneles de control, seleccione un panel de control que desee editar.

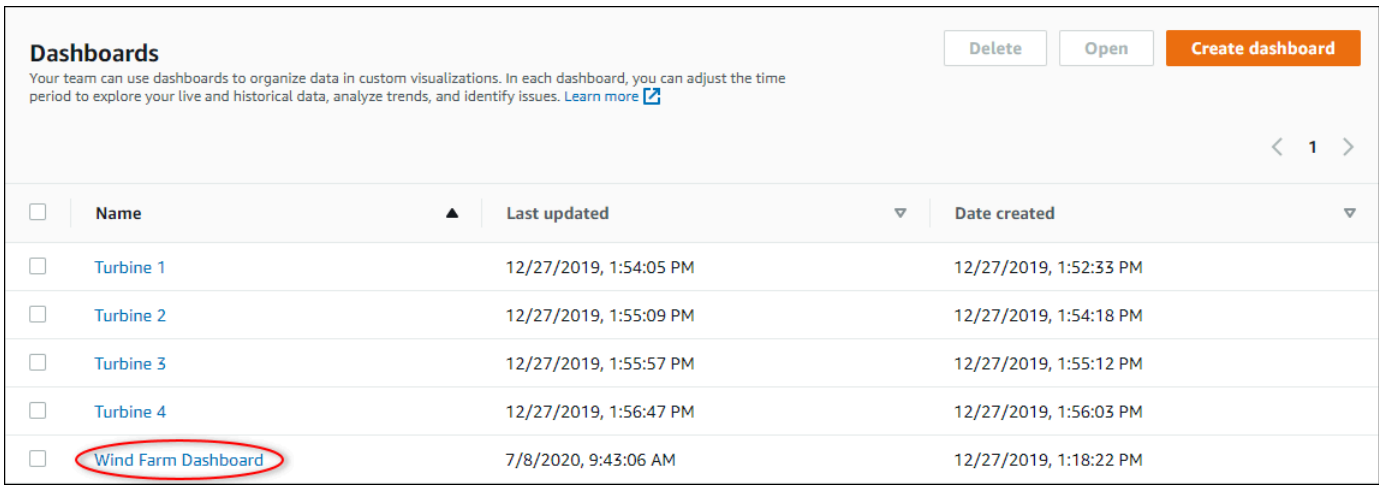

4. En el panel de control, seleccione Editar en la esquina superior derecha.

Ahora puede cambiar el nombre del panel o añadir, eliminar o modificar visualizaciones.

5. Cuando termine de editar el panel de control, seleccione Guardar panel de control para guardar los cambios. El editor del panel de control se cierra. Si intenta cerrar un panel de control que tiene cambios sin guardar, se le pedirá que los guarde.

### <span id="page-75-0"></span>Arrastre de una propiedad o alarma a un panel de control

Puede añadir visualizaciones al panel de control arrastrando propiedades de recurso y alarmas al mismo. Puede arrastrarlas a un espacio vacío para crear una visualización o a una visualización existente para añadir esa propiedad o alarma a las que ya existan en la visualización. Puede añadir hasta cinco propiedades de recurso o alarmas a cada visualización. Solo los administradores del portal y los propietarios de proyectos pueden editar los paneles de control. Para obtener más información sobre cómo abrir un panel de control para modificarlo, consulte [Edición de un panel de](#page-74-1)  [control](#page-74-1).

- 1. Examine la lista de recursos del proyecto en el lado derecho del panel de control. Cuando encuentre una propiedad o alarma para visualizar, arrástrela al panel de control.
	- El tipo de visualización predeterminado para las propiedades es [gráfico de líneas](#page-84-0).
	- El tipo de visualización predeterminado para las alarmas es [widget de cuadrícula de estado.](#page-87-0)

### **a** Note

Puede arrastrar varias propiedades y alarmas a una única visualización.

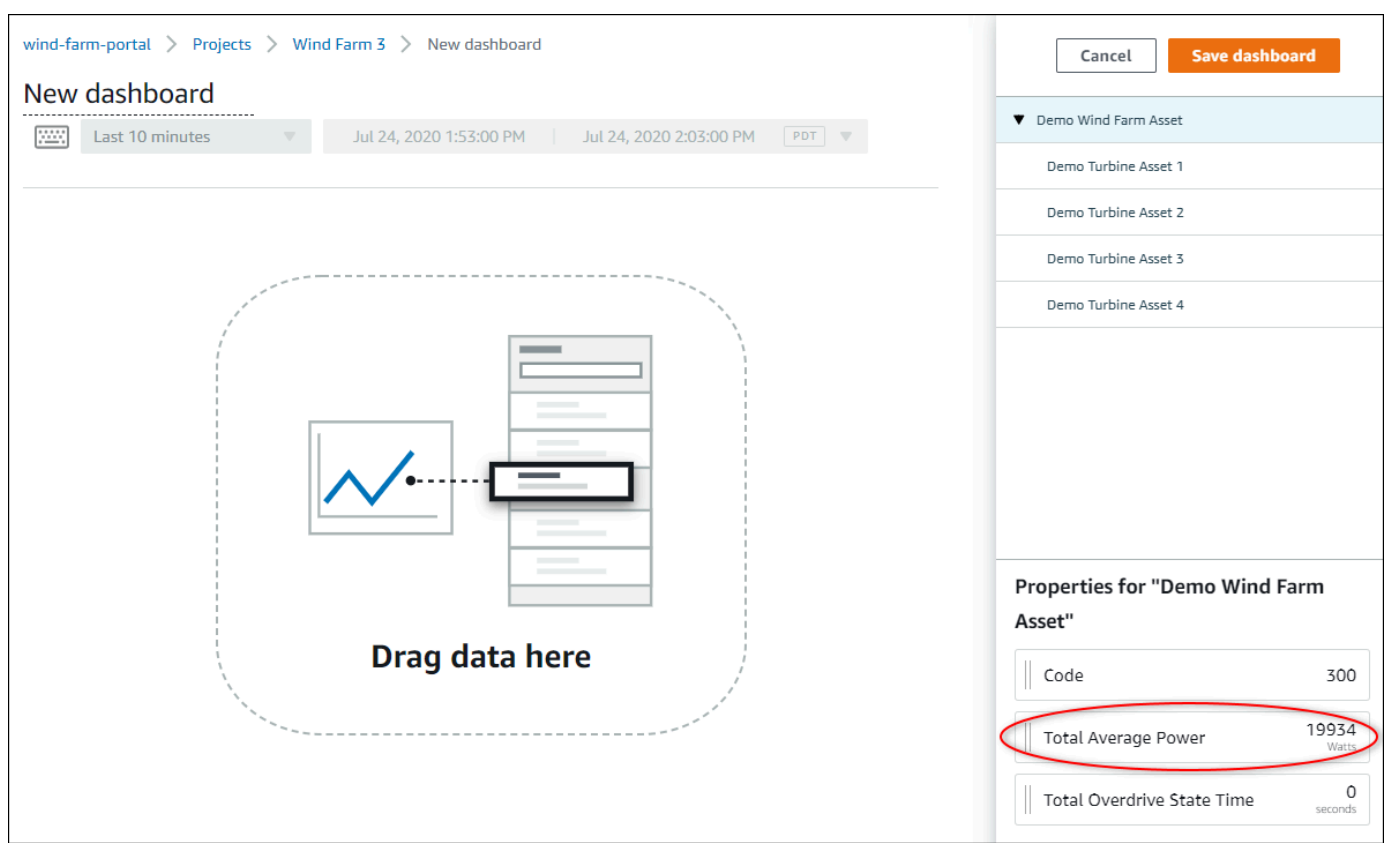

2. Para cambiar la forma en que se muestran sus datos, elija el tipo de visualización.

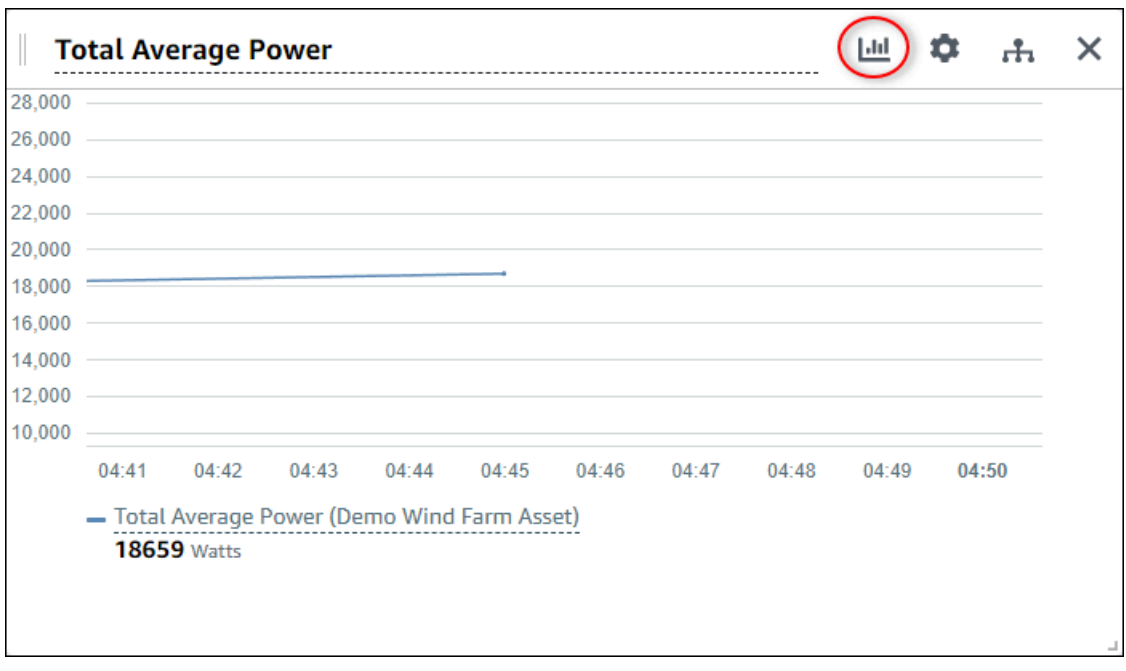

Para obtener más información sobre los tipos de visualización disponibles, consulte [Elección](#page-82-0)  [de tipos de visualización](#page-82-0). Para personalizar los detalles de la visualización, consulte [Personalización de las visualizaciones](#page-78-0).

3. Para añadir umbrales a su propiedad, seleccione el icono de configuración de la visualización. Al añadir una propiedad que tenga una alarma, la visualización muestra el umbral de esa alarma. Para obtener más información, consulte [Configuración de umbrales.](#page-91-0)

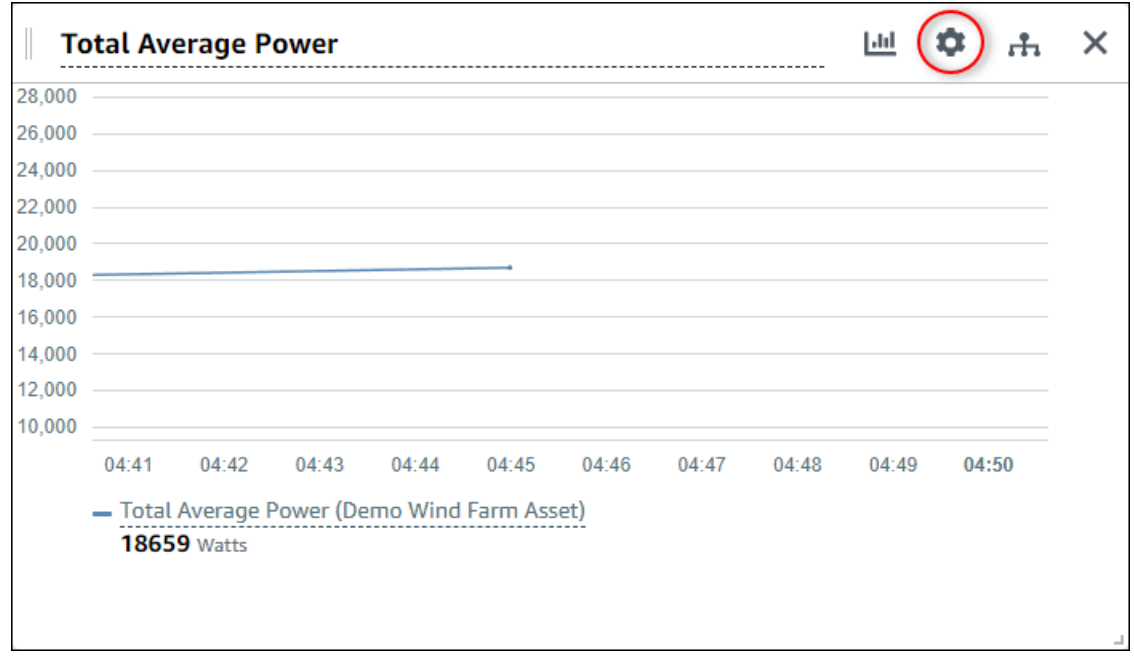

4. Para mover o redimensionar su visualización, consulte [Ajuste de la disposición del panel de](#page-97-0) [control](#page-97-0).

# <span id="page-78-0"></span>Personalización de las visualizaciones

Como propietario de un proyecto, puede elegir la mejor forma de visualizar las propiedades de recurso y las alarmas que añada a su panel de control. Puede controlar el tipo de visualización y personalizarla.

Temas

- [Modificación de los tipos de visualización](#page-78-1)
- [Adición de datos a una visualización](#page-79-0)
- [Eliminación de datos de una visualización](#page-80-0)
- [Eliminación de una visualización](#page-82-1)
- [Elección de tipos de visualización](#page-82-0)
- [Configuración de umbrales](#page-91-0)
- [Configuración de líneas de tendencia](#page-94-0)

## <span id="page-78-1"></span>Modificación de los tipos de visualización

Como propietario del proyecto, usted decide cuál es la mejor forma de representar cada propiedad de recurso o alarma.

Para cambiar el tipo de visualización

1. Seleccione el icono Tipo de visualización de la visualización que desee cambiar.

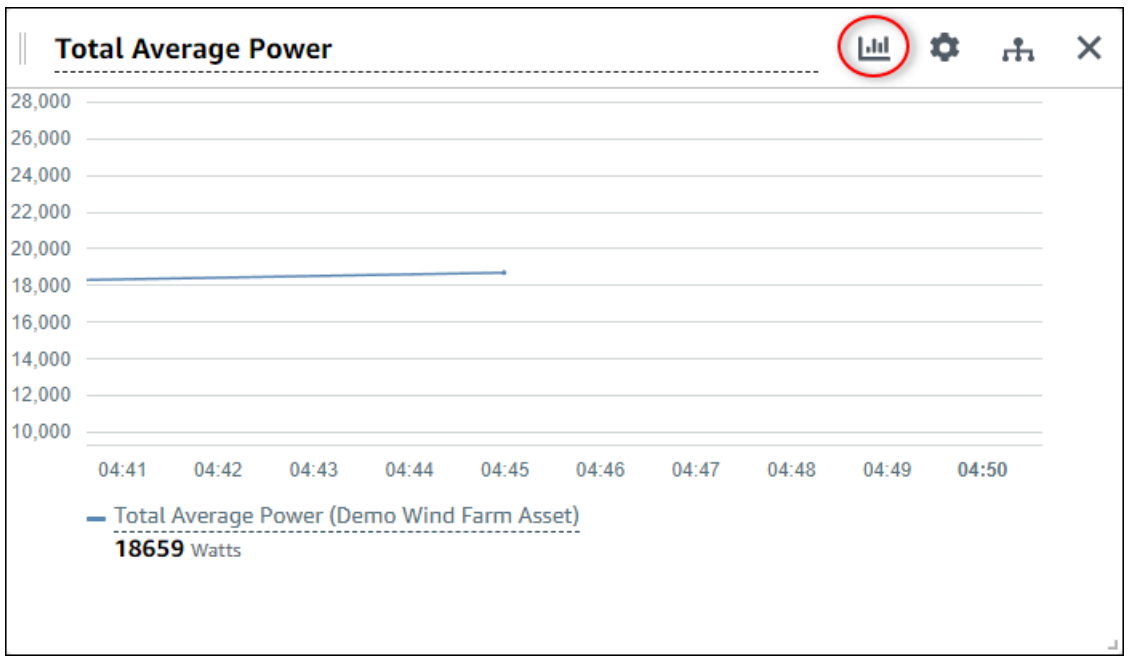

2. En la barra de tipo de visualización, elija el icono del tipo de visualización que desee aplicar.

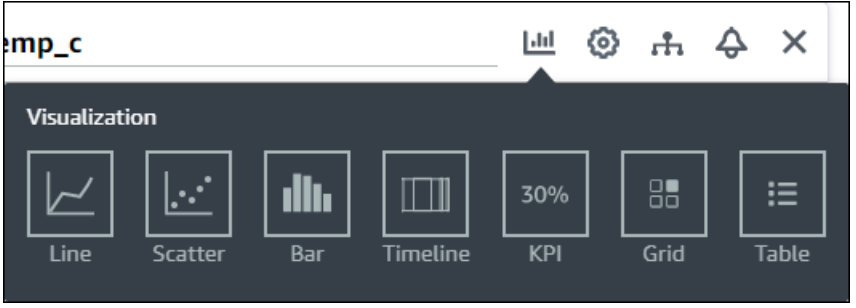

Para obtener más información, consulte [Elección de tipos de visualización.](#page-82-0)

3. Cuando termine de editar el panel de control, seleccione Guardar panel de control para guardar los cambios. El editor del panel de control se cierra. Si intenta cerrar un panel de control que tiene cambios sin guardar, se le pedirá que los guarde.

### <span id="page-79-0"></span>Adición de datos a una visualización

Como propietario de un proyecto, es posible que desee mostrar varias propiedades de recurso y alarmas en la misma visualización. Por ejemplo, es posible que desee mostrar la temperatura de todas sus bombas o el rendimiento y la eficiencia de un único recurso.

#### Para añadir datos a una visualización

1. Arrastre la propiedad de recurso o la alarma que desee añadir a una visualización. Al añadir una propiedad que tenga una alarma, también se añade automáticamente esa alarma como umbral.

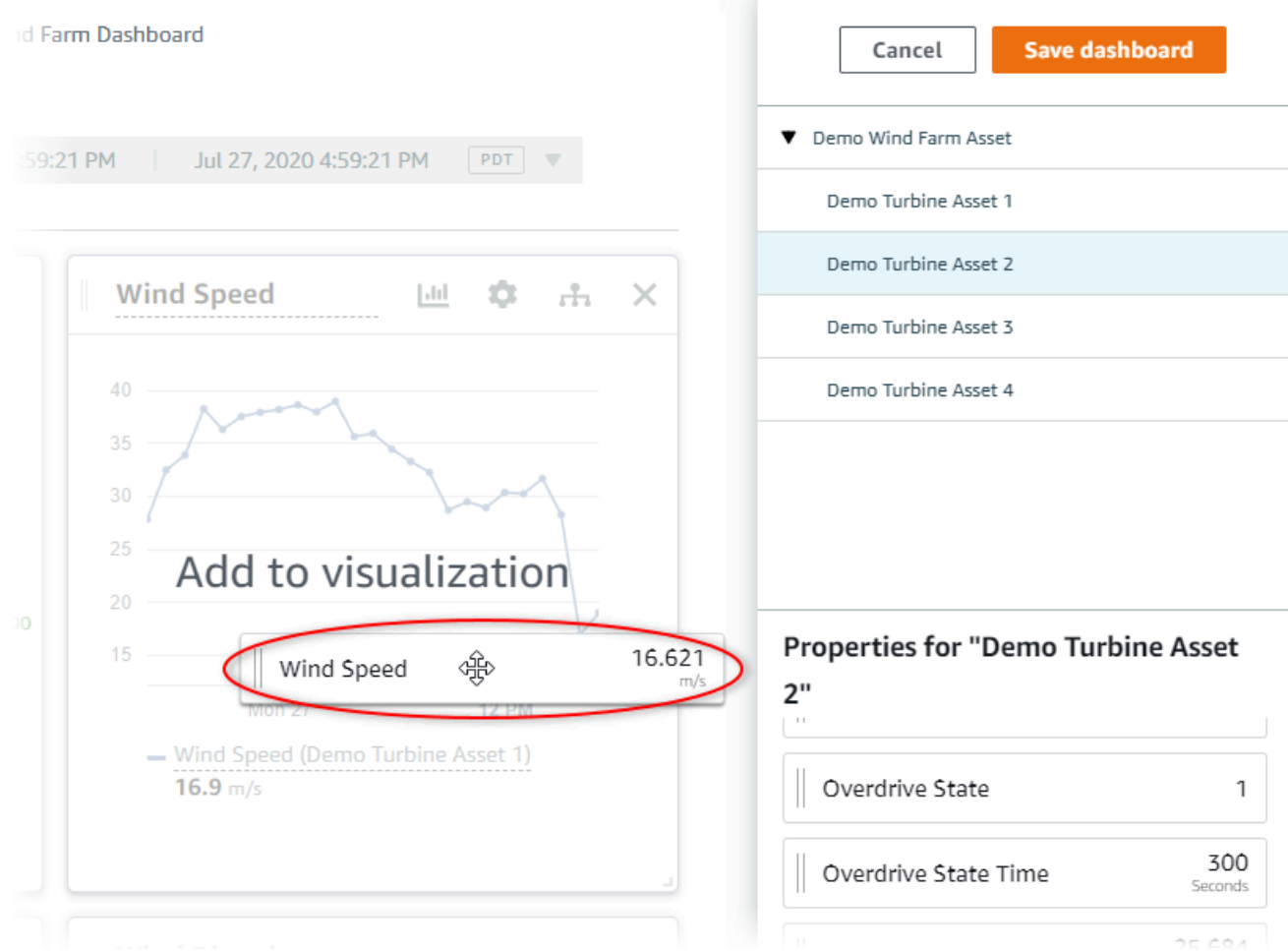

2. Cuando termine de editar el panel de control, seleccione Guardar panel de control para guardar los cambios. El editor del panel de control se cierra. Si intenta cerrar un panel de control que tiene cambios sin guardar, se le pedirá que los guarde.

### <span id="page-80-0"></span>Eliminación de datos de una visualización

Puede eliminar propiedades de recurso y alarmas de las visualizaciones para que ya no se visualicen.

Para eliminar datos de una visualización

1. Seleccione el icono Recursos añadidos de la visualización que desee modificar.

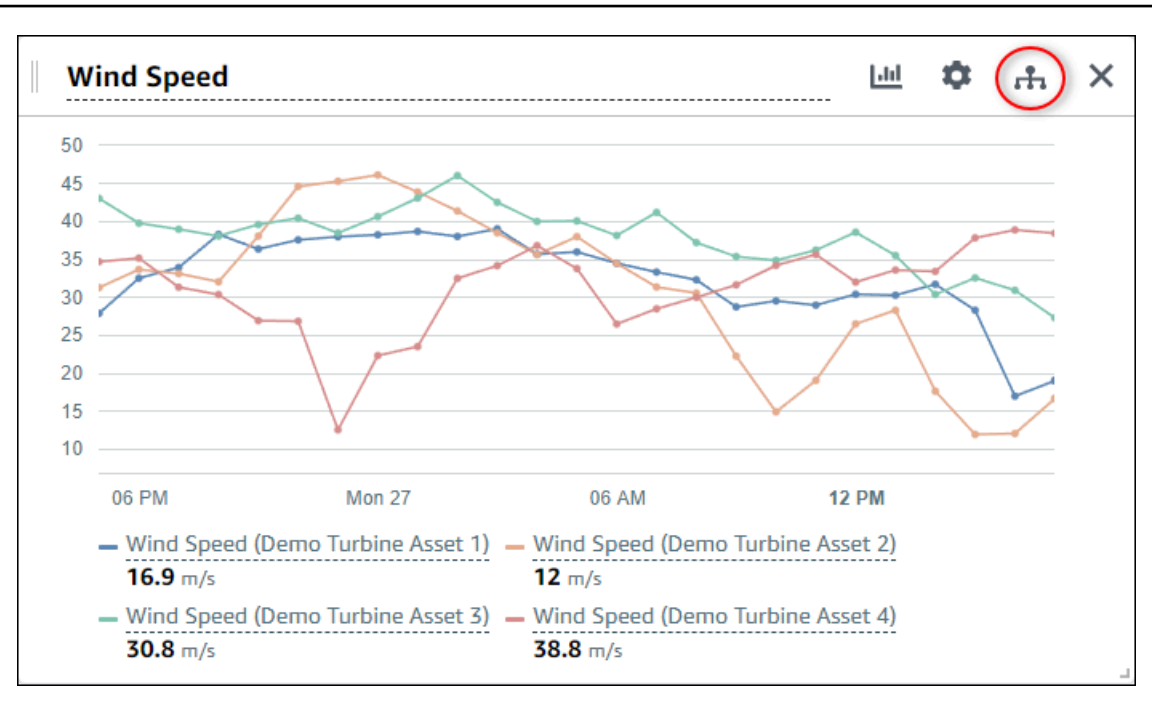

2. Seleccione el icono X en una propiedad de recurso o alarma para eliminarla de la visualización.

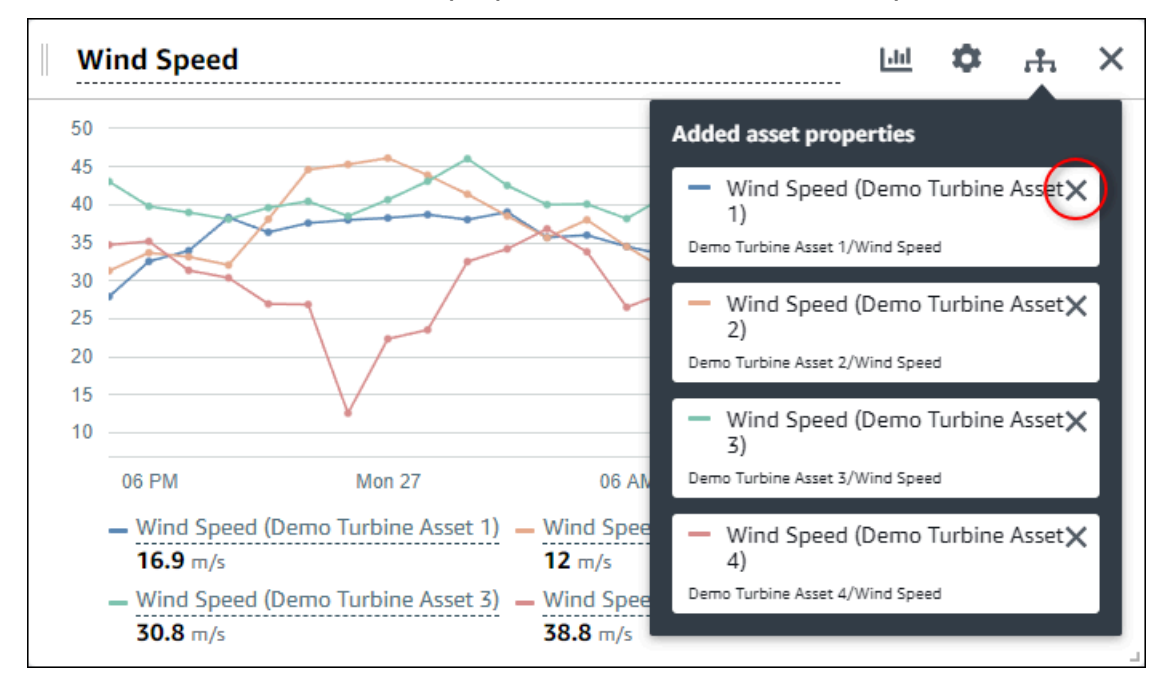

3. Cuando termine de editar el panel de control, seleccione Guardar panel de control para guardar los cambios. El editor del panel de control se cierra. Si intenta cerrar un panel de control que tiene cambios sin guardar, se le pedirá que los guarde.

# <span id="page-82-1"></span>Eliminación de una visualización

Como propietario de un proyecto, si decide que una visualización no es necesaria, puede eliminarla con facilidad de un panel de control.

#### Para eliminar una visualización

1. Seleccione el icono X de la visualización que desea eliminar.

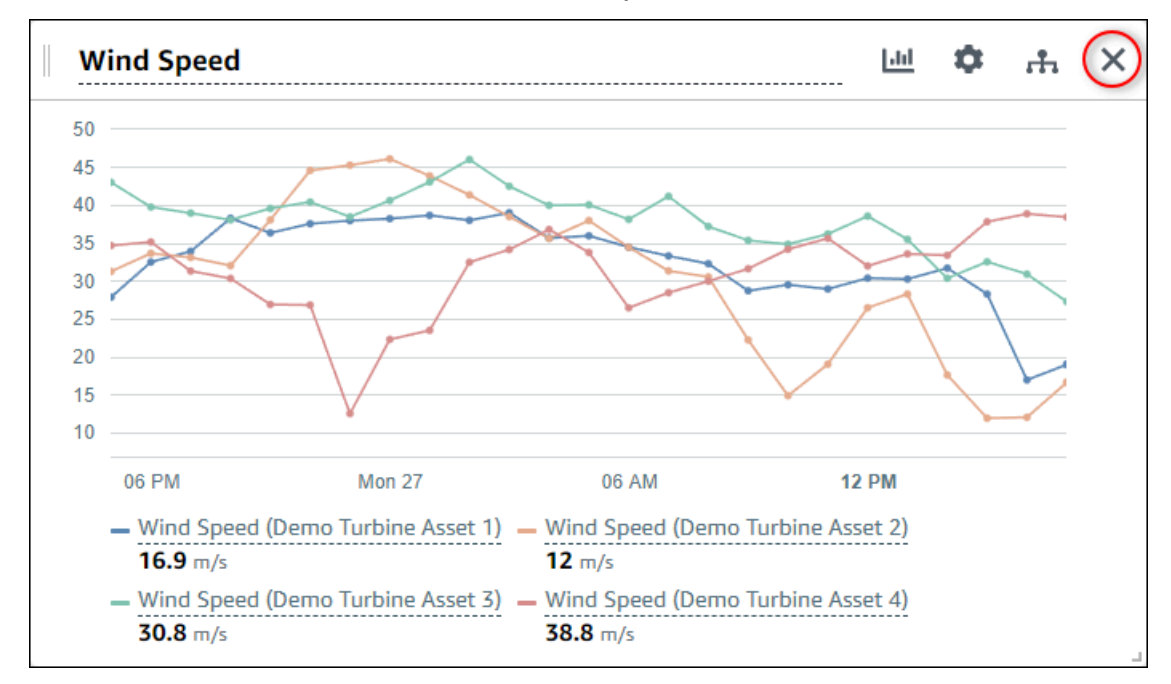

2. Cuando termine de editar el panel de control, seleccione Guardar panel de control para guardar los cambios. El editor del panel de control se cierra. Si intenta cerrar un panel de control que tiene cambios sin guardar, se le pedirá que los guarde.

## <span id="page-82-0"></span>Elección de tipos de visualización

En esta sección se describen los tipos de visualización disponibles. Para comprender sus dispositivos, procesos y equipos, debe elegir el tipo de visualización idóneo para cada propiedad de recurso que añada a un panel de control. En esta sección se trata cada tipo de visualización en detalle. Cambiar el tipo de visualización no cambia sus datos, por lo que puede probar diferentes visualizaciones a fin de descubrir qué tipo le ayuda a usted y a los observadores de su proyecto a obtener información de los datos.

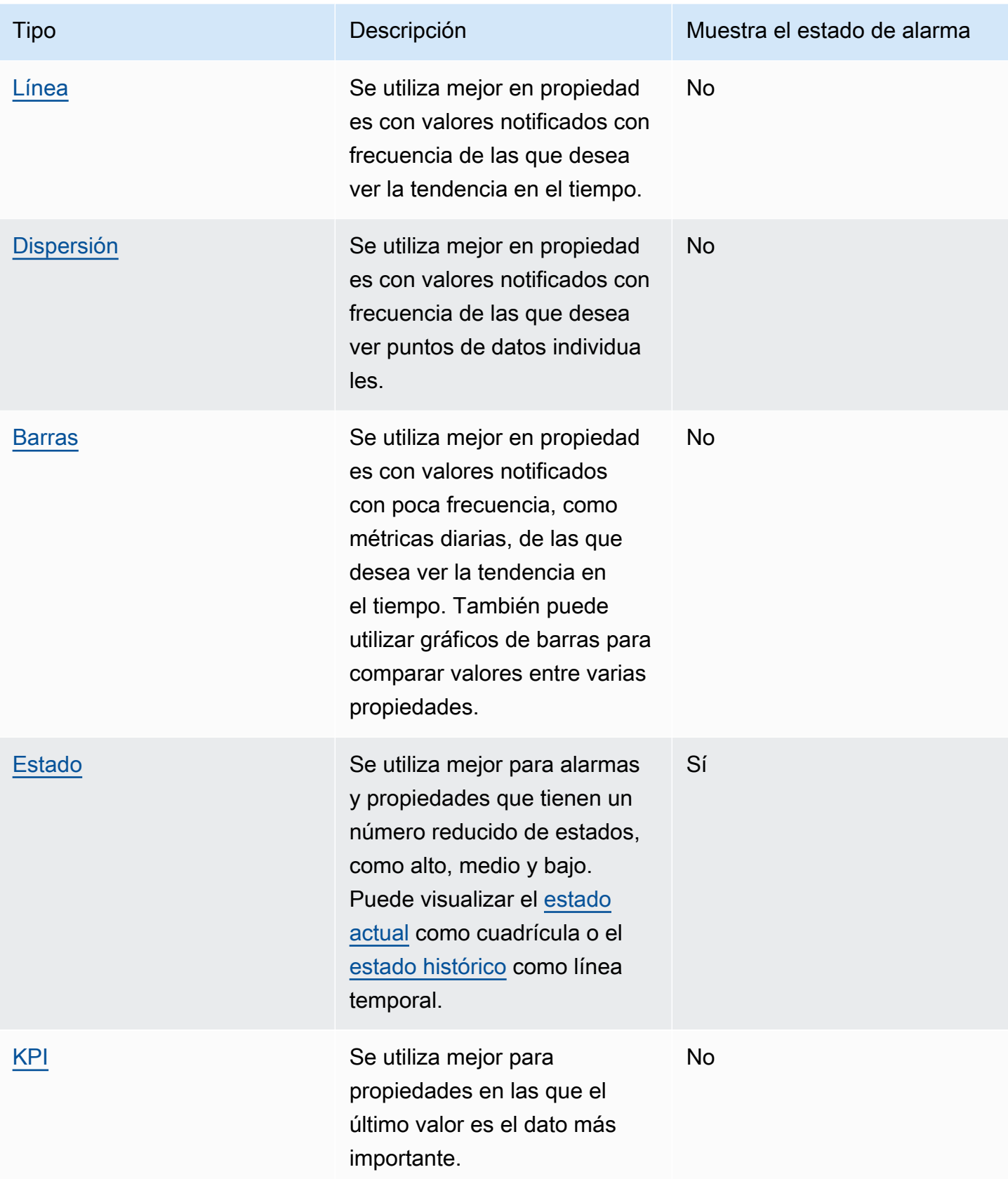

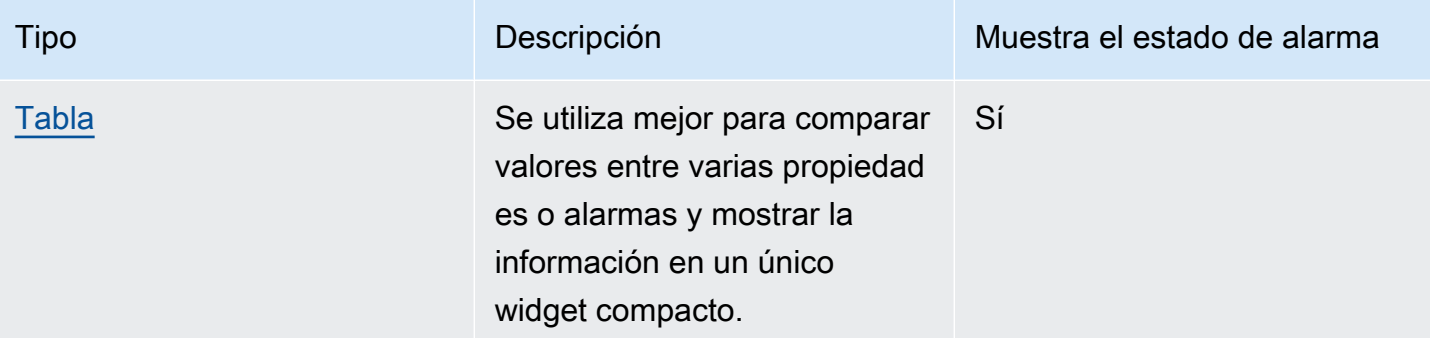

### <span id="page-84-0"></span>Línea

Un gráfico de líneas es una buena forma de visualizar datos de serie temporal que fluctúan en el tiempo. Al arrastrar una propiedad de serie temporal al panel de control, los valores de esa propiedad se muestran de forma predeterminada como un gráfico de líneas. Si esa propiedad tiene una alarma, el gráfico de líneas muestra el umbral de esa alarma.

### Example

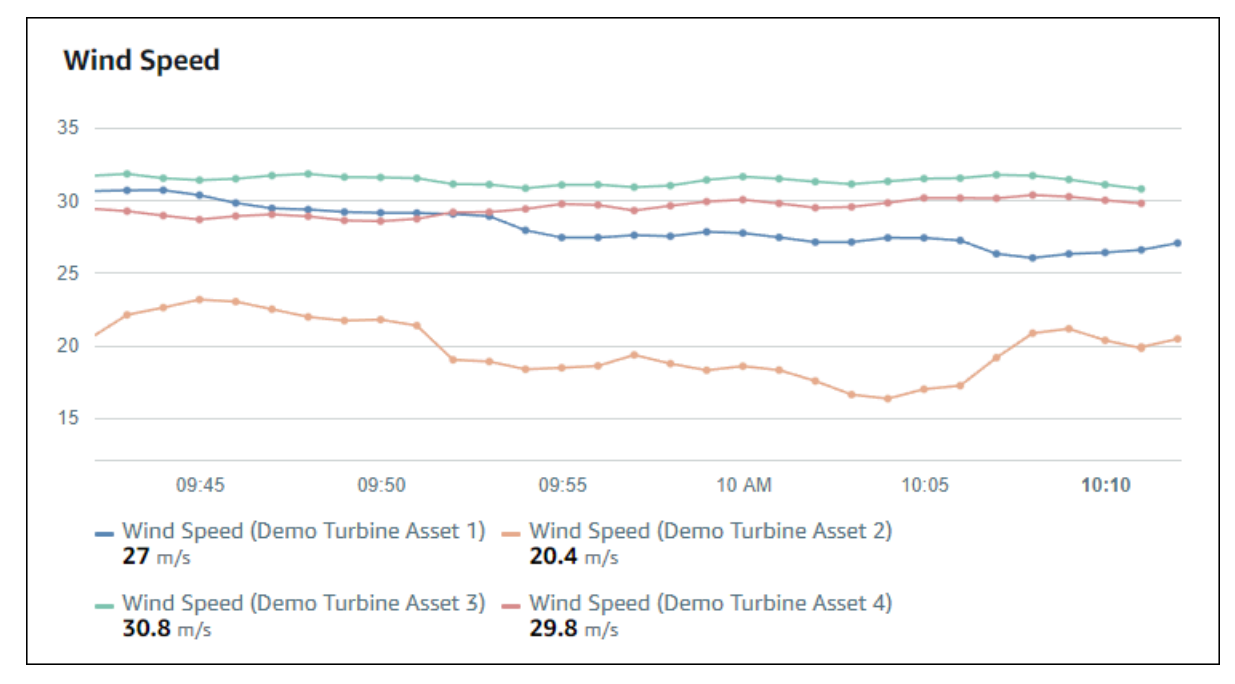

El siguiente gráfico de líneas muestra cuatro propiedades de recurso.

### Para mostrar un gráfico de líneas, elija el icono de gráfico de líneas en el menú de tipo de visualización.

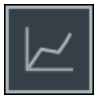

### <span id="page-85-0"></span>Dispersión

Puede utilizar un gráfico de dispersión para visualizar datos de serie temporal con puntos de datos distintos. Un gráfico de dispersión como gráfico de líneas sin líneas entre puntos de datos. Al añadir una propiedad que tenga una alarma, el gráfico de dispersión muestra el umbral de esa alarma.

#### Example

El siguiente gráfico de dispersión muestra una propiedad de recurso.

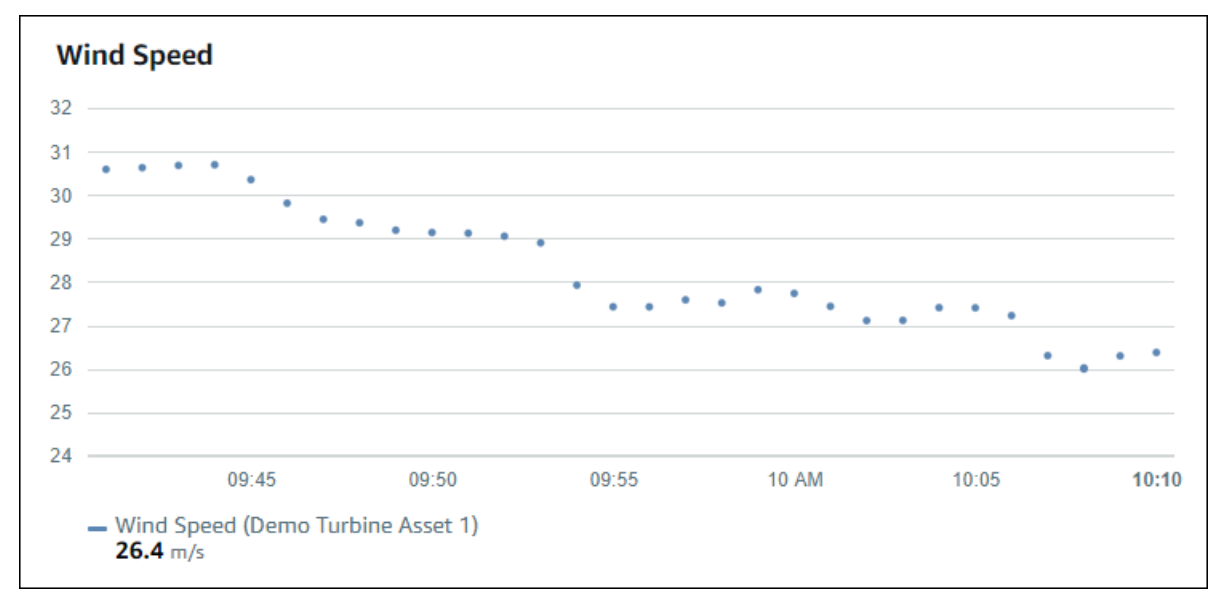

Para mostrar un gráfico de dispersión, elija el icono de dispersión en el menú de tipo de visualización.

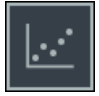

### <span id="page-85-1"></span>Barras

Un gráfico de barras es otra forma de visualizar datos de serie temporal. Puede utilizar un gráfico de barras cuando los valores de sus datos cambien con poca frecuencia, como en lecturas diarias. Al añadir una propiedad que tenga una alarma, el gráfico de barras muestra el umbral de esa alarma.

Example

El siguiente gráfico de barras muestra cuatro propiedades de recurso.

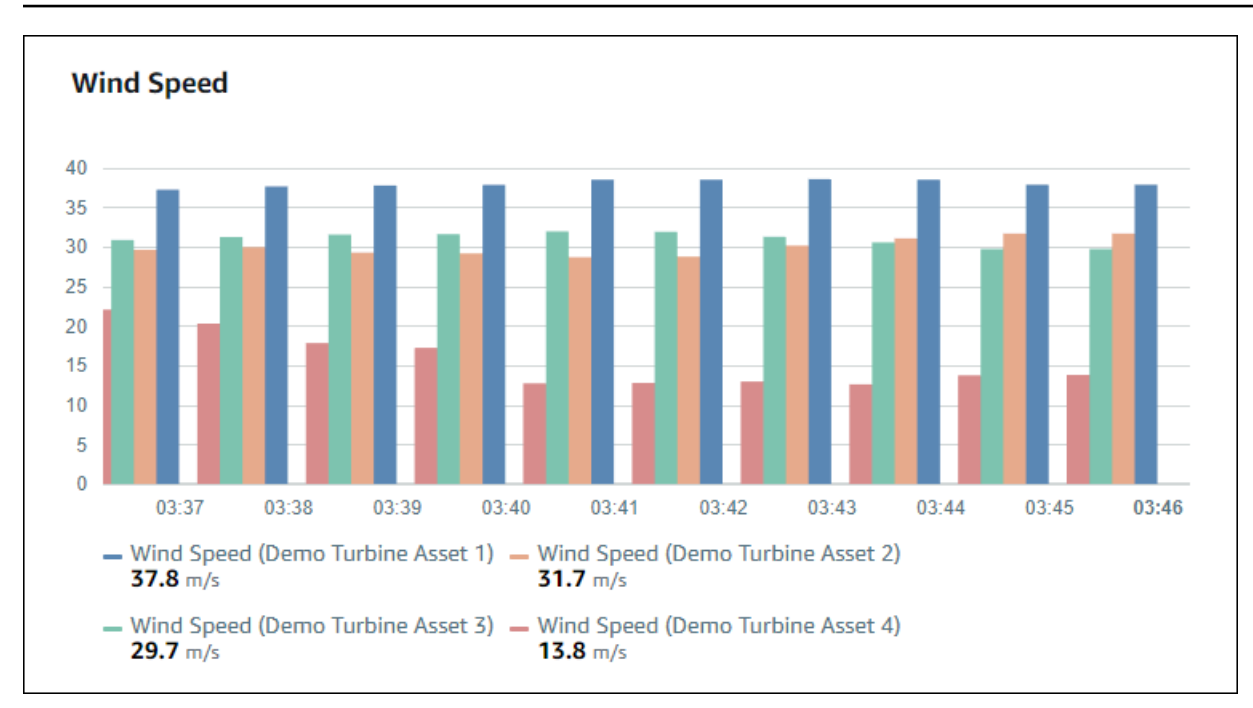

Para mostrar un gráfico de barras, elija el icono de gráfico de barras del menú de tipo de visualización.

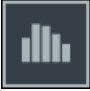

### <span id="page-86-0"></span>Estado

Un widget de estado es una buena forma de visualizar datos que tienen un pequeño número de estados bien definidos, como una alarma. Por ejemplo, si tiene un indicador de presión alta, media o baja, podría mostrar cada estado con un color diferente en una cuadrícula de estado.

Puede configurar un widget de estado para que muestre el estado actual como cuadrícula o el estado histórico como línea temporal.

### Temas

- [Cuadrícula de estado](#page-87-0)
- [Línea temporal de estado](#page-87-1)
- [Configuración de los widgets de estado](#page-88-0)

#### <span id="page-87-0"></span>Cuadrícula de estado

### Example

La siguiente cuadrícula de estado muestra el estado de cuatro propiedades de recurso.

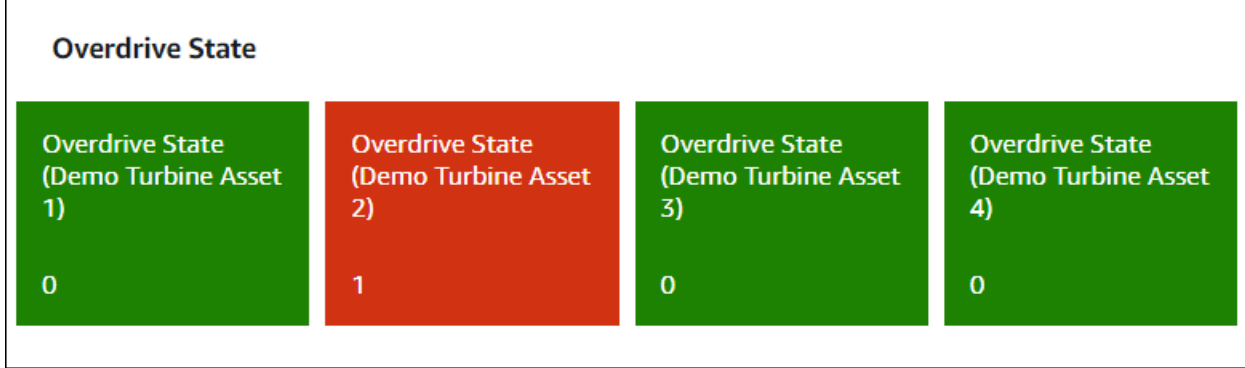

Para mostrar un widget de cuadrícula de estado, elija el icono de cuadrícula de estado en el menú de tipo de visualización.

# 85

<span id="page-87-1"></span>Línea temporal de estado

#### Example

La siguiente línea temporal de estado muestra el estado en el tiempo de cuatro propiedades de recurso.

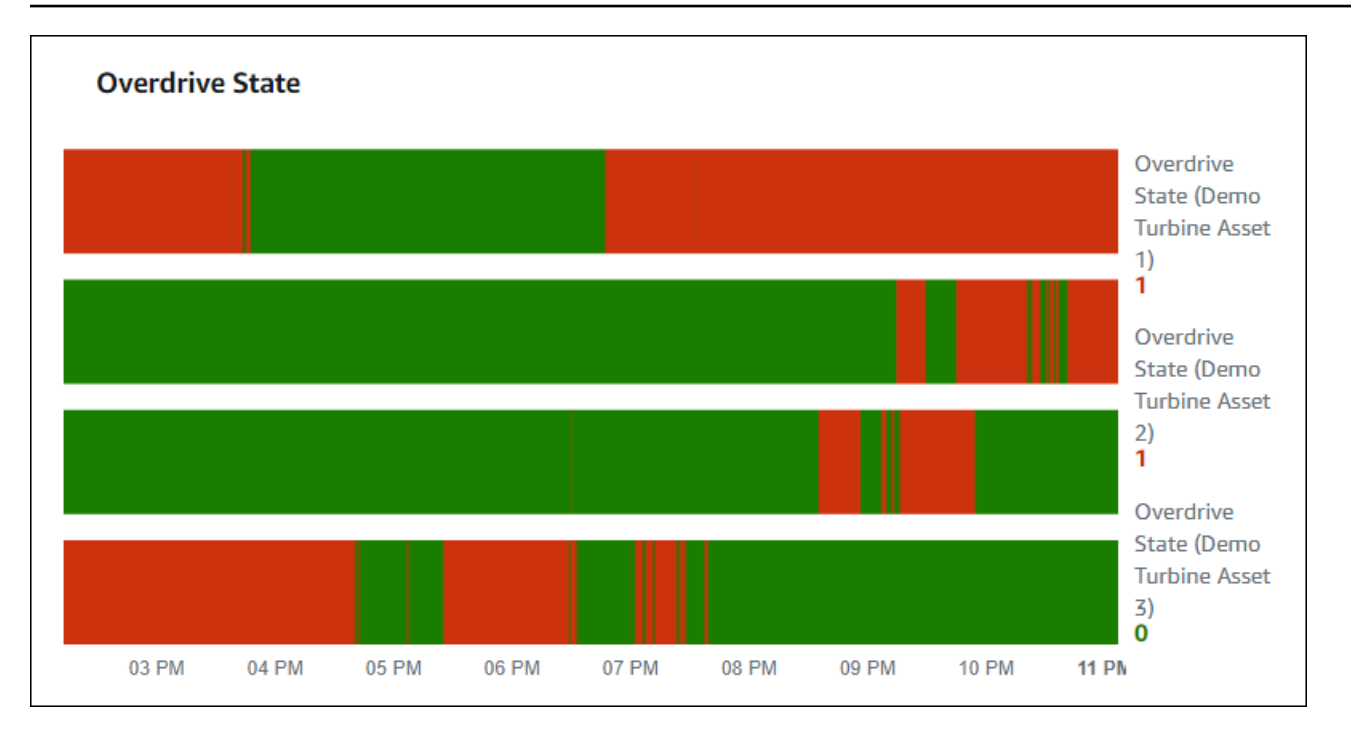

Para mostrar un widget de línea temporal de estado, seleccione el icono de línea temporal de estado del menú de tipo de visualización.

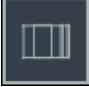

<span id="page-88-0"></span>Configuración de los widgets de estado

Para establecer los colores de los estados, configure umbrales con el color y la regla para cada estado. Para obtener más información, consulte [Configuración de umbrales](#page-91-0).

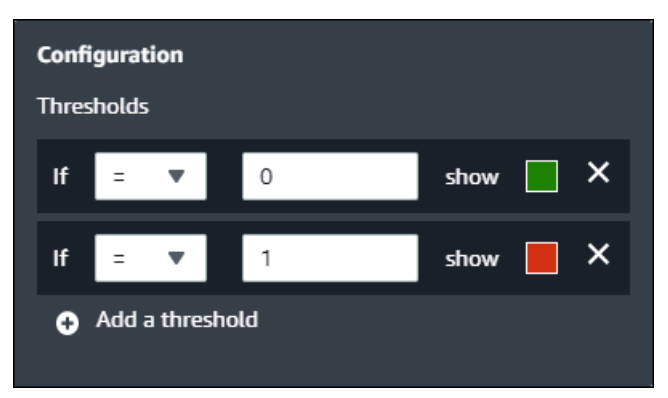

También puede configurar qué información muestra el widget de las propiedades de recurso.

Para alternar unidades y valores de las propiedades

1. Seleccione el icono Configuración del widget de estado que desee cambiar.

- 2. Seleccione o desactive la opción Mostrar etiquetas. Cuando esta opción está habilitada, el widget muestra la unidad y el valor de cada propiedad de recurso.
- 3. Cuando termine de editar el panel de control, seleccione Guardar panel de control para guardar los cambios. El editor del panel de control se cierra. Si intenta cerrar un panel de control que tiene cambios sin guardar, se le pedirá que los guarde.

<span id="page-89-0"></span>KPI

La visualización de KPI proporciona una representación compacta si necesitara una visión general de las propiedades de sus recursos. Esta visión general le proporciona la información más crítica sobre el rendimiento general de sus dispositivos, equipos o procesos. Puede cambiar el título de cada propiedad dentro de la visualización.

### Example

La imagen siguiente es una visualización de un indicador clave de rendimiento (KPI) que muestra cuatro propiedades de recurso.

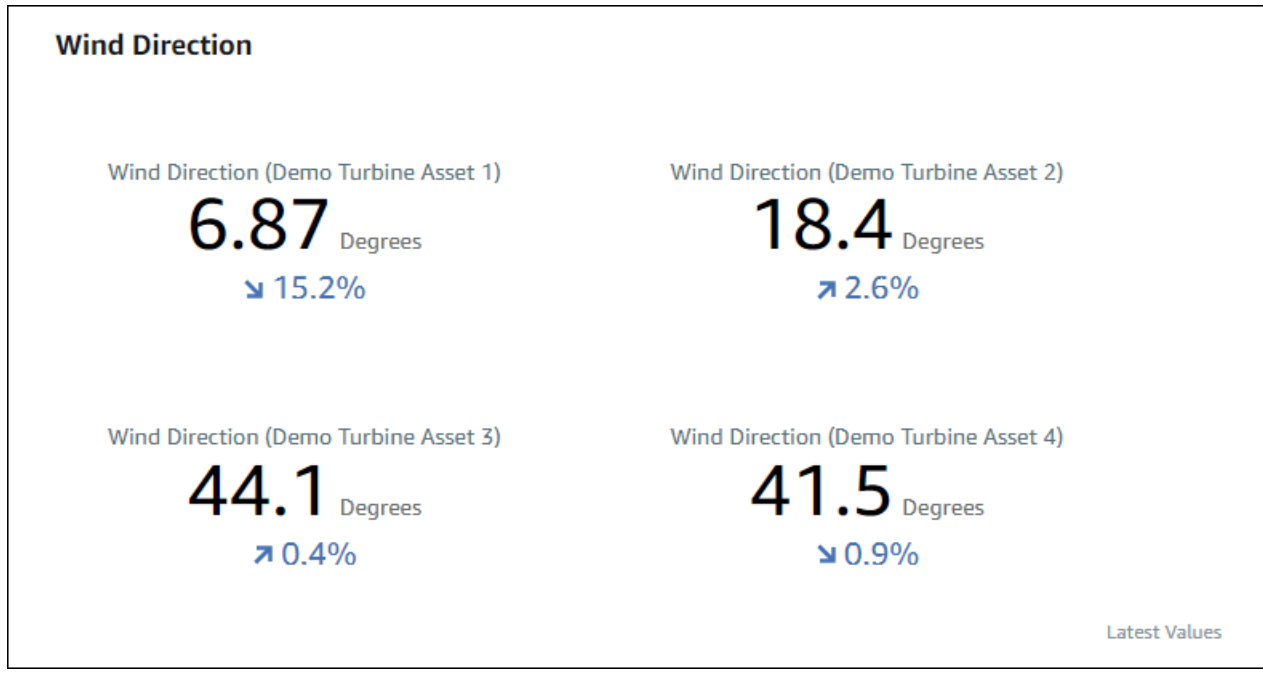

La visualización de KPI muestra la siguiente información:

• El último valor de una propiedad de recurso o el último estado de una alarma para el intervalo de tiempo seleccionado.

• La tendencia de ese valor en comparación con un valor anterior, que es el primer punto de datos anterior al intervalo de tiempo seleccionado.

Para visualizar un KPI, seleccione el icono de KPI del menú de tipo de visualización.

# 30%

### <span id="page-90-0"></span>Tabla

El widget de tabla proporciona una representación compacta de múltiples propiedades de recurso o alarmas. Puede utilizar la vista general para ver información detallada de rendimiento de múltiples dispositivos, equipos o procesos.

Puede mostrar propiedades o alarmas en una tabla. No puede mostrar propiedades y alarmas en la misma tabla.

### Example

La imagen siguiente es un widget de tabla que muestra cuatro propiedades de recurso.

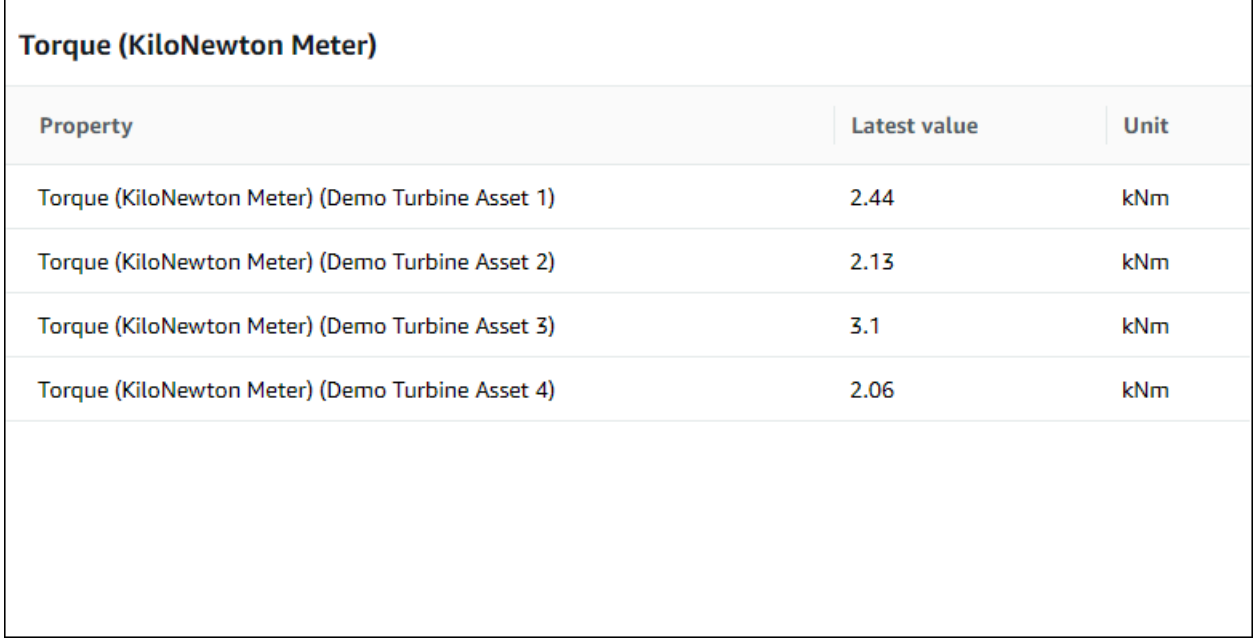

Para visualizar un widget de tabla, elija el icono de tabla en el menú de tipo de visualización.

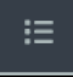

# <span id="page-91-0"></span>Configuración de umbrales

Como propietario de un proyecto, puede configurar umbrales para que sus visualizaciones indiquen cuándo las propiedades de recurso se encuentran fuera de sus rangos de funcionamiento normales. Al añadir un umbral, define una regla y un color. Si al menos uno de los puntos de datos de una propiedad cruza el umbral para un intervalo de tiempo seleccionado, la visualización muestra la leyenda de esa propiedad en el color que usted elija. Puede elegir si la visualización también muestra los datos de la propiedad en el color que elija. Puede añadir varios umbrales a cada visualización y elegir colores para representar los niveles de gravedad.

### **a** Note

Si añade una propiedad con una alarma a una visualización, la visualización muestra automáticamente la alarma como un umbral.

En el siguiente ejemplo, el umbral indica cuándo la potencia total de un parque eólico es inferior a 30 000 watt. La visualización muestra la leyenda en verde porque el valor de la propiedad satisface el umbral.

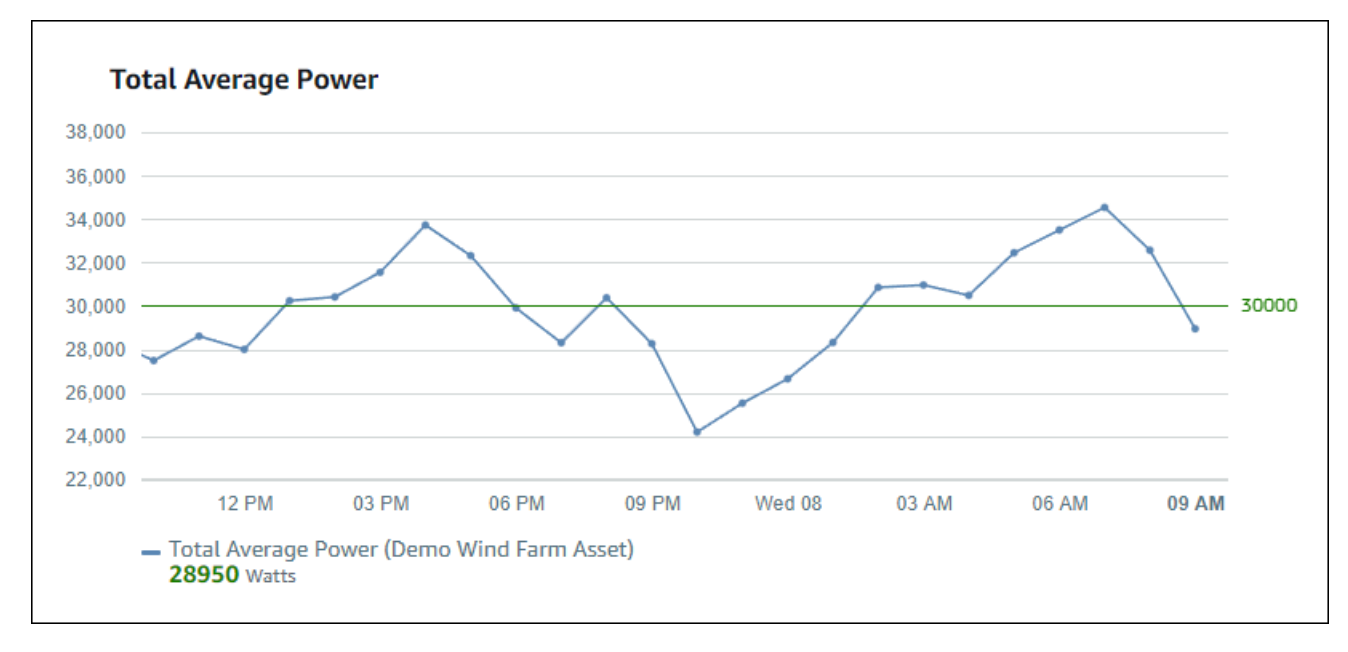

Al aplicar múltiples umbrales a un punto de datos, SiteWise Monitor utiliza las siguientes reglas para elegir el color del umbral que se mostrará:

• Si el punto de datos es positivo o cero, la visualización muestra el color del umbral con el mayor valor positivo.

- Si el punto de datos es negativo, la visualización muestra el color del umbral con el menor valor negativo.
- Si el punto de datos satisface múltiples umbrales con el mismo valor, la visualización muestra el color del último umbral que haya añadido.

#### **a** Note

SiteWise Monitor redondea los puntos de datos en las visualizaciones pero utiliza el valor real al compararlos con los umbrales. Considere un ejemplo en el que tiene un punto de datos con valor 5 549. Este punto de datos se visualiza como 5,55, pero el punto de datos no satisface un umbral que verifique puntos de datos mayores o iguales que 5,55.

### Adición de un umbral a una visualización

Como propietario del proyecto, puede definir umbrales para cada visualización.

**a** Note

Puede añadir hasta seis umbrales a cada visualización.

### Para añadir un umbral a una visualización

1. Seleccione el icono Configuración de la visualización que desee modificar.

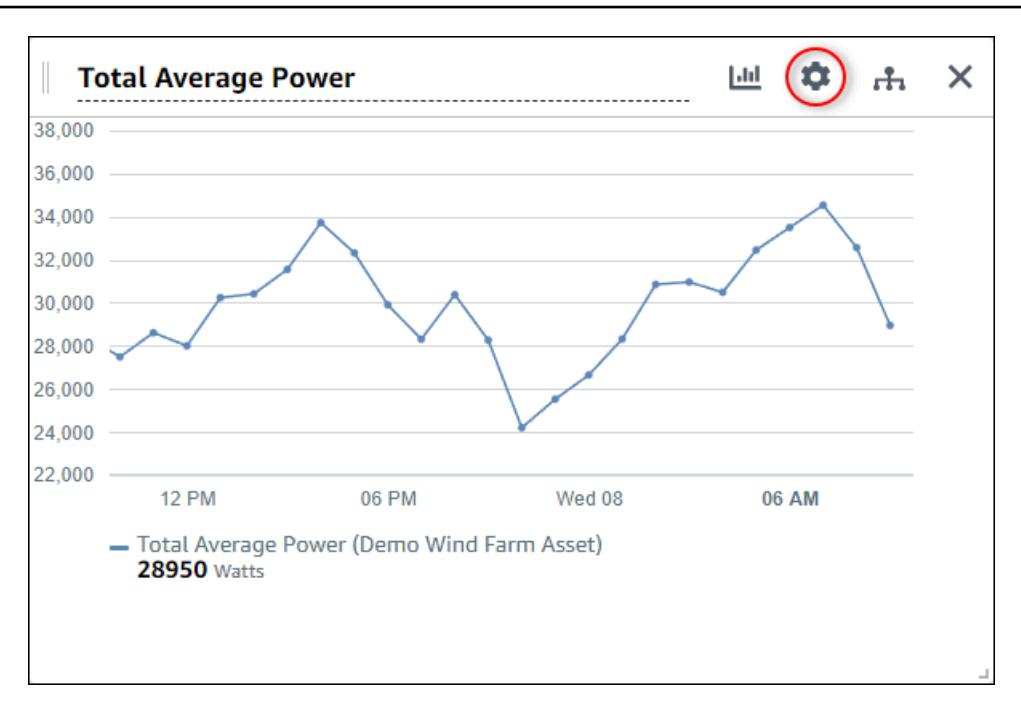

2. Si la visualización ya tiene un umbral, seleccione Añadir un umbral para añadir un nuevo umbral.

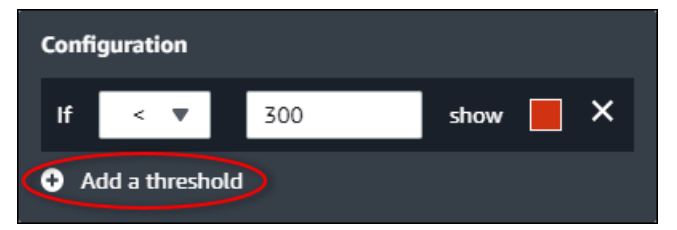

- 3. Elija uno de los siguientes operadores de comparación:
	- <: resalta las propiedades que tengan al menos un punto de datos menor que el valor especificado.
	- >: resalta las propiedades que tengan al menos un punto de datos mayor que el valor especificado.
	- ≤: resalta las propiedades que tengan al menos un punto de datos menor o igual que el valor especificado.
	- ≥: resalta las propiedades que tengan al menos un punto de datos mayor o igual que el valor especificado.
	- =: resalta las propiedades que tengan al menos un punto de datos igual que el valor especificado.
- 4. Introduzca un valor de umbral para comparar los puntos de datos con el operador especificado.
- 5. Elija un color de umbral. La visualización muestra leyendas de propiedades en este color para las propiedades con al menos un punto de datos que cumpla la regla de umbral. Al habilitar

Colorear valores rebasados, la visualización también colorea los datos que cumplen la regla del umbral. Puede utilizar el selector de color, introducir un código de color hexadecimal o introducir valores de componentes de color.

- 6. (Opcional) Cambie Colorear valores rebasados. Al habilitar esta opción, la visualización muestra los datos en color cuando satisfacen el umbral.
- 7. Cuando termine de editar el panel de control, seleccione Guardar panel de control para guardar los cambios. El editor del panel de control se cierra. Si intenta cerrar un panel de control que tiene cambios sin guardar, se le pedirá que los guarde.

### Eliminación de un umbral de una visualización

Como propietario de un proyecto, puede eliminar un umbral de una visualización si ya no lo necesita.

Para eliminar un umbral de una visualización

- 1. Seleccione el icono Configuración de la visualización que desee modificar.
- 2. Seleccione el icono X del umbral que desee eliminar.

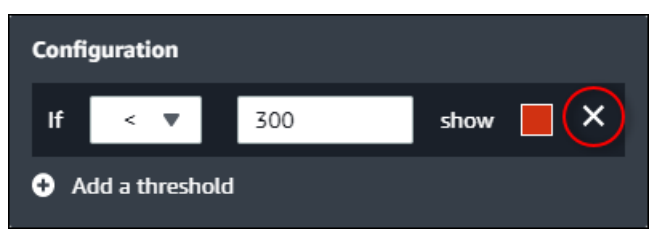

3. Cuando termine de editar el panel de control, seleccione Guardar panel de control para guardar los cambios. El editor del panel de control se cierra. Si intenta cerrar un panel de control que tiene cambios sin guardar, se le pedirá que los guarde.

# <span id="page-94-0"></span>Configuración de líneas de tendencia

Como propietario de un proyecto, puede configurar líneas de tendencia para visualizar análisis estadísticos sobre sus datos. Al añadir una línea de tendencia, usted elige el tipo de análisis y la propiedad por analizar. Esto le permite a usted y a su equipo identificar tendencias en sus datos para comprender mejor su funcionamiento.

Los siguientes tipos de visualización admiten líneas de tendencia:

- [Línea](#page-84-0)
- **[Dispersión](#page-85-0)**

#### • [Barras](#page-85-1)

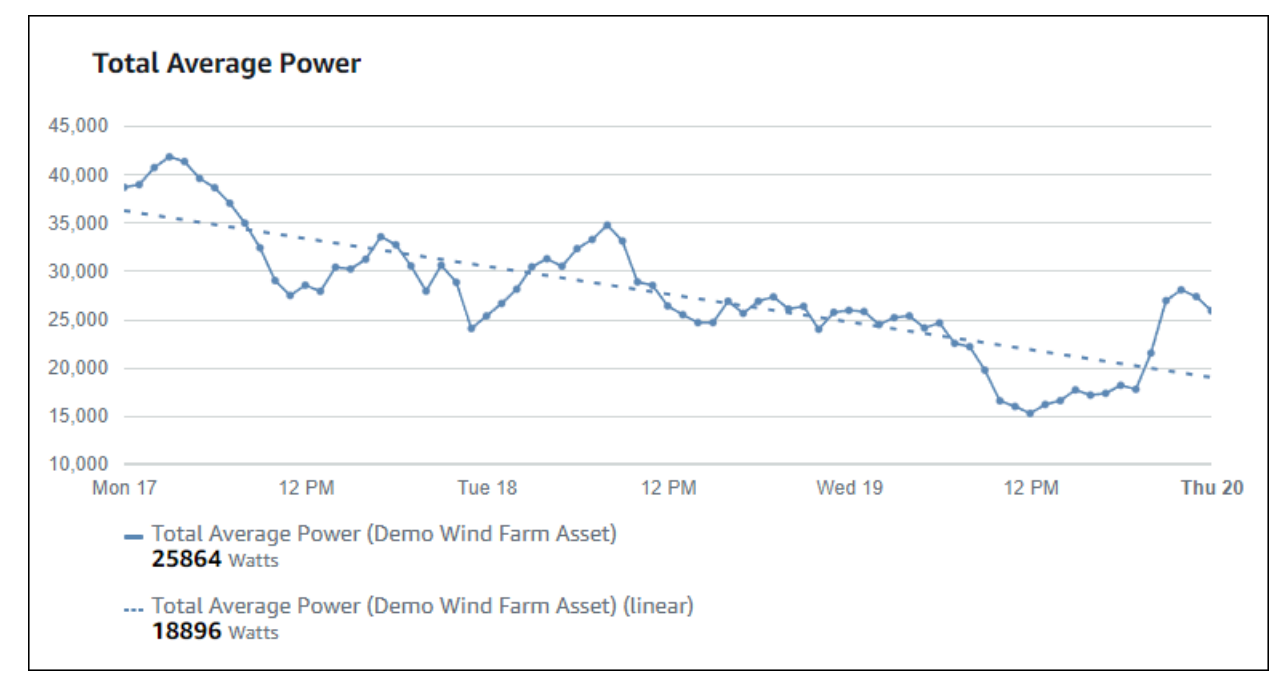

La imagen siguiente es un ejemplo de visualización con una línea de tendencia lineal.

#### **a** Note

El panel de control utiliza solo los datos del intervalo de tiempo seleccionado para calcular las líneas de tendencia. Esto significa que las líneas de tendencia solo muestran las tendencias de los datos visibles.

Adición de una línea de tendencia a una visualización

Como propietario del proyecto, puede definir líneas de tendencia para cada visualización.

### **a** Note

Puede añadir una línea de tendencia de cada tipo a cada propiedad de una visualización.

Para añadir una línea de tendencia a una visualización

1. Seleccione el icono Configuración de la visualización que desee modificar.

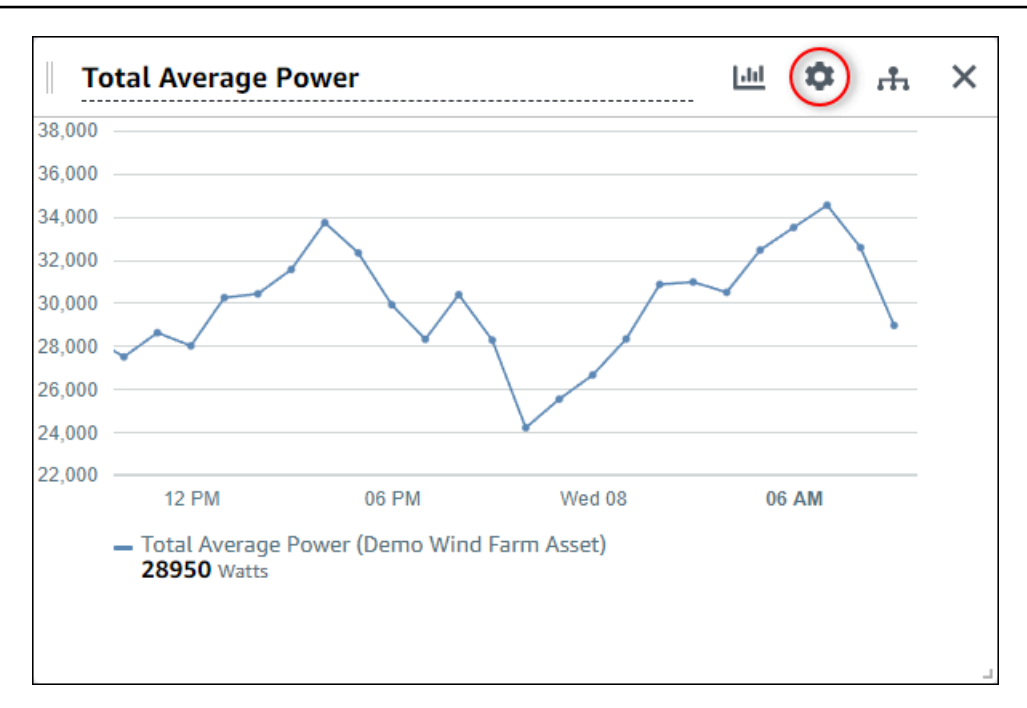

2. Seleccione Añadir una línea de tendencia.

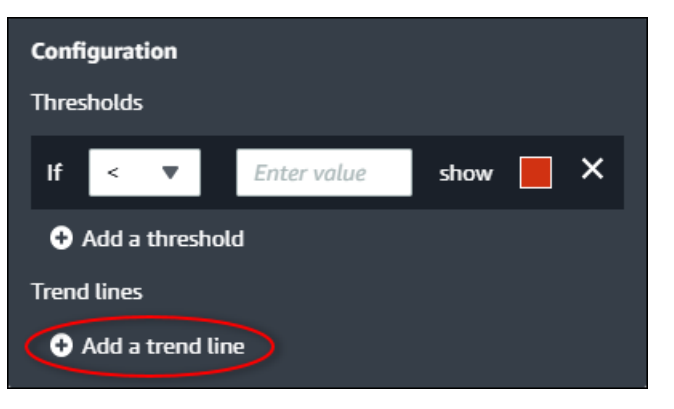

- 3. Elija el tipo de línea de tendencia que desea visualizar entre las siguientes opciones:
	- Lineal: una línea de regresión lineal. SiteWise Monitor utiliza el método de [cuadrados mínimos](https://en.wikipedia.org/wiki/Least_squares) para calcular la regresión lineal.
- 4. Elija la propiedad para la que se muestra la línea de tendencia.

La línea de tendencia se muestra en el mismo color que los datos de la propiedad.

5. Cuando termine de editar el panel de control, seleccione Guardar panel de control para guardar los cambios. El editor del panel de control se cierra. Si intenta cerrar un panel de control que tiene cambios sin guardar, se le pedirá que los guarde.

### Eliminación de una línea de tendencia de una visualización

Como propietario de un proyecto, puede eliminar una línea de tendencia de una visualización si ya no la necesita.

Para eliminar una línea de tendencia de una visualización

- 1. Seleccione el icono Configuración de la visualización que desee modificar.
- 2. Seleccione el icono X de la línea de tendencia que desee eliminar.

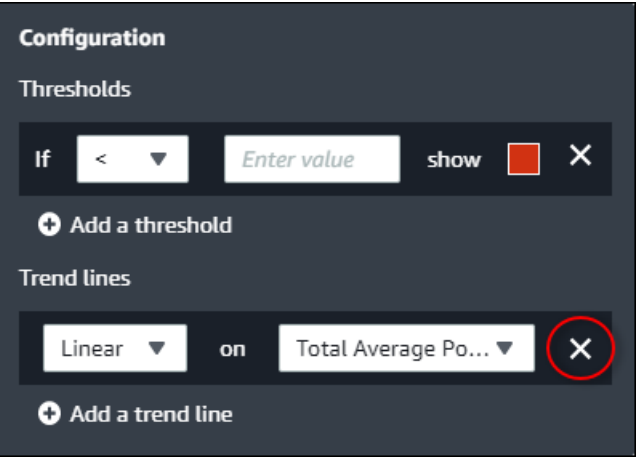

3. Cuando termine de editar el panel de control, seleccione Guardar panel de control para guardar los cambios. El editor del panel de control se cierra. Si intenta cerrar un panel de control que tiene cambios sin guardar, se le pedirá que los guarde.

# <span id="page-97-0"></span>Ajuste de la disposición del panel de control

Como propietario del proyecto, puede elegir las mejores visualizaciones para las propiedades de recurso y alarmas, y puede ajustar el tamaño y la ubicación de sus visualizaciones en el panel de control.

Para ajustar la disposición

1. Para mover una visualización, utilice el icono de control en la parte superior izquierda. Arrastre la visualización a una nueva ubicación.

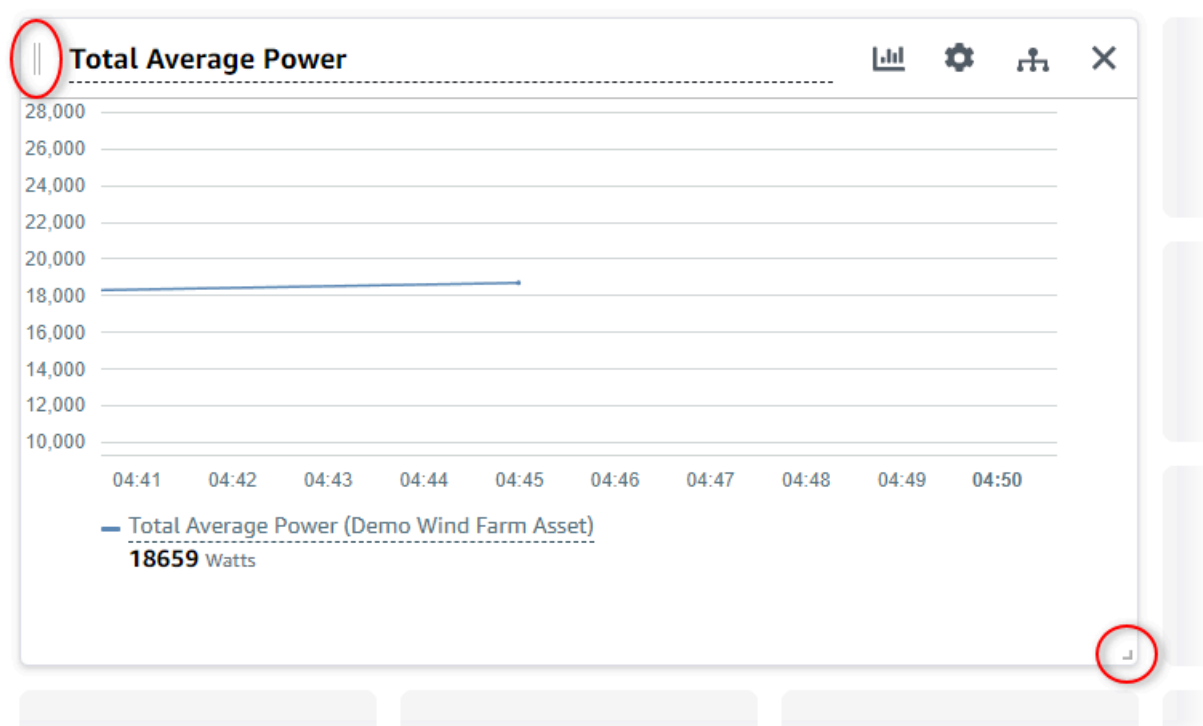

- 2. Para cambiar el tamaño de una visualización, utilice el control de redimensionamiento en la parte inferior derecha. Arrastre la esquina a un nuevo tamaño y forma. Las visualizaciones se ajustan a la cuadrícula cuando se redimensionan, por lo que solo tiene un control grueso del tamaño.
- 3. Cuando termine de editar el panel de control, seleccione Guardar panel de control para guardar los cambios. El editor del panel de control se cierra. Si intenta cerrar un panel de control que tiene cambios sin guardar, se le pedirá que los guarde.

# Eliminación de paneles de control

Debe ser propietario de un proyecto o administrador del portal para poder eliminar paneles de control. Puede eliminar un panel de control desde la página Paneles de control o desde la lista de paneles de control de un proyecto en concreto.

Para eliminar un panel de control desde la página de paneles de control

1. En la barra de navegación, seleccione el icono Paneles de control.

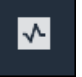

2. En la lista desplegable Proyectos, seleccione el proyecto cuyos paneles de control desea eliminar.

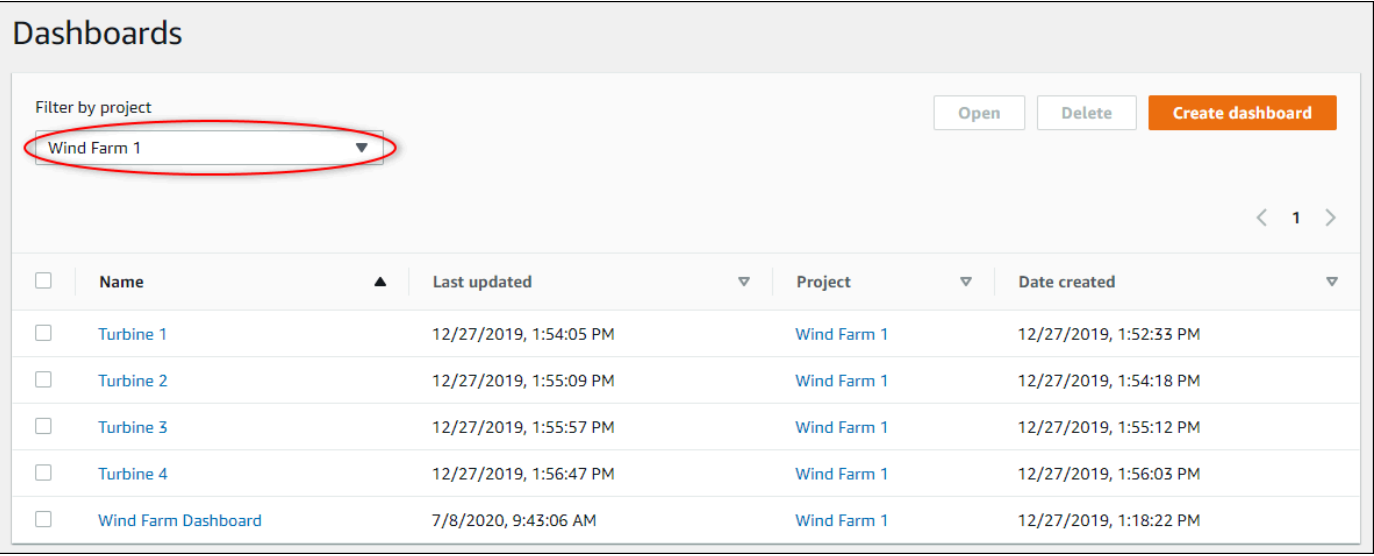

Puede ordenar la lista de paneles de control utilizando los encabezados de las columnas.

### **a** Note

Si no puede encontrar un proyecto en particular, es posible que no cuente con una invitación para ver ese proyecto. Póngase en contacto con el propietario del proyecto para solicitar una invitación.

- 3. Seleccione las casillas de verificación de los paneles de control que desee borrar y, a continuación, Eliminar.
- 4. En el cuadro de diálogo Eliminar paneles de control, seleccione Confirmar.

### **A** Important

Al eliminar un panel de control se eliminan todas las visualizaciones y ajustes. Esta acción no se puede deshacer. Elimine un panel de control solo cuando esté seguro de que ya no lo necesita.

Para eliminar un panel de control de un proyecto

1. En la barra de navegación, seleccione el icono Proyectos.

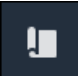

2. En la página Proyectos, elija el proyecto cuyos paneles de control desea eliminar.

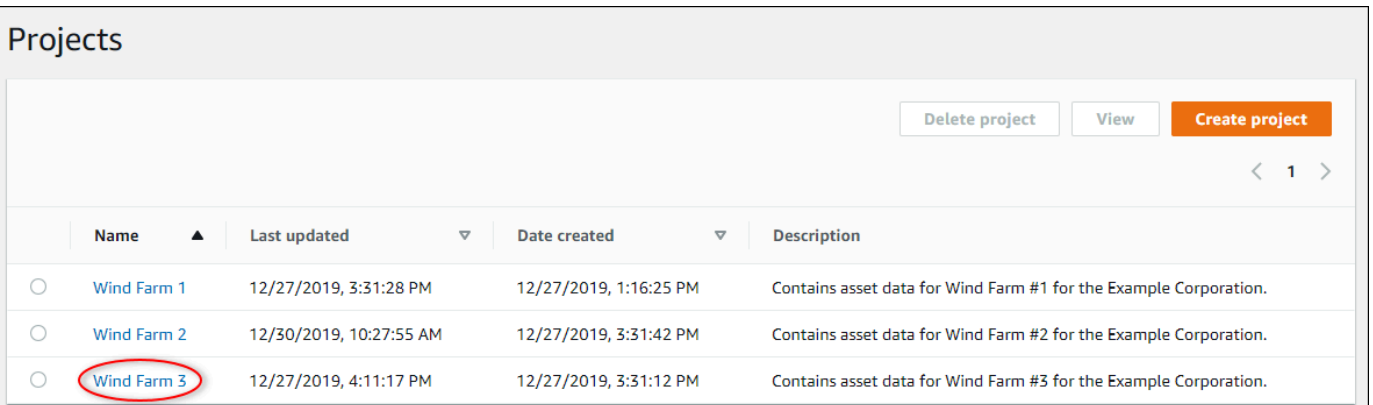

- 3. En la sección Paneles de control, seleccione las casillas de los paneles de control que desee eliminar y, a continuación, Eliminar.
- 4. En el cuadro de diálogo Eliminar paneles de control, seleccione Confirmar.

### **A** Important

Al eliminar un panel de control se eliminan todas las visualizaciones y ajustes. Esta acción no se puede deshacer. Elimine un panel de control solo cuando esté seguro de que ya no lo necesita.

# Monitoreo con alarmas

Las alarmas le avisan a usted y a su equipo cuando los equipos o los procesos no funcionan de manera óptima. Un rendimiento óptimo de una máquina o de un proceso significa que los valores de determinadas métricas deben estar dentro de un rango de límites altos y bajos. Cuando estas métricas están fuera de su rango de operación, se debe notificar a los operadores de los equipos para que solucionen el problema. Las alarmas le ayudan a identificar rápidamente los problemas y notificar a los operadores para que maximicen el rendimiento del equipo y de los procesos.

#### **a** Note

La característica de notificaciones de alarma no está disponible en la región de China (Pekín).

AWS IoT SiteWise Monitor admite dos tipos de alarmas:

• Alarmas que detectan en la nube de AWS: puede ver y personalizar los umbrales y la configuración de notificaciones de estas alarmas. También puede confirmar y posponer estas alarmas.

### **A** Important

Una vez que habilite la característica de alarmas en sus portales, los miembros de su organización solo podrán crear alarmas de AWS IoT Events en sus portales.

• Alarmas externas: estas alarmas detectan en un equipo externo y, a continuación, envían el estado de alarma a la nube de AWS. No se puede personalizar, confirmar ni posponer estas alarmas. Estas alarmas no tienen más información que su estado.

Las alarmas tienen los siguientes estados:

- Normal: la alarma está habilitada pero inactiva. El equipo o proceso funciona según lo esperado.
- Activa: la alarma está activa. El equipo o proceso está fuera de su rango de operación y necesita atención.
- Confirmado: un operador ha confirmado el estado de la alarma.
- Bloqueado: la alarma ha vuelto a la normalidad, pero estaba activa y ningún operador la ha confirmado. El equipo o el proceso requieren atención para restablecer la alarma a la normalidad.
- Silenciado: la alarma está inactiva porque un operador la ha pospuesto. El operador define el tiempo durante el que se pospone la alarma. Transcurrido ese tiempo, la alarma vuelve al estado normal.
- Deshabilitada: la alarma está inactiva y no detectará ningún cambio.

Puede llevar a cabo las tareas siguientes relacionadas con alarmas.

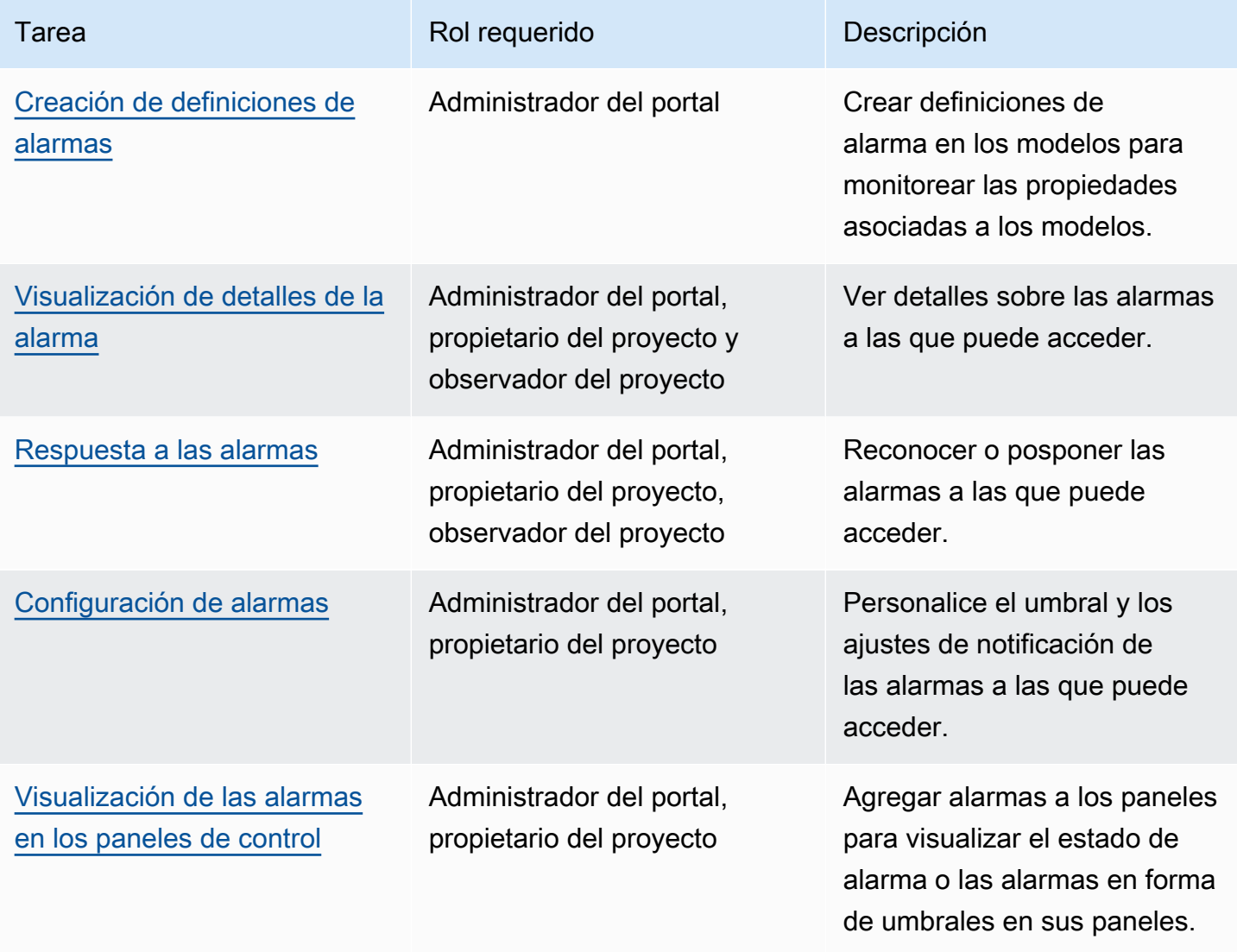

### Temas

• [Creación de definiciones de alarmas](#page-103-0)

- [Visualización de detalles de la alarma](#page-107-0)
- [Respuesta a las alarmas](#page-108-0)
- [Configuración de alarmas](#page-112-0)
- [Visualización de las alarmas en los paneles de control](#page-114-0)

# <span id="page-103-0"></span>Creación de definiciones de alarmas

En la página Modelos, puede crear alarmas de AWS IoT Events en los modelos para monitorear las propiedades asociadas a los modelos. Las alarmas también pueden enviarle notificaciones a usted y a los miembros de su organización.

#### **a** Note

- El administrador de TI debe habilitar la característica de alarmas en su portal antes de que usted pueda crear alarmas.
- Si desea enviar notificaciones de alarma, el administrador de TI debe utilizar IAM Identity Center como servicio de autenticación del portal.

Para obtener más información, consulte [Habilitar alarmas para los portales de SiteWise](https://docs.aws.amazon.com/iot-sitewise/latest/userguide/monitor-additional-features.html)  [Monitor](https://docs.aws.amazon.com/iot-sitewise/latest/userguide/monitor-additional-features.html) en la Guía del usuario de AWS IoT SiteWise.

#### Para crear una definición de alarma

- 1. En la barra de navegación, seleccione el icono Modelos.
- 2. Elija un modelo en la jerarquía de Modelos.
- 3. Seleccione la pestaña Alarmas para el modelo.
- 4. Seleccione Crear una definición de alarma.
- 5. En la página Definir umbral, puede definir cuándo debe invocarse la alarma y la gravedad de la alarma. Haga lo siguiente:
	- a. Elija la propiedad sobre la que debe monitorear la alarma. Cada vez que esta propiedad reciba un nuevo valor, AWS IoT SiteWise enviará el valor a AWS IoT Events para evaluar el estado de la alarma.
- b. Seleccione el operador que se utilizará para comparar la propiedad con el valor de umbral. Puede elegir entre las siguientes opciones:
	- < Menor que
	- <= Menor que o igual a
	- $\bullet$  == (igual)
	- != Distinto de
	- > = Mayor que o igual a
	- > Mayor que
- c. Elija la propiedad o el valor personalizado que desee utilizar como umbral. AWS IoT Events compara el valor de la propiedad con el valor de este atributo.

**a** Note

Si elige Valor personalizado, introduzca un número.

- d. Introduzca la Gravedad de la alarma. Use un número entero que pueda comprender su equipo para reflejar la gravedad de esta alarma.
- e. Elija un activo para obtener una vista previa de este umbral.
- f. Elija Next (Siguiente).

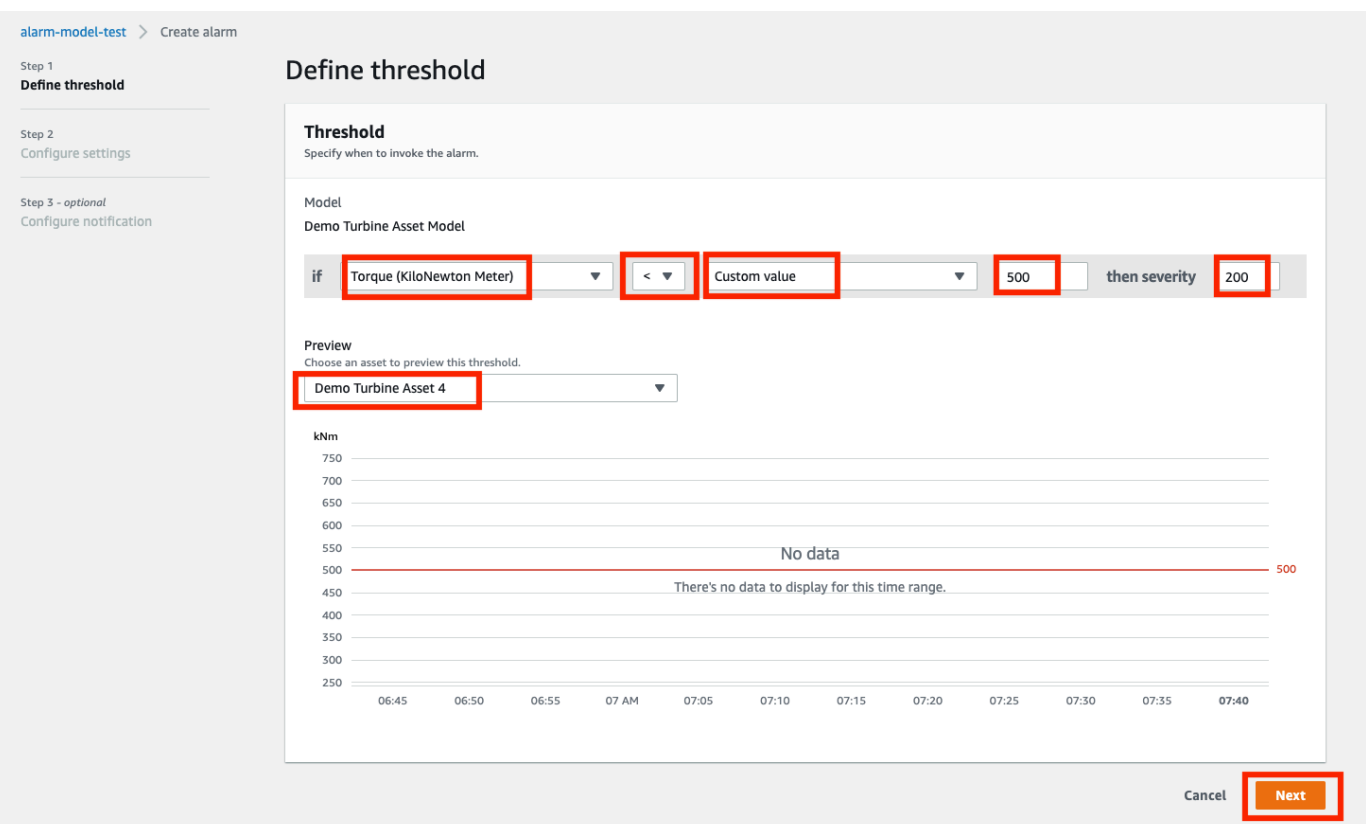

- 6. En la página de ajustes de configuración, introduzca un nombre y elija el estado predeterminado para esta definición de alarma. Haga lo siguiente:
	- a. Introduzca un nombre de alarma único.
	- b. Especifique el Estado predeterminado para esta definición de alarma. Puede habilitar o deshabilitar todas las alarmas creadas en función de esta definición de alarma. Se pueden habilitar o deshabilitar alarmas individuales asociadas al modelo en un paso posterior.
	- c. Elija Next (Siguiente).

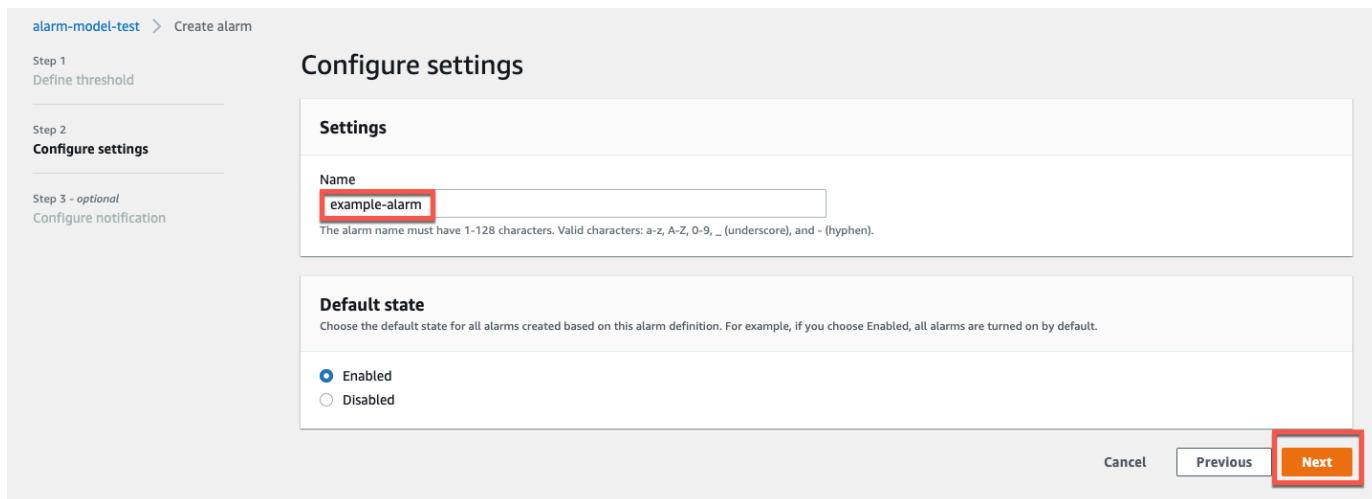

- 7. En la página Configurar notificaciones, puede configurar el destinatario de la notificación, el protocolo del mensaje y el mensaje personalizado que se debe enviar cuando se invoque la alarma. Haga lo siguiente:
	- a. En Destinatario, elija el destinatario.
		- **a** Note

El administrador de TI debe añadir los usuarios de IAM Identity Center en la región actual de AWS para que usted pueda añadir los destinatarios de esta alarma.

- b. En Protocolo elija una de las siguientes opciones:
	- Correo electrónico y mensaje de texto: la alarma notifica a los usuarios de IAM Identity Center con un mensaje SMS y un correo electrónico.
	- Correo electrónico: la alarma notifica a los usuarios de IAM Identity Center con un correo electrónico.
	- Texto: la alarma notifica a los usuarios del IAM Identity Center con un mensaje SMS.
- c. En Mensaje personalizado adicional, especifique el mensaje personalizado que se debe enviar además del mensaje de cambio de estado predeterminado. Por ejemplo, puede especificar un mensaje que ayude a su equipo a entender cómo abordar esta alarma.
- d. Seleccione Crear definición de alarma.

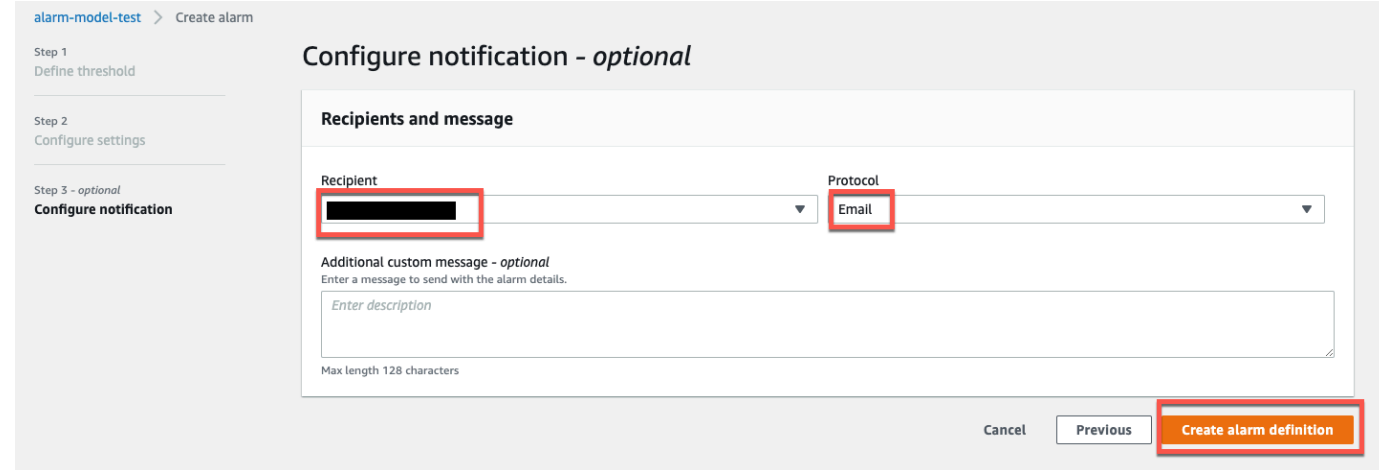

# <span id="page-107-0"></span>Visualización de detalles de la alarma

En la página Activos, puede ver las alarmas de cualquier activo asociado a sus proyectos y responder a ellas. Los administradores del portal tienen acceso a todos los activos del portal y pueden usar la página Activos para ver y configurar las alarmas de todos los activos.

Para ver los detalles de una alarma

1. En la barra de navegación, seleccione el icono Recursos.

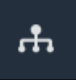

2. (Opcional) Elija un proyecto en la lista desplegable de proyectos para mostrar solo los recursos de un proyecto en concreto.
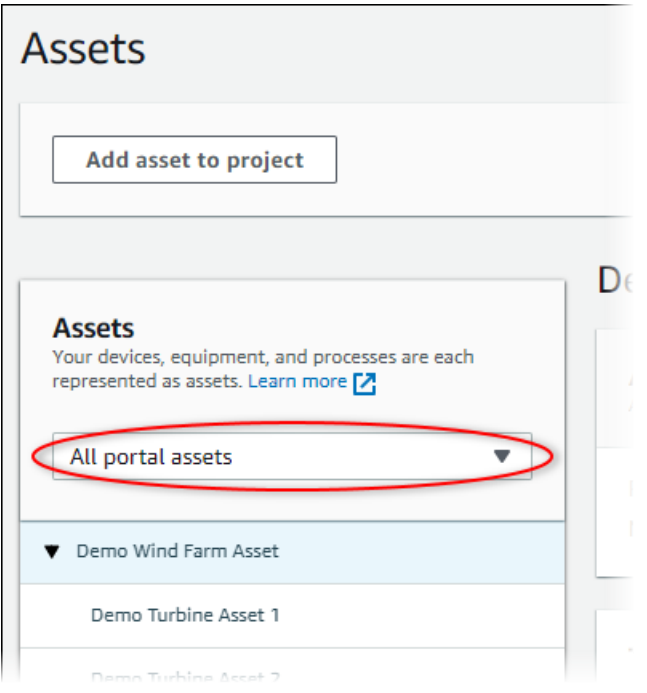

3. Elija un recurso en la jerarquía de Recursos.

#### **1** Tip

Expanda la flecha situada junto a un activo para ver todas las entidades secundarias de ese activo.

- 4. Seleccione la pestaña Alarmas para el activo.
- 5. Elija la alarma que desee ver.

Se abrirá la página de detalles de la alarma. Puede ver la configuración de la alarma, el historial de estados y los ajustes de notificación.

# Respuesta a las alarmas

En la página Activos, puede responder a una alarma para que su equipo sepa que usted la ha visto. Cuando responda a una alarma, puede dejar una nota con detalles sobre la alarma o las acciones que ha realizado. Si no confirma una alarma activa antes de que se inactive, la alarma se bloqueará. El estado bloqueado indica que la alarma se ha activado y no se ha confirmado. Es posible que tenga que comprobar el equipo o el proceso y confirmar la alarma bloqueada.

Puede hacer lo siguiente para responder a una alarma:

- Confirmar la alarma para indicar que está gestionando el problema.
- Posponer la alarma para desactivarla temporalmente.

#### Temas

- [Confirmación de las alarmas](#page-109-0)
- [Posponer alarmas](#page-110-0)

### <span id="page-109-0"></span>Confirmación de las alarmas

Cuando una alarma está activa o bloqueada, puede confirmarla para indicar a su equipo que usted está gestionando el problema. Puede dejar una nota sobre la alarma cuando la confirme.

Puede confirmar alarmas que tengan los siguientes estados:

- Activa
- Bloqueado

#### **a** Note

Su equipo puede configurar alarmas que no admitan la opción de confirmación. No es posible confirmar esas alarmas y esas alarmas no pueden tener los estados Confirmado o Bloqueado.

#### Para confirmar una alarma

1. En la barra de navegación, seleccione el icono Recursos.

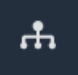

2. (Opcional) Elija un proyecto en la lista desplegable de proyectos para mostrar solo los recursos de un proyecto en concreto.

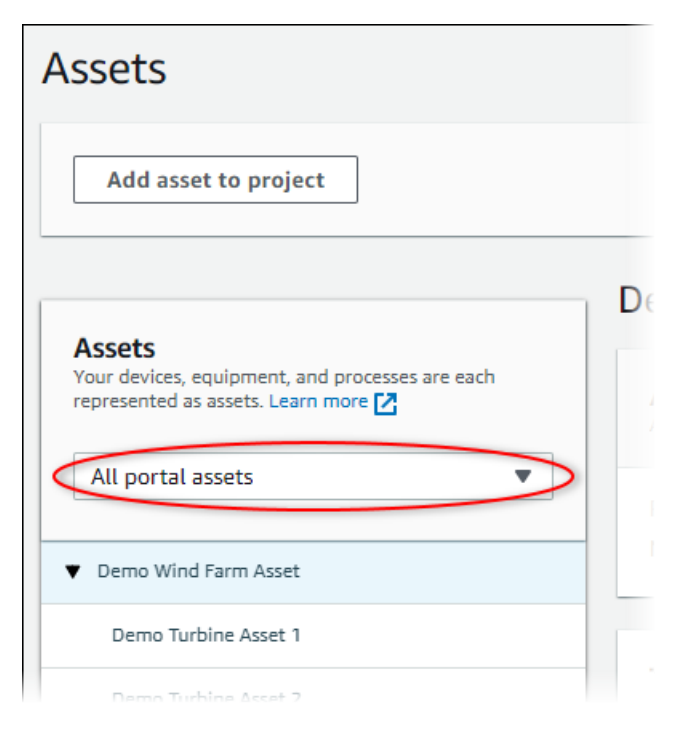

3. Elija un recurso en la jerarquía de Recursos.

#### **1** Tip

Seleccione la flecha situada junto al activo para ver todas las entidades secundarias de ese activo.

- 4. Seleccione la pestaña Alarmas para el activo.
- 5. Seleccione la alarma que se quiere confirmar.
- 6. Seleccione Confirmar.

Se abre un cuadro modal en el que puede introducir un comentario.

- 7. (Opcional) Introduzca un Comentario sobre la alarma o la acción que va a realizar para confirmarla.
- 8. Seleccione Confirmar.

El estado de la alarma cambia a Confirmado.

### <span id="page-110-0"></span>Posponer alarmas

Puede posponer una alarma para deshabilitarla temporalmente. Mientras la alarma esté silenciada, no detectará ningún cambio. Puede que le interese hacerlo si nota que un equipo o proceso está

averiado o no funciona correctamente, por lo que no necesita que suene la alarma. Puede dejar una nota sobre la alarma cuando la posponga.

Puede posponer alarmas que tengan los siguientes estados:

- Normal
- Activa
- Confirmado
- Bloqueado
- Silenciado

Para posponer una alarma

1. En la barra de navegación, seleccione el icono Recursos.

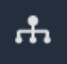

2. (Opcional) Elija un proyecto en la lista desplegable de proyectos para mostrar solo los recursos de un proyecto en concreto.

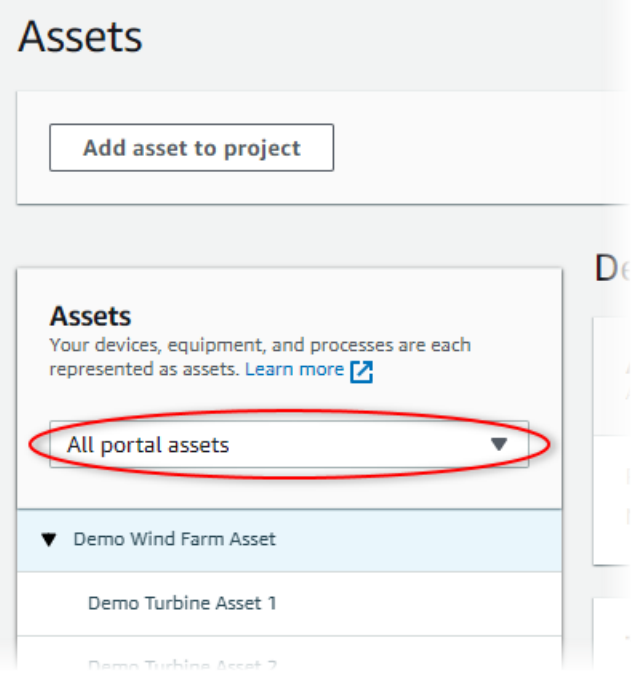

3. Elija un recurso en la jerarquía de Recursos.

#### **1** Tip

Seleccione la flecha situada junto al activo para ver todas las entidades secundarias de ese activo.

- 4. Seleccione la pestaña Alarmas para el activo.
- 5. Seleccione la alarma que quiere posponer.
- 6. Seleccione Posponer.

Se abre un cuadro modal en el que puede especificar la duración de la pausa e introducir un comentario.

- 7. Introduzca la duración de la pausa para posponer la alarma.
- 8. (Opcional) Introduzca un comentario sobre la alarma.
- 9. Seleccione Posponer.

El estado de la alarma cambia a Silenciado. La alarma permanece silenciada durante el tiempo que se especifique.

## Configuración de alarmas

En la página Activos, los propietarios del proyecto pueden configurar cada alarma para ajustarla en sus equipos y procesos. Puede actualizar el valor de umbral y los ajustes de notificación de la alarma.

#### **a** Notas

- Solo puede configurar las alarmas que su equipo ajuste para detectar en la nube de AWS. No puede configurar alarmas externas.
- Solo puede configurar las propiedades de alarma que su equipo ajuste para que usted las personalice. Por ejemplo, el administrador de AWS puede definir un umbral o destinatario de notificaciones como un valor estático que no se pueda cambiar.

#### Para configurar una alarma

1. En la barra de navegación, seleccione el icono Recursos.

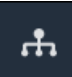

2. (Opcional) Elija un proyecto en la lista desplegable de proyectos para mostrar solo los recursos de un proyecto en concreto.

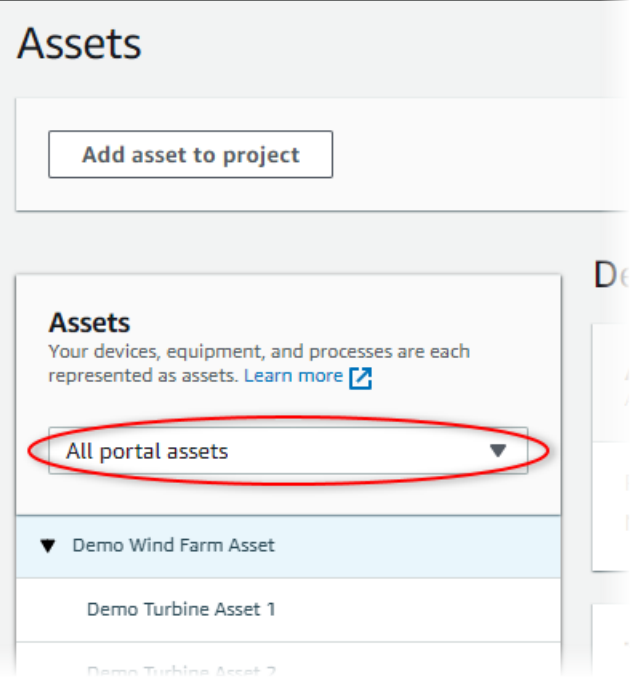

3. Elija un recurso en la jerarquía de Recursos.

#### **1** Tip

Seleccione la flecha situada junto al activo para ver todas las entidades secundarias de ese activo.

- 4. Seleccione la pestaña Alarmas para el activo.
- 5. Seleccione la alarma que quiere configurar.
- 6. Elija Configure.
- 7. En la página Configurar alarma, realice una de las siguientes operaciones:
	- a. Edite el valor de umbral de la alarma. Puede obtener una vista previa del umbral en los datos recientes de la propiedad que monitorea la alarma.

 $\overline{\phantom{a}}$ 

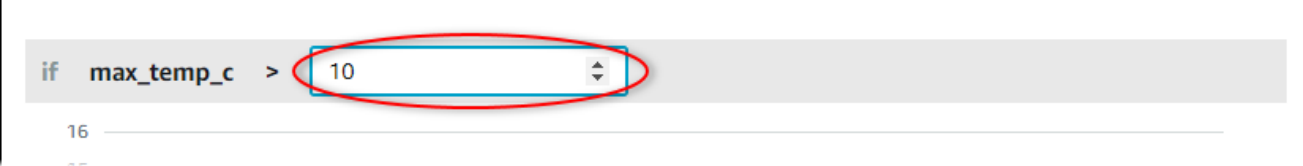

- b. Elija un nuevo Destinatario de notificaciones para la notificación de alarma. Puede elegir un usuario de AWS IAM Identity Center (IAM Identity Center) de su organización.
- c. Cambie el Protocolo de los mensajes para la notificación de alarma.
- d. Cambie el Mensaje personalizado para incluirlo en la notificación. El mensaje de notificación incluye este mensaje e información sobre el cambio de estado de alarma.
- 8. Seleccione Save.

# Visualización de las alarmas en los paneles de control

Los propietarios del proyecto pueden añadir alarmas a los paneles de control para visualizar el estado de alarma en forma de datos y las alarmas en forma de umbrales en otras propiedades.

- Añada una propiedad con una alarma a una visualización para mostrar la alarma en forma de umbral en los datos de esa propiedad.
- Agregar alarmas al [estado](#page-86-0) y agregar widgets de [tabla](#page-90-0) para mostrar el estado de la alarma en un panel de control.

#### **G** Note

Al añadir una propiedad que tiene una alarma para una visualización, la visualización incluye automáticamente la alarma como umbral.

Para obtener más información, consulte los siguientes temas:

- [Creación de paneles de control](#page-71-0)
- [Adición de visualizaciones](#page-74-0)
- [Personalización de las visualizaciones](#page-78-0)

# Atajos de teclado y ratón

Puede utilizar los siguientes atajos para realizar de forma rápida determinadas tareas en AWS IoT SiteWise Monitor.

Referencia de atajos

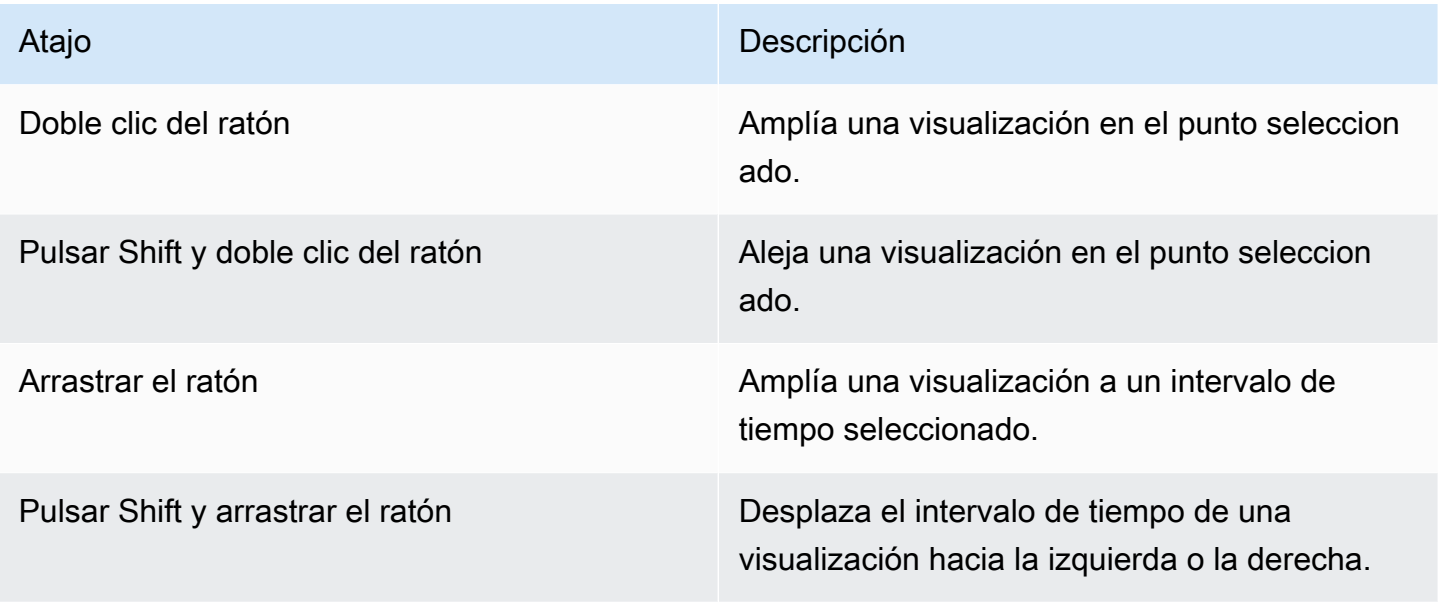

# <span id="page-116-0"></span>Historial de documentos de la Guía de la aplicación AWS IoT SiteWise Monitor

En la siguiente tabla se describe la documentación de esta versión de AWS IoT SiteWise.

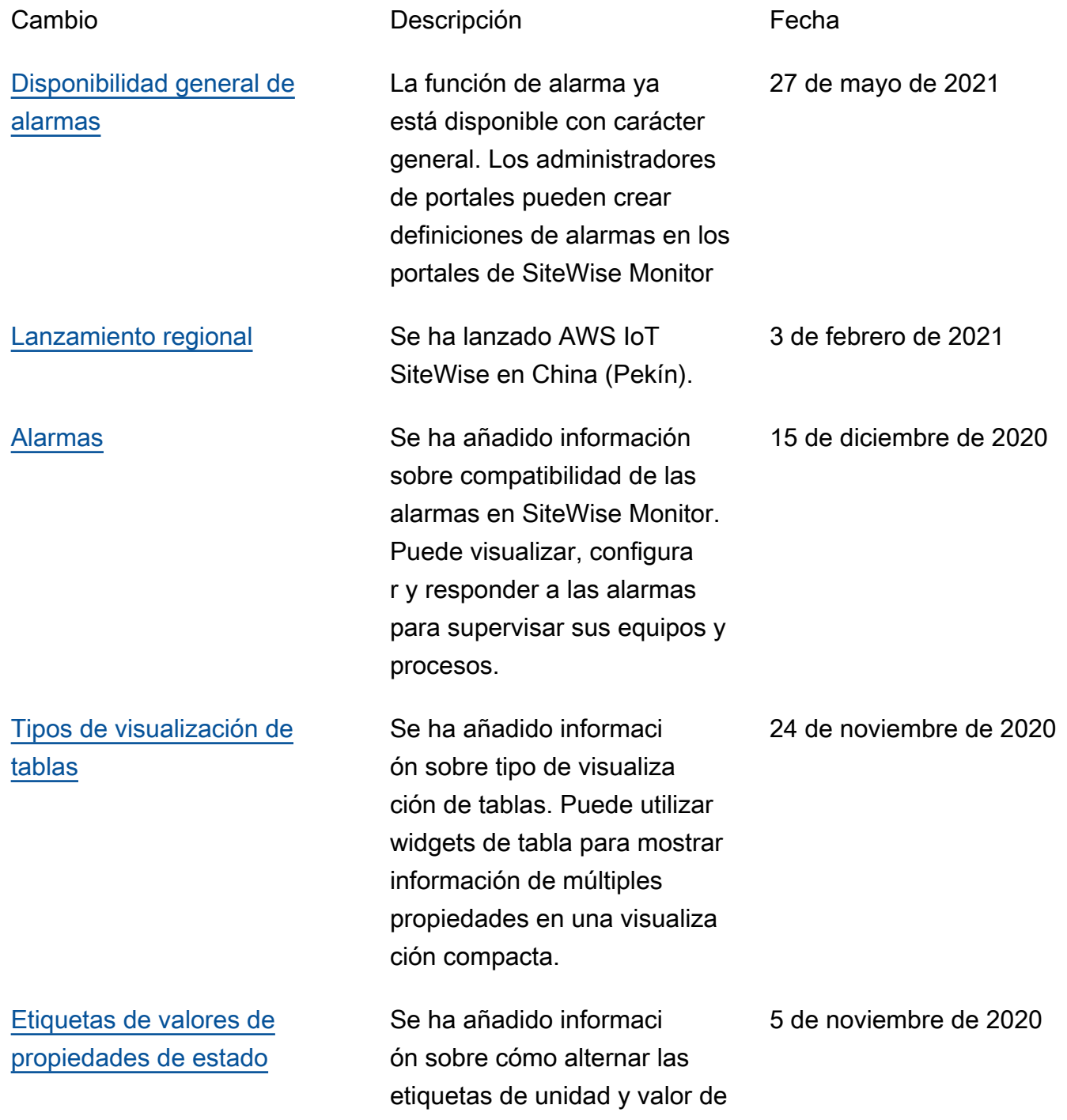

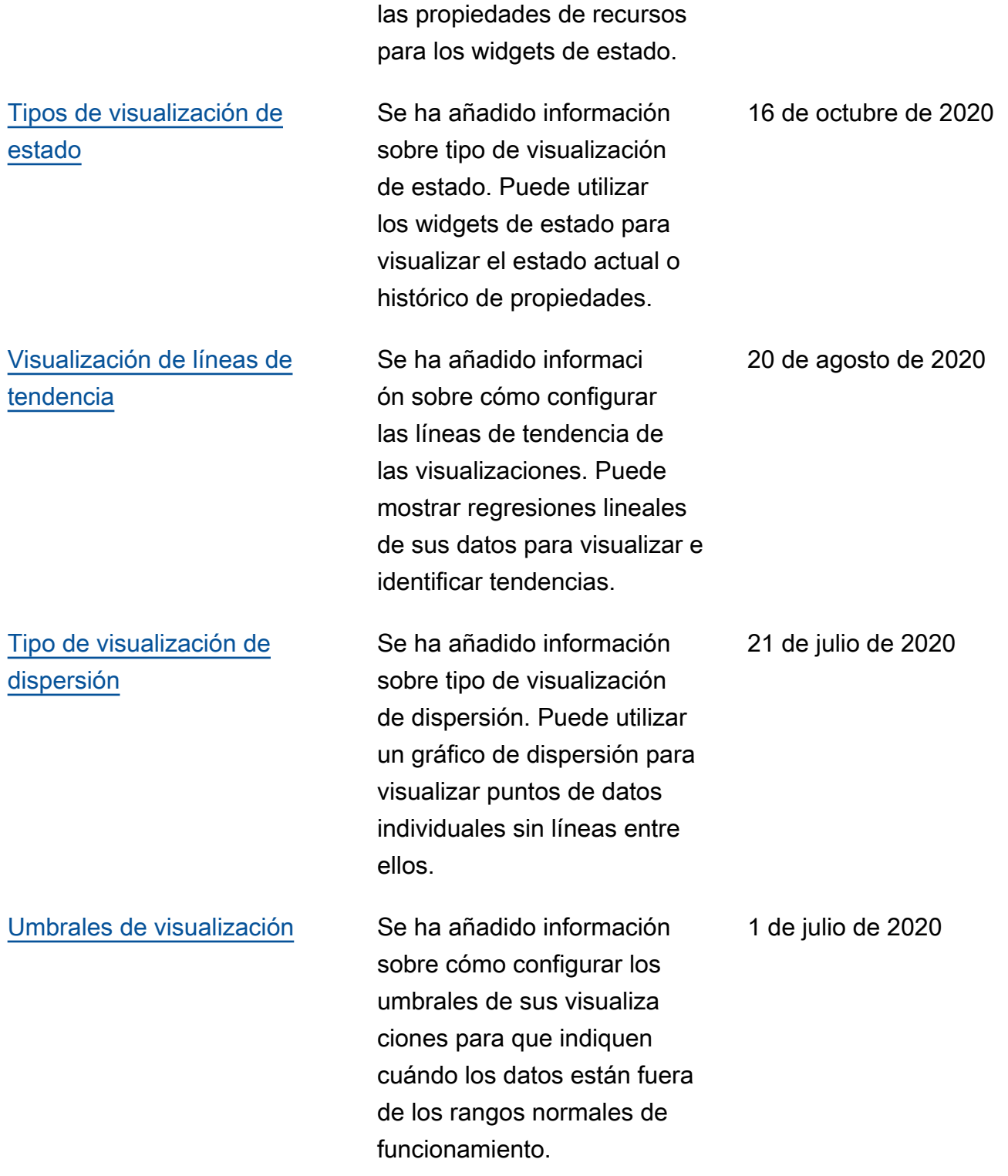

[Página de paneles de control,](#page-116-0) [recursos por proyecto y gráfico](#page-116-0) [de KPI actualizado](#page-116-0)

#### [Se ha lanzado AWS IoT](https://docs.aws.amazon.com/iot-sitewise/latest/appguide/)  [SiteWise Monitor](https://docs.aws.amazon.com/iot-sitewise/latest/appguide/)

[Atajos de teclado y ratón](https://docs.aws.amazon.com/iot-sitewise/latest/appguide/shortcut-reference.html) Se ha añadido informaci ón sobre cómo utilizar los atajos de teclado y ratón para realizar rápidamente determinadas tareas en AWS IoT SiteWise Monitor.

> Ahora puede ver todos sus paneles de control en un solo lugar en la página [Paneles de control.](https://docs.aws.amazon.com/iot-sitewise/latest/appguide/view-dashboards.html) Si es propietario o visualizador de un proyecto, ahora puede explorar los datos de recursos de sus proyectos en la página [Recursos](https://docs.aws.amazon.com/iot-sitewise/latest/appguide/view-asset-data.html). Si es propietario de un proyecto, ahora puede añadir múltiples propiedad es de activos a un [Gráfico de](https://docs.aws.amazon.com/iot-sitewise/latest/appguide/choose-visualization-types.html#kpi-charts)  [KPI.](https://docs.aws.amazon.com/iot-sitewise/latest/appguide/choose-visualization-types.html#kpi-charts)

Se ha lanzado SiteWise Monitor como característica de la versión 2 de AWS IoT SiteWise. Con SiteWise Monitor, los administradores de AWS pueden crear portales web para que los miembros de su organización visualice n y monitoreen sus datos operativos almacenados en AWS IoT SiteWise.

31 de enero de 2020

20 de diciembre de 2019

2 de diciembre de 2019

Las traducciones son generadas a través de traducción automática. En caso de conflicto entre la traducción y la version original de inglés, prevalecerá la version en inglés.